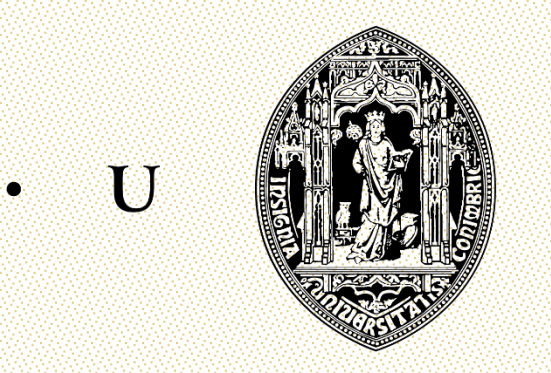

 $\mathbf{C}$  .

# UNIVERSIDADE DE COIMBRA

**Faculdade de Ciências e Tecnologia** Departamento de Engenharia Eletrotécnica e de Computadores

Tiago André Ornelas de Jesus

# Gestão Técnica do edifício do Departamento de Engenharia Eletrotécnica e de Computadores

**Coimbra - Portugal 2015**

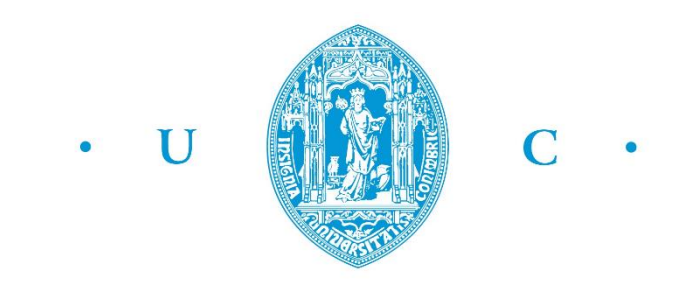

## FCTUC FACULDADE DE CIÊNCIAS **E TECNOLOGIA** UNIVERSIDADE DE COIMBRA

#### **Departamento de Engenharia Eletrotécnica e de Computadores**

Mestrado Integrado em Engenharia Eletrotécnica e de Computadores

# **Gestão Técnica do edifício do Departamento de Engenharia Eletrotécnica e de Computadores**

Autor: Tiago André Ornelas de Jesus

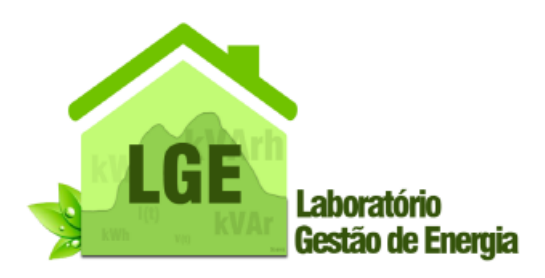

Laboratório de Gestão de Energia

**Júri**

**Presidente:** Professor Doutor Álvaro Filipe Peixoto Cardoso de Oliveira Gomes

**Orientador:** Professor Doutor Humberto Manuel Matos Jorge

**Vogal:** Professor Doutor Pedro Manuel Soares Moura

**Coimbra, Fevereiro de 2015**

*"Escolhe um trabalho de que gostes, e não terás que trabalhar nem um dia na tua vida" Confúcio*

## **Agradecimentos**

Agradeço e dedico este trabalho, em especial, à minha família, por todo o empenho e esforço dedicado ao meu percurso académico, das palavras confortantes e de incentivo nos momentos mais difíceis, pela compreensão e sobretudo pelo apoio.

Aos professores Doutor Humberto Manuel Matos Jorge e Doutor António Manuel Oliveira Gomes Martins, o meu profundo agradecimento pela preciosa disponibilidade, pelas reflexões e sugestões, pela orientação e partilha de conhecimentos.

Quero ainda agradecer a todos os meus amigos e colegas que me acompanharam e apoiaram ao longo de todo o meu percurso académico.

## **Resumo**

Os Sistemas de Gestão Técnica dos edifícios são parte ativa na utilização racional da energia nos edifícios. Atualmente são considerados instrumentos fundamentais no controlo e monitorização dos diversos sistemas que constituem os edifícios, proporcionando assim uma melhor gestão dos recursos. Estes permitem adequar as cargas, em tempo real, às necessidades do edifício, tornando todo o sistema eficiente, com a eliminação de desperdícios de energia.

No edifício do Departamento de Engenharia Eletrotécnica e de Computadores, da Faculdade de Ciências e Tecnologias da Universidade de Coimbra, foi instalado, na sua construção, um sistema de gestão técnica, que tem sido mantido e alterado ao longo dos anos por iniciativa interna. Antes desta dissertação o ponto fraco deste sistema era a inexistência de uma aplicação de supervisão.

Assim, o principal objetivo desta dissertação é a criação de um nó supervisor com uma interface homem máquina para o sistema de gestão técnica do edifício. A finalidade da aplicação é permitir que a configuração do sistema seja mais cómoda e flexível, dotando o sistema de gestão, da capacidade de monitorizar e controlar os vários circuitos do edifício.

**Palavras-chave:** Sistema de Gestão Técnica, Interface Homem Máquina, SCADA, *Visu+*

## **Abstract**

The Building Automation Management Systems are an active part of rational energy usage. Nowadays they are considered a fundamental instrument in control and monitoring of the different building systems, providing a better management of resources. They allows the adaptation of loads, in real time, according to the building needs, making the entire system more efficient, minimizing wastes of energy.

In the Department of Electrical and Computer Engineering of Faculty of Science and Technology of University of Coimbra was installed, during its construction, an automation management system that has been held and modified through the years. Before this dissertation the weakness of this system was the absence of supervision application.

Therefore, the main objective of this dissertation is the creation of a supervisor node with a human machine interface for the building management system. The purpose of the application is to allow the system configuration to be more convenient and flexible, providing the management system, and the ability to monitor and control the various building circuits.

**Keywords**: Building Management Systems, Human Machine Interface, SCADA, *Visu+*

# <span id="page-20-0"></span>Índice

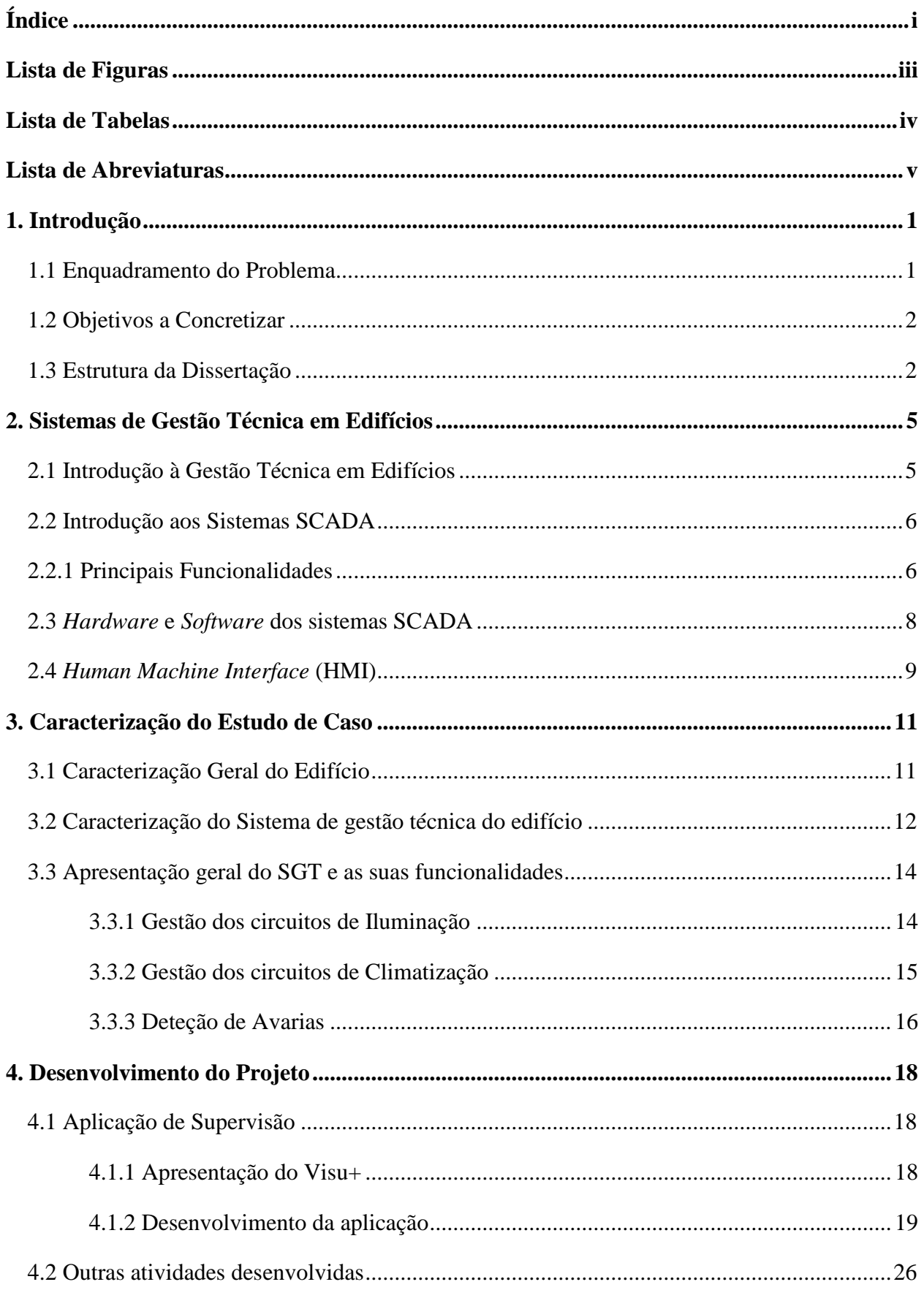

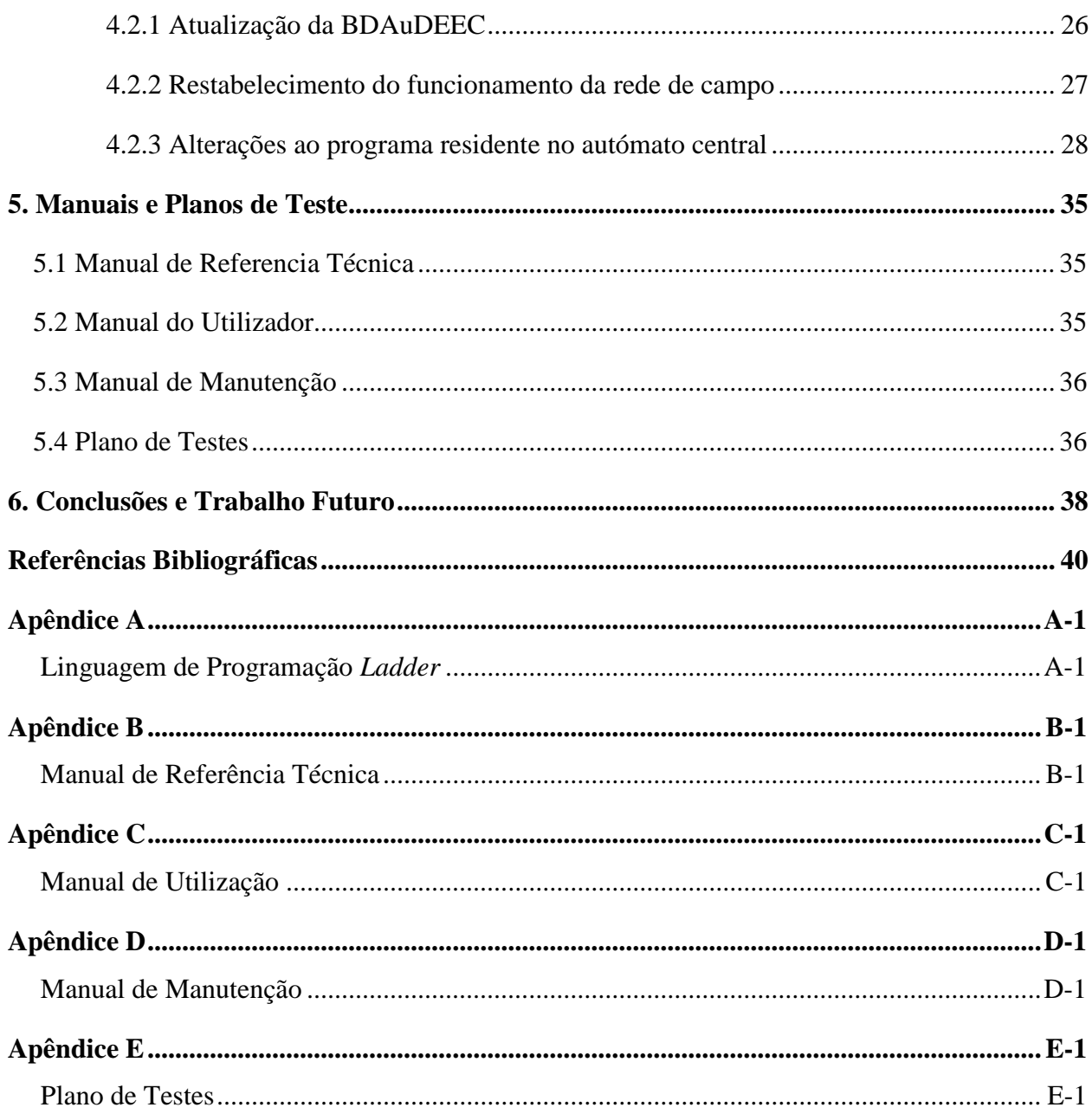

# <span id="page-22-0"></span>**Lista de Figuras**

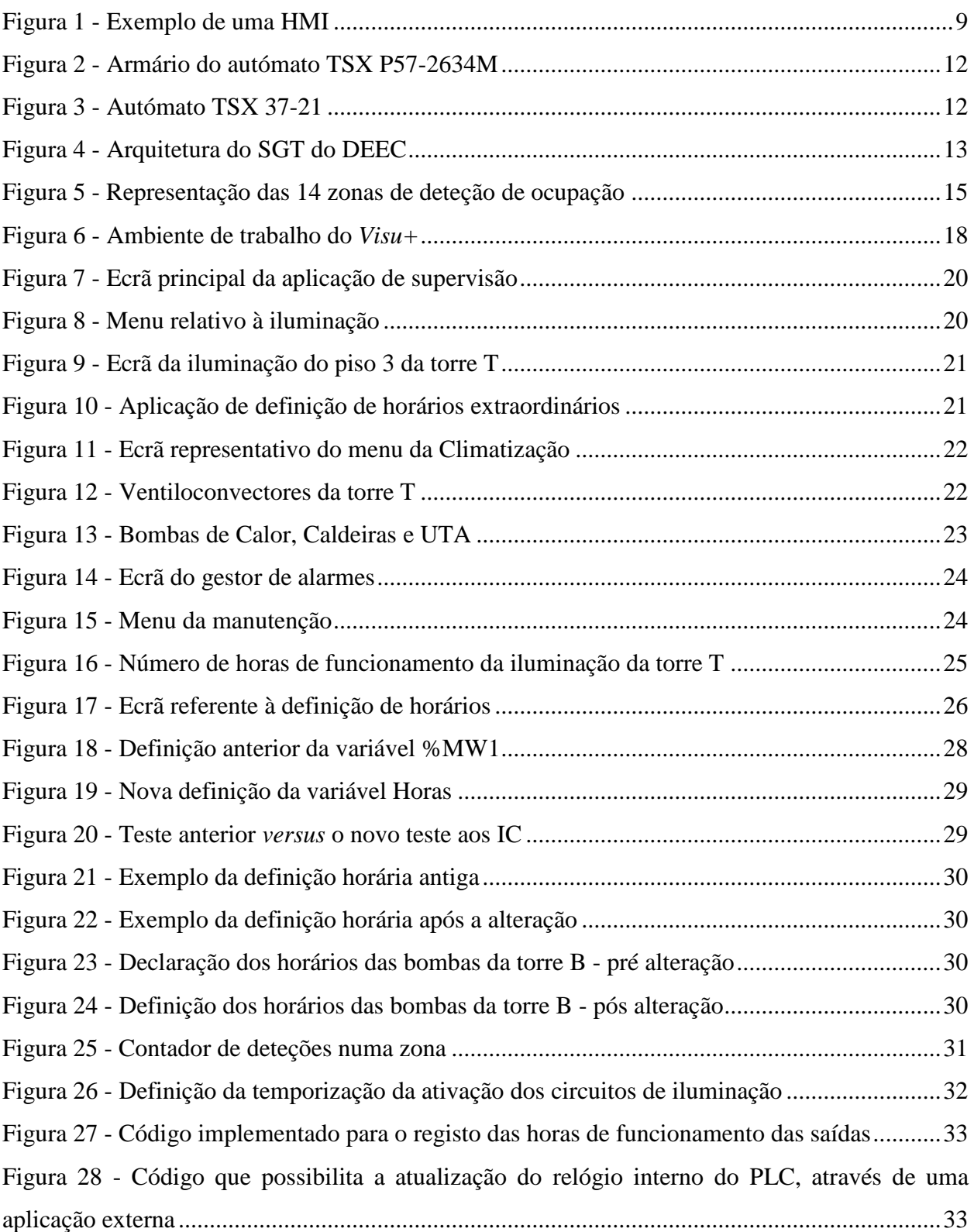

# <span id="page-23-0"></span>**Lista de Tabelas**

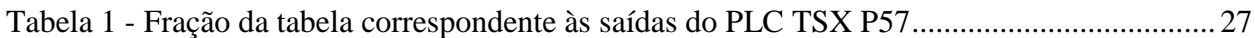

# <span id="page-24-0"></span>**Lista de Abreviaturas**

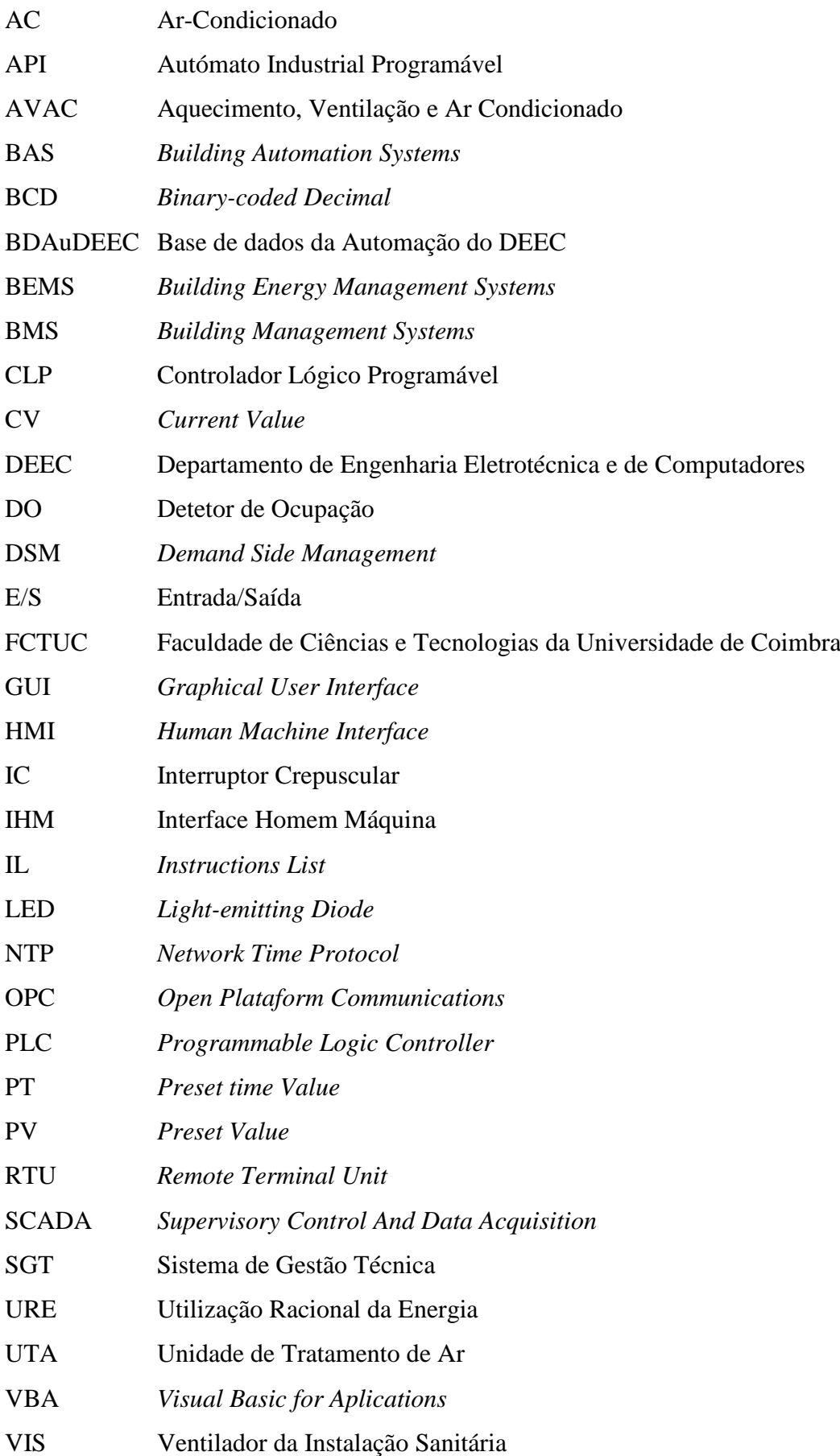

# **Capítulo 1**

### **1. Introdução**

- 1.1. Enquadramento do Problema
- 1.2. Objetivos a Concretizar
- 1.3. Estrutura da Dissertação

### <span id="page-28-0"></span>**1. Introdução**

#### <span id="page-28-1"></span>**1.1 Enquadramento do Problema**

A opção que maximiza a economia de energia é desligar os equipamentos consumidores de energia. No entanto, não se pode simplesmente desligar os equipamentos para reduzir o consumo. É necessário ter a capacidade de desligar os equipamentos de forma a não comprometer a qualidade dos serviços ou o ambiente interior. Existem então duas abordagens para a ativação e desativação dos equipamentos de forma energeticamente eficiente. Podem ser chamadas de comutação "programada" e "otimizada". Numa comutação programada, os equipamentos de Aquecimento, Ventilação e Ar Condicionado (AVAC), circuitos de iluminação e outros, são ligados ou desligados de acordo com uma programação horária, podendo ser diferente consoante o dia da semana. Numa comutação otimizada, o Sistema de Gestão Técnica (SGT) avalia as condições existentes, prevê condições para as próximas horas e decide quando iniciar e parar os sistemas, assegurando que as condições de utilização sejam garantidas durante o período de ocupação do edifício, minimizando o consumo de energia.

A iluminação artificial é essencial para o ambiente visual em espaços de convívio, em espaços de trabalho e para outros fins genéricos em que não existe, luz natural, disponível suficiente. O sistema de iluminação é, portanto, um dos grandes consumidores de energia nos edifícios. A eficiência dos sistemas de iluminação e a qualidade do ambiente visual fornecido são determinados pela seleção de lâmpadas (conjuntamente com os componentes associados), a disposição e a arquitetura do controlo da iluminação. Iluminar apenas as áreas necessárias nos períodos em que é necessário, proporcionando o nível certo de iluminação, é uma forma eficaz de reduzir o consumo de energia nos sistemas de iluminação. Ajustar corretamente os níveis de iluminação torna-se um fator fulcral, dado que a iluminação é um dos principais agentes contribuidores para a criação de um ambiente agradável e confortável para trabalhar e viver.

No controlo de sistemas de AVAC, o controlo visa obter o mínimo consumo de energia, ou custo operacional, para proporcionar um nível de conforto satisfatório e um ambiente confortável, tendo sempre em conta as constantes mudanças das condições interiores e exteriores, bem como as próprias características do sistema de AVAC.

Atualmente a maioria dos SGT está dotada de interfaces gráficas, bastante úteis e poderosas, normalmente conhecidas como interfaces homem-máquina. Estas estão especialmente viradas para os utilizadores e permitem configurar a rede, criar bases de dados, configurar controladores, bem como monitorizar e gerir o sistema. [1]

No edifício do Departamento de Engenharia Eletrotécnica e de Computadores (DEEC) foi instalado, no ano da sua construção, um SGT. Este sistema e as suas funções de gestão técnica têm vindo a evoluir, sendo aperfeiçoadas e mantidas ao longo do tempo por iniciativa interna. No entanto este sistema não possuía, até agora, uma camada de aplicação para supervisão, carecendo por isso de uma *Human Machine Interface* (HMI) que permitisse tornar as parametrizações do sistema mais cómodas e a capacidade de uma monitorização, mais efetiva, do edifício. Surgiu então a necessidade da criação de uma plataforma de supervisão com uma HMI.

#### <span id="page-29-0"></span>**1.2 Objetivos a Concretizar**

O principal objetivo desta dissertação visa a criação do primeiro protótipo do nó supervisor, utilizando o *software Visu+*, no sistema de gestão técnica do DEEC.

Inicialmente foi indispensável a familiarização com todas as soluções técnicas, com as tecnologias de base às funções de gestão técnica existente e com os desenvolvimentos de trabalhos anteriores relativos ao edifício. Em seguida, atualizou-se a Base de Dados da Automação do DEEC (BDAuDEEC) de modo a permitir a identificação rápida de peças desenhadas, da ligação entre os controladores e os dispositivos periféricos (sensores, detetores e atuadores). Identificaram-se os requisitos do restabelecimento do funcionamento da rede de campo entre os autómatos de gestão técnica do edifício e posteriormente entre o novo nó de supervisão e a rede de campo. Foi necessária a familiarização com o suporte de programação disponível, *Visu+,* para a implementação da interface HMI. Concluído o processo de familiarização iniciou-se a programação da aplicação de supervisão. Por fim, elaborou-se um manual de utilizador, um manual de referência, um manual de manutenção do SGT e um plano de testes de operacionalidade.

#### <span id="page-29-1"></span>**1.3 Estrutura da Dissertação**

Este documento encontra-se dividido em seis capítulos, o primeiro é um capítulo introdutório que descreve o enquadramento do problema e apresenta os objetivos a alcançar. Neste capítulo é também apresentada a forma como a dissertação se encontra organizada.

O segundo capítulo pretende apresentar de forma breve, alguns conceitos importantes relativos aos sistemas de gestão técnica em edifícios e aos sistemas de supervisão e aquisição de dados. É feita alusão às suas principais funcionalidades e explica-se brevemente como é composto*.*

O terceiro capítulo incide sobre a caracterização do sistema encontrado no DEEC. Numa primeira fase é apresentada uma introdução sobre o edifício e em seguida são descritas todas as funcionalidades existentes do sistema de gestão técnica.

O capítulo quatro refere-se à fase prática da dissertação. São expostas e explicadas todas as alterações feitas ao sistema de gestão técnica e apresentada a plataforma de supervisão desenvolvida.

O quinto capítulo faz referência à documentação concebida como material de apoio à aplicação de supervisão e aos planos de testes.

Finalmente, no sexto capítulo são apresentadas as conclusões desta dissertação e algumas sugestões para trabalhos futuros.

# **Capítulo 2**

#### **2. Sistemas de Gestão Técnica em Edifícios e Sistemas SCADA**

- 2.1. Introdução à Gestão Técnica em Edifícios
- 2.2. Introdução aos Sistemas SCADA
	- 2.2.1. Principais funcionalidades
	- 2.2.2. *Hardware* e *Software* nos sistemas SCADA
	- 2.2.3. *Human Machine Interface* (HMI)

## <span id="page-32-0"></span>**2. Sistemas de Gestão Técnica em Edifícios**

#### <span id="page-32-1"></span>**2.1 Introdução à Gestão Técnica em Edifícios**

Os Sistemas Gestão Técnica em inglês são normalmente referenciados como *Building Energy Management Systems* (BEMS), *Building Automation Systems* (BAS) ou simplesmente *Building Management Systems* (BMS). Estes conceitos estão intrinsecamente ligados ao conceito de Edifício Inteligente. O termo Edifício Inteligente é bastante alargado, abrangendo desde o projeto até à operação do edifício. A necessidade da criação de edifícios inteligentes prende-se essencialmente com a necessidade da Utilização Racional da Energia (URE) e de recursos. Um Edifício Inteligente é capaz de adaptar os seus sistemas às necessidades dos utilizadores, em tempo real, tentando minimizar o consumo de energia, através do controlo das cargas de forma otimizada.

O conceito de SGT está intimamente relacionado com a automatização de edifícios, que consiste basicamente em dotar os edifícios de "inteligência", trazendo a prática da automatização, corrente na indústria, para os edifícios.[2]

Os sistemas de automatização de edifícios baseiam-se principalmente em dois modos: automatização centralizada e automatização distribuída. Na primeira, e como o próprio nome indica, existe, normalmente, apenas um controlador responsável pela operação e controlo de todo o sistema. É uma topologia mais antiga e que atualmente caiu em desuso. Por outro lado, a automatização distribuída baseia-se em dotar os equipamentos de "inteligência própria", fazendo com que estes interajam uns com os outros através de redes de comunicação. Esta é a filosofia mais implementada, pois tem várias vantagens em relação à automatização centralizada, como por exemplo: uma maior facilidade de implementação, uma maior simplicidade e uma maior flexibilidade em edifícios de grandes dimensões.[3]

Os sistemas de automatização são compostos essencialmente por Controladores Lógicos Programáveis (CLP) ou *Programmable Logic Controller* (PLC) em inglês, computadores, sensores e atuadores. É ainda parte integrante da automatização, uma rede de comunicação que interliga todos os componentes. [4] Nos dias de hoje, quase todas estas redes estão ligadas à internet, permitindo uma melhor integração entre diferentes sistemas, de fabricantes distintos, e a integração com as redes de computação empresariais. [5] A gestão técnica possibilita a utilização mais racional dos equipamentos dos edifícios, graças à monitorização e controlo dos mesmos. Num edifício dotado de um SGT é possível controlar e monitorizar circuitos de iluminação, climatização, elevadores, controlo de acessos, segurança, deteção de avarias, bem como fazer a monitorização de consumos de energia.

Através da monitorização de consumos de energia os SGT podem mostrar em tempo real o diagrama de carga da instalação, calcular vários indicadores energéticos importantes como por exemplo o fator de carga e o fator de vazio. Podem ainda ser programados para fazer a chamada gestão da procura (*Demand Side Management* - DSM), quer seja pelo corte de pontas quer desviando consumos. É possível registar numa base de dados os consumos e posteriormente fazer uma comparação com consumos anteriores, em período homólogos.

#### <span id="page-33-0"></span>**2.2 Introdução aos Sistemas SCADA**

O acrónimo SCADA é formado pelas palavras *Supervisory Control And Data Acquisition,* em português, Sistemas de Supervisão e Aquisição de Dados. Os sistemas SCADA inicialmente apareceram na indústria e inseriam-se em processos industriais distribuídos geograficamente ao longo de extensas distâncias.

Estes proporcionam o aumento da produtividade e a eficiência dos processos industriais, reduzindo ainda os custos de operação. Isto deve-se ao facto de facilitarem a supervisão e controlo remotamente, já que recolhem informações de diversos equipamentos em tempo útil, analisam-na, armazenam-na e posteriormente disponibilizam-na. Quando se está perante um processo automatizado, os sistemas SCADA podem gerar decisões automaticamente ou poderá ser o próprio utilizador a determinar que decisões tomar.[6]

Devido ao paradigma de tornar os edifícios mais eficientes, estes acabaram por adotar os sistemas SCADA, revolucionando assim o conceito de Edifícios Inteligentes. Estes sistemas são parte integrante dos SGT e desempenham um papel fundamental na gestão ativa das diversas áreas de aplicação.

#### <span id="page-33-1"></span>**2.2.1 Principais Funcionalidades**

Os sistemas SCADA disponibilizam, em tempo útil, o estado atual do sistema através de um conjunto de gráficos e relatórios que ajudam na tomada das decisões operacionais mais adequadas, quer automaticamente, quer através do operador. Um sistema de supervisão e aquisição de dados deve apresentar como principais funções, as funcionalidades abaixo descritas.[7]

#### **Aquisição e envio de dados**

Processo de recolha e transmissão de dados. Os dados são transmitidos através da rede de comunicações existente, utilizando protocolos de comunicação específicos. Após a recolha dos dados, estes podem ser armazenados.

#### **Monitorização**

É das funções mais importantes dos sistemas, poder monitorizar um processo/sistema, em tempo real e com informação útil, como estado de variáveis, estados do processo, etc..

#### **Controlo**

São enviadas instruções de controlo pela rede de comunicação até aos atuadores. Podem ser instruções pré-programadas ou instruções dadas pelo utilizador no momento.

#### **Visualização de informação**

Apresentação gráfica da informação recolhida recorrendo aos HMI. Possibilita a observação de um processo que esteja a ser monitorizado e controlado, permitindo intervir caso seja necessário. Os sistemas HMI fazem a ponte entre o mundo da automação e o utilizador.

#### **Processamento de alarmes**

A deteção e criação de alarmes de forma rápida assume um papel crucial, pois informa sobre anomalias verificadas no sistema/processo. Para além de alarmes recebidos diretamente dos dispositivos, os sistemas de supervisão são capazes de gerar alarmes com base na ocorrência de determinados eventos, relativos à informação recebida.

#### **Gerar relatórios**

A criação de um vasto número de relatórios gerados a partir de informação armazenada é uma função bastante importante. O *software* permite que o utilizador escolha o formato dos relatórios e personalize-os com gráficos e outras informações importantes. Estes relatórios podem ser:

- **a) Relatórios de estado:** Refletem os valores analógicos das variáveis relevantes, estados de objetos principais num determinado momento.
- **b) Relatório de tendências:** Apresentam as tendências de variação ou a taxa de variação de certas variáveis selecionadas durante um período.
- **c) Relatório de registo de eventos:** Mostram uma lista dos eventos registados durante um determinado período de tempo.
- **d) Relatórios de alarmes:** Registo detalhado dos alarmes gerados ao longo de um certo período de tempo.
- **e) Relatórios operacionais:** Relatórios sobre aspetos operacionais do sistema, como o registo de dados anteriores e posteriores a um evento ou a uma perturbação, consumos de energia em diferentes partes do processo/sistema.
- **f) Relatórios estatísticos:** Exibem informação estatística com base na análise de dados operacionais.[8]

#### <span id="page-35-0"></span>**2.3** *Hardware* **e** *Software* **dos sistemas SCADA**

O *hardware* de um sistema SCADA possui como componentes principais: sensores, atuadores, unidades terminais remotas (*remote terminal unit* - RTU), PLC, redes de comunicação e estações centrais de controlo e processamento. Para que um sistema SCADA possa efetuar medições ou detetar o estado de determinados dispositivos num processo é necessário que sejam instalados sensores, que convertam grandezas físicas, tais como velocidade, temperatura, em grandezas elétricas, como sinais analógicos ou digitais, que são transmitidos para as estações remotas.

As RTU fazem a leitura de estados, medem valores e controlam diretamente os equipamentos. As RTU estão ligadas através de redes de comunicação às estações centrais e aos PLC. Um PLC é um dispositivo eletrónico que utiliza uma memória programável para armazenar internamente instruções e implementar funções específicas. Pode ser definido como um computador baseado num microprocessador, que desempenha funções de controlo. Os PLC são normalmente agrupados pela capacidade de processamento de um determinado número de entradas/saídas (E/S). Cada fabricante estabelece um protocolo para a comunicação entre os seus PLC, como por exemplo o Modbus, Profibus, DeviceNet, BACnet, obrigando a que os *softwares* SCADA tenham *drivers* para os diversos protocolos. [9] Outra opção é a ligação a um servidor onde os dados são disponibilizados num formato padronizado, os servidores OPC (*Open Platform Communications)*. Anteriormente OPC era definido como *Object Linking and Embedding* (OLE) *for Process Control*, devido ao facto de ser restrito aos sistemas operativos *Windows*. Como atualmente está disponível para outros sistemas operativos a *OPC Foundation* rebatizou o acrónimo, tornando-o mais apropriado. OPC é um padrão aberto, fazendo com que seja suportado por vários equipamentos. [5]

Os *softwares* SCADA devem permitem programar todas as funcionalidades acima descritas sem ser necessária a utilização de programas externos.
#### **2.4** *Human Machine Interface* **(HMI)**

A interface homem máquina (IHM), também conhecida como *Graphical User Interface* (GUI), resulta da necessidade de apresentar, monitorizar e controlar os sistemas de controlo. A informação é recolhida pelos vários controladores, através da rede, sendo depois processada e apresentada ao operador de forma gráfica. É apresentada ao operador uma representação do sistema, recorrendo a esquemas e figuras que permitem uma visualização global da sua constituição e do seu estado de funcionamento atual. A HMI permite também o controlo das variáveis do sistema através de botões de pressão, botões de estado, caixas de entrada, seletores de estado, etc. Normalmente as HMI são compostas por vários "ecrãs" que funcionam como menus por onde o utilizador pode navegar. Estes "ecrãs" apresentam diferentes funcionalidades, devendo estas estar agrupadas da forma mais lógica possível. Uma HMI deve ser o mais intuitiva possível, para que seja fácil monitorizar o sistema, tornando a sua utilização fácil. Na [Figura 1,](#page-36-0) é mostrado um exemplo de uma HMI.

<span id="page-36-0"></span>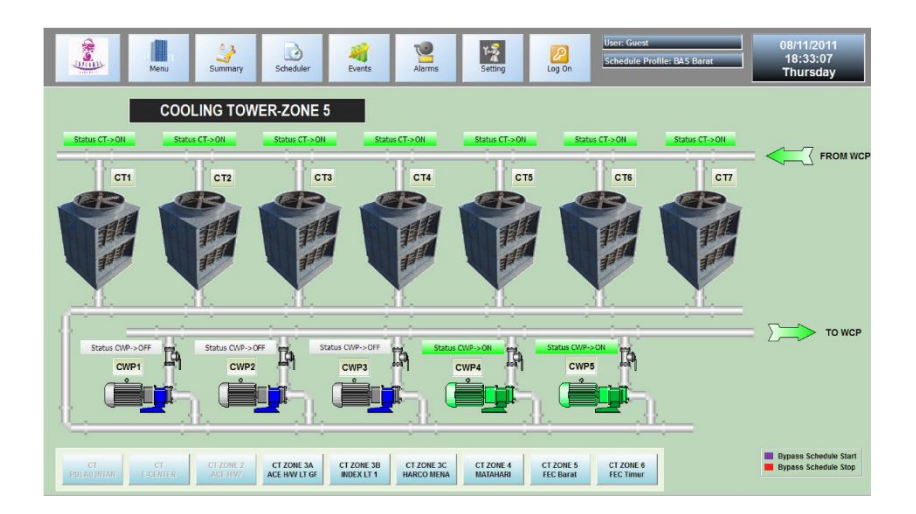

Figura 1 - Exemplo de uma HMI

# **Capítulo 3**

#### **3. Caracterização do Estudo de Caso**

- 3.1. Caraterização do Sistema de gestão técnica do edifício
- 3.2. Funcionalidades do Sistema de gestão técnica
	- 3.2.1 Gestão dos circuitos de Iluminação
	- 3.2.2 Gestão dos circuitos de Climatização
	- 3.2.3 Deteção de Avarias

### **3. Caracterização do Estudo de Caso**

#### **3.1 Caracterização Geral do Edifício**

O Departamento de Engenharia Eletrotécnica e de Computadores (DEEC) faz parte da Faculdade de Ciências e Tecnologia da Universidade de Coimbra (FCTUC) localizando-se no Pólo II da Universidade de Coimbra. O edifício entrou em funcionamento no ano letivo 1996/1997 e desde aí tem sofrido algumas alterações internas. Tem uma área de cerca de 17613 m<sup>2</sup> e uma potência instalada de 630 kVA. [10] O edifício está dividido em cinco torres, R, S, T, A e B, compostas por vários pisos. O departamento está dotado de um arquivo de desenho, onde estão guardadas peças desenhadas referentes ao projeto do edifício. É um edifício destinado essencialmente ao ensino e à investigação, fazendo com que tenha um horário relativamente bem definido durante o dia. Durante a noite apenas algumas pessoas têm acesso ao edifício. As principais cargas do edifício são a iluminação e os sistemas de climatização.

Ao longo dos anos o SGT foi alvo de diversas intervenções, algumas delas significativas. Estas alterações foram tanto a nível de *hardware* como de *software*. A nível de *hardware* algumas das alterações mais importantes foram a substituição do autómato central, a introdução de detetores de ocupação (DO), inserção de interruptores crepusculares (IC), aquisição de um autómato adicional - com o objetivo de criar um SGT assente na filosofia da automatização distribuída - e implementação de uma rede de campo. [11] Com tantas modificações a nível de *hardware* é expectável que os programas responsáveis por executar o controlo do SGT tenham vindo, também, a sofrer variações, sempre com o intuito de melhorar o SGT, adaptando-o à nova realidade, tornando-o mais eficiente e adicionando-lhe novas funcionalidades.

#### **3.2 Caracterização do Sistema de gestão técnica do edifício**

O sistema de gestão técnica presente no DEEC é composto por dois autómatos ligados entre si, numa topologia mestre-escravo. Do SGT fazem parte, atualmente, os seguintes autómatos: TSX P57-2634M (mestre) e TSX 37-21 (escravo), ambos da *Telemecanique* que atualmente é propriedade da *Schneider Electric*. O primeiro está localizado na sala de gestão

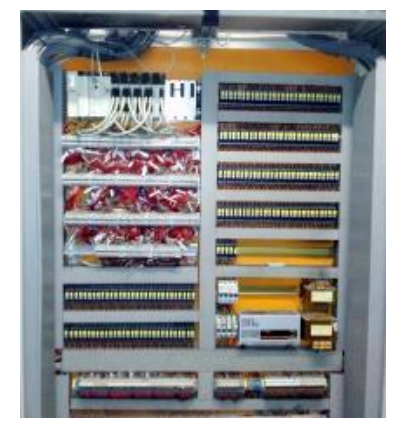

Figura 2 - Armário do autómato TSX P57-2634M

técnica, no piso da garagem (-1), e é programado através do *software Unity Pro 3.0*; o segundo está na *courette* do piso 4 da torre T e a sua programação é feita recorrendo ao *PL7 Pro 4.4*, que apenas funciona no Windows XP.

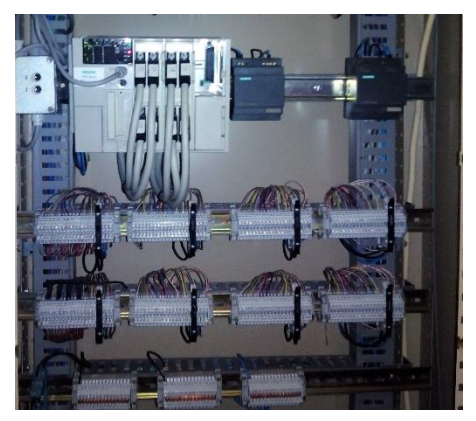

Figura 3 - Autómato TSX 37-21

A rede de campo, existente no edifício, que interliga os dois autómatos é uma rede *UniTelway*. Este é o protocolo usado para a comunicação entre dispositivos da marca *Telemecanique*, não sendo necessárias grandes configurações, e permite a troca de informação entre mestre-escravo e escravo-escravo. O protocolo *UniTelway* usa como meio físico um cabo e a ligação baseia-se em RS-485.[3] Apesar de os dois autómatos estarem fisicamente ligados através da rede *UniTelway*, o TSX 37-21 estava com o seu endereço mal configurado, fazendo com que a comunicação entre os dois não estivesse ativa até ao início desta dissertação. O PLC mestre tem ainda a capacidade de comunicação através de *Modbus TCP/IP*, o que lhe confere uma maior flexibilidade de comunicação com dispositivos de outras marcas, sejam eles computadores, supervisores, consolas, etc. Na [Figura 4](#page-40-0) é possível observar a topologia da rede implementada no departamento.

De referir que durante o projeto foram retiradas as caixas de derivação passiva (TSX SCA 50), representadas na caixa a tracejado na [Figura 4,](#page-40-0) que faziam parte de projetos anteriores e atualmente não tinham nenhum papel fundamental na rede de campo. Futuramente caso se decida expandir a automatização distribuída, com a introdução de mais nós, estas duas caixas poderão ser reutilizadas.

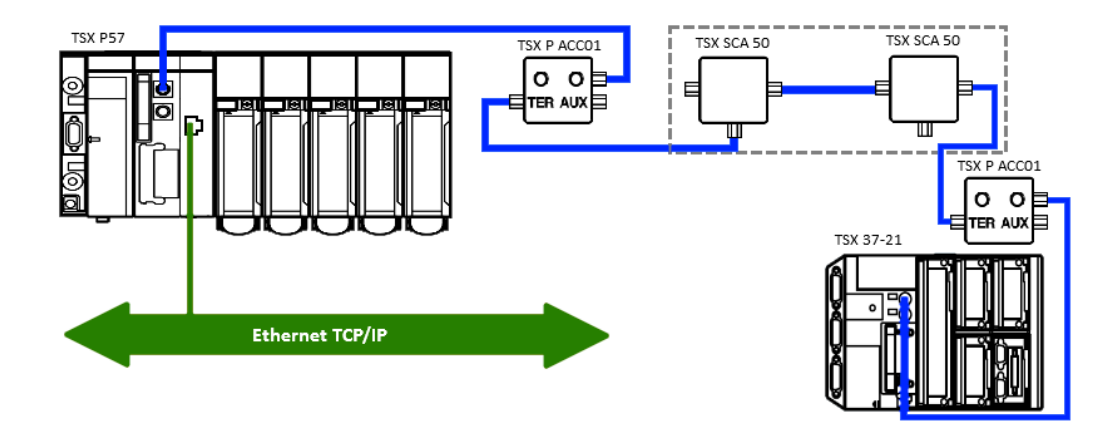

Figura 4 - Arquitetura do SGT do DEEC

<span id="page-40-0"></span>Atualmente ambos os autómatos têm capacidade de ligação de novas entradas e saídas. O TSX P57 dispõe de 26 entradas analógicas livres, sem contabilizar as entradas relativas ao balcão da portaria, que estão atualmente desativadas. Somando as entradas disponíveis com as entradas do balcão perfaz um total de 67 entradas disponíveis. Tem também 12 saídas disponíveis. O TSX 37-21 tem 46 entradas livres e 51 saídas por utilizar. Analisando estes números é possível concluir que o SGT dispõe de uma boa margem de evolução: sem a necessidade de investimento em novos PLC, é possível automatizar mais salas, desagregar mais circuitos e introduzir novas entradas, como por exemplo mais DO.

Todos os circuitos controlados pelo autómato central, quer sejam circuitos de iluminação quer sejam circuitos de climatização, são dotados de interruptores rotativos de três estados. Estes estão localizados nos quadros elétricos de piso onde se encontram ligadas as saídas. Têm como função permitir selecionar o modo de funcionamento do circuito entre três estados possíveis: manual, desligado e automático. Como o próprio nome indica em modo manual, o autómato não tem qualquer controlo sobre o circuito; em desligado, o circuito é desativado e em automático, o controlo do circuito é executado pelo autómato. No entanto, o autómato não tem qualquer indicação sobre o estado em que cada um destes interruptores se encontra.

A grande lacuna do atual sistema de gestão técnica é a inexistência de um nó supervisor que permita a flexibilidade e facilidade de controlo e monitorização do edifício, que um supervisor com uma interface homem máquina é capaz de oferecer.

#### **3.3 Apresentação geral do SGT e as suas funcionalidades**

Durante o período de familiarização com os projetos anteriores relativos à gestão técnica do departamento, foi necessário averiguar as funcionalidades de controlo implementadas nos autómatos. Foi possível perceber que o autómato mestre do DEEC controla os circuitos de iluminação de circulação e climatização. Já o autómato escravo apenas está encarregado de controlar a iluminação e climatização das salas do piso 4 da torre T.

O sistema de gestão técnica foi, inicialmente, pensado para ser controlado e monitorizado pelo balcão da portaria – piso 2 da torre B – contudo a portaria deixou de ser utilizada. Neste balcão existem LED de sinalização da ativação de diversos circuitos e existem ainda botões de pressão que permitiam controlar algumas saídas do autómato. Entretanto, devido à falta de uso, ou possível uso indevido desses botões, estes foram desativados.

#### **3.3.1 Gestão dos circuitos de Iluminação**

Toda a iluminação de circulação do edifício, incluindo a iluminação das escadas interiores e exteriores, de cada uma das torres (R, S, T, A, e B), iluminação exterior (jardim), iluminação das escadas de saídas de emergência e iluminação do parqueamento é controlada pelo autómato central.

Atualmente, os circuitos de iluminação estão programados para ligarem por "programação horária", por deteções de presenças pelos "detetores de ocupação", por acionamento dos botões "pedido de mais 30 min" e, por fim, em caso de alarme de incêndio.

O edifício possui dois IC distintos, com níveis de sensibilidade diferentes. Um deles – menos sensível – permite apenas distinguir a noite do dia, enquanto o outro - mais sensível – permite distinguir se as zonas mais escuras do edifício necessitam de iluminação artificial, ou não. A maior parte dos circuitos de iluminação estão associados a estes IC. Assim, é possível condicionar o funcionamento da iluminação, possibilitando o aproveitamento da iluminação natural, tirando vantagem da forte componente envidraçada que o edifício possui.

A ativação da iluminação de circulação com origem em deteções nos DO, começa a partir das 20:30h, meia hora depois do período de atividade acabar, e vai até às 8:00h. Uma deteção durante o período compreendido entre as 20:30h e as 00:00h ativa os circuitos de iluminação durante 10 minutos, ao passo que no período das 00:00h até às 8:00h ativa durante apenas 5 minutos. Devido ao número limitado de DO, o edifício está dividido em catorze zonas, [Figura 5.](#page-42-0) Quando ocorre uma deteção os circuitos que são ligados são aqueles que formam um trajeto possível até à próxima zona.

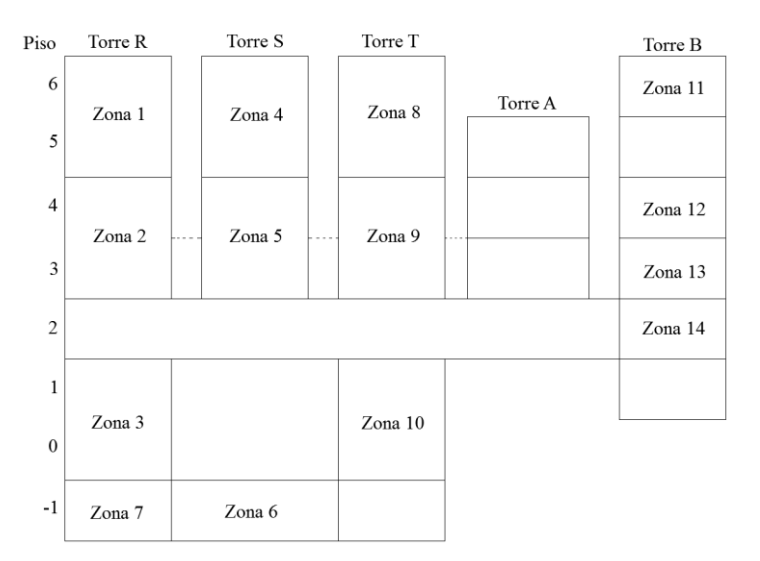

<span id="page-42-0"></span>Figura 5 - Representação das 14 zonas de deteção de ocupação

No que diz respeito à iluminação das salas de aula do piso 4 da torre T, o pedido de iluminação é feito através de um botão de pressão, que alterna a ligação dos vários circuitos disponíveis. Neste controlo estão integrados DO nas salas e dois IC, para que a iluminação artificial seja adequada à iluminação natural existente e à ocupação da sala.[3]

#### **3.3.2 Gestão dos circuitos de Climatização**

Relativamente à climatização o autómato apenas controla a alimentação dos sistemas de climatização. Destes sistemas fazem parte: caldeiras, bombas de calor, ventiladores, ventiloconvectores e unidades de tratamento de ar (UTA).

As bombas de calor estão localizadas nas torres A e B. As caldeiras existem nas torres R, S e T. Para fazer a circulação do ar nos gabinetes, laboratórios e salas de aula, estes estão equipados com ventiloconvectores. É de referir que quase todos os sistemas de climatização estão desligados.

Nas instalações sanitárias e outros espaços sem janelas existe ventilação forçada, através de ventiladores.

Os sistemas de climatização são todos controlados por uma definição horária numa primeira instância. Posteriormente, o ar-condicionado e os ventiloconvectores funcionam mediante um

pedido de funcionamento. Os aparelhos de ar-condicionado funcionam durante uma hora, após pedido nos anfiteatros. O mesmo acontece com os ventiloconvectores, que funcionam por mais uma hora, após o pedido.

Quanto à climatização das salas de aula do piso 4 da torre T, esta é feita premindo mais de dois segundos o botão de pedido de iluminação/climatização. Caso existam portas ou janelas abertas na sala, um LED de sinalização é ligado e o pedido de climatização é recusado.[3]

#### **3.3.3 Deteção de Avarias**

O sistema de gestão técnica do DEEC é capaz de detetar avarias em alguns equipamentos pertencentes ao edifício. Ao PLC mestre chegam algumas entradas discretas que quando estão ativas indicam a existência de uma avaria no respetivo equipamento. A deteção de avarias existe para os elevadores de todas as torres, para as bombas de calor das torres A e B, para as caldeiras das torres R, S e T, para o monta-cargas da torre B e para os transformadores.

É executado um teste por meio de *software* aos IC, que permite concluir se estes estão avariados, ou não. Este teste consiste em verificar se às 4:00h os IC indicam que está de noite. Para o IC menos sensível é também realizado um teste às 11:00h, com o mesmo princípio mas neste caso o resultado terá de indicar que é de dia.

A monitorização das avarias estava a ser feita apenas no balcão da portaria que, como já foi referido, atualmente não é usado, fazendo com que a gestão técnica do edifício não tivesse conhecimento das avarias nem do momento exato em que estas acontecem, uma vez que não havia registo do dia e hora da avaria.

## **Capítulo 4**

#### **4. Desenvolvimento do projeto**

- 4.1 Desenvolvimento da aplicação
	- 4.1.1 Apresentação do Visu+
	- 4.1.2 Aplicação de Supervisão
- 4.2 Outras atividades desenvolvidas
	- 4.2.1 Atualização da BDAuDEEC
	- 4.2.2 Restabelecimento do funcionamento da rede de campo
	- 4.2.3 Alterações ao programa residente no autómato

## **4. Desenvolvimento do Projeto**

#### **4.1 Aplicação de Supervisão**

#### **4.1.1 Apresentação do Visu+**

O *software* de desenvolvimento é da empresa *Phoenix Contact*, empresa fundada na Alemanha em 1923 e ligada ao desenvolvimento e produção de componentes elétricos e eletrónicos para sistemas industriais e de informação. O *Visu+,* diminutivo de *Visualization*, é basicamente um *software* de SCADA bastante completo. Permite a ligação a vários autómatos de várias marcas, visto ter *drivers* para vários protocolos de comunicação, e tem ainda a possibilidade de estabelecer a conexão a um servidor OPC, deixando de ficar dependente de protocolos proprietários de algumas marcas.

Algumas das funcionalidades disponibilizadas pelo *Visu+* são: guardar dados automaticamente, tratá-los e gerar relatórios; gerir e processar alarmes; criar *scrips* em *Visual Basic for Applications* (VBA) e *Instructions List* (IL); monitorizar e controlar variáveis constituintes de um sistema recorrendo às HMI.[12]

Apesar de atualmente ser um *software* pouco utilizado, e consequentemente existir muito pouca informação disponível sobre o mesmo, este é relativamente fácil de utilizar e intuitivo. O ambiente de trabalho, Figura 6, é completamente personalizável, ajustando-se às preferências de cada utilizador.

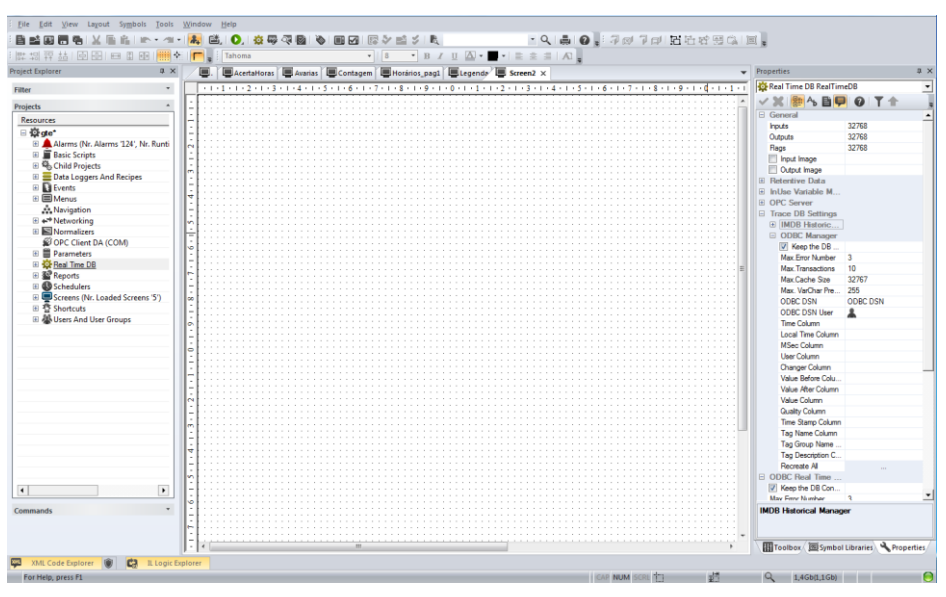

Figura 6 - Ambiente de trabalho do *Visu+*

#### **4.1.2 Desenvolvimento da aplicação**

O principal objetivo desta dissertação como já foi referido é a concretização do primeiro protótipo do nó supervisor do SGT, usando o *Visu+*. Durante a execução da plataforma HMI não foi seguido nenhum *template*. No entanto, houve o cuidado de tentar manter a coerência entre todos os ecrãs, tornando-os homogéneos e simplificando assim ao máximo a experiência do utilizador. As especificações técnicas deste supervisor são as especificações básicas de qualquer *software* de supervisão. As funções propostas são as de monitorização, controlo, gestão de alarmes e históricos.

Sobre a monitorização recaem as funções de visualizar as cargas em funcionamento, quer seja iluminação ou climatização, e monitorização de consumos do edifício.

No que ao controlo diz respeito, o objetivo é ter controlo sobre a iluminação e climatização, com opções de definição de horários excecionais, horários definitivos e forçar diretamente os circuitos.

Na gestão de alarmes pretende-se ter alarmes para as avarias detetadas pelo Autómato Industrial Programável (API) e ter alarmes de aviso da necessidade de manutenção, quer na iluminação com o aviso de necessidade de troca de lâmpadas, quer na climatização com avisos de necessidade de manutenção dos equipamentos.

Nos históricos a funcionalidade pretendida é que sejam registadas as horas de funcionamento de cada uma das saídas do autómato.

Foi praticamente tudo realizado como esperado exceto a monitorização de consumos. A funcionalidade de monitorizar os consumos na aplicação de supervisão não ficou como desejado, pois o acesso à base de dados sobre os consumos foi tardia, encurtando bastante o tempo disponível para o trabalho de desenvolvimento. A aplicação apenas está preparada para mostrar, numa tabela, a potência em intervalos de 15 min dos últimos 2 meses, não sendo possível a criação de gráficos nem de pesquisa por períodos específicos. Apesar disso, é possível copiar os dados da tabela e exportá-los, por exemplo para uma folha de cálculo.

Na [Figura 7](#page-47-0) pode-se ver o ecrã principal que representa o menu principal do programa de supervisão. É a partir daqui que se pode escolher entre todas as funcionalidades do supervisor, clicando em cada um dos botões disponíveis. Neste ecrã existe um *banner* com informação sobre os alarmes ativos no momento, ou que não foram eliminados. Este *banner* permite que o utilizador tome conhecimento de novos alarmes, retirando a necessidade de ir ao ecrã dos alarmes constantemente. O conhecimento sobre os alarmes ativos torna-se então mais rápido e intuitivo.

O supervisor tem a possibilidade de atualizar o relógio interno do PLC de forma muito simples, bastando aceder ao ecrã de acerto e em seguida introduzir a hora a atualizar e por último clicar no botão acertar.

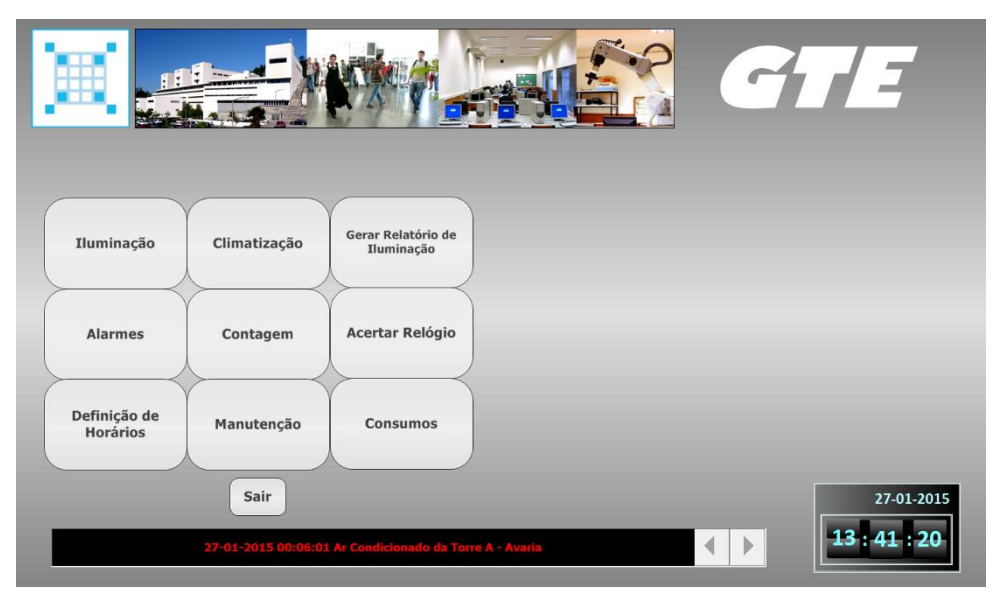

No canto inferior direito de todos os ecrãs existe sempre informação sobre a data e hora.

Figura 7 - Ecrã principal da aplicação de supervisão

#### <span id="page-47-0"></span>**a) Iluminação**

A partir do botão Iluminação no ecrã principal, o utilizador acede ao ecrã referente à iluminação, [Figura 8,](#page-47-1) onde é apresentada uma representação do edifício com as várias torres e pisos. É exibida ainda informação sinótica, através de LED, dos pedidos de iluminação por torre e do funcionamento, ou não, dos IC e dos DO.

Clicando em cada um dos pisos o utilizador pode observar os vários circuitos de iluminação controlados nesse piso e controlá-los individualmente, quer seja através de um botão que força a

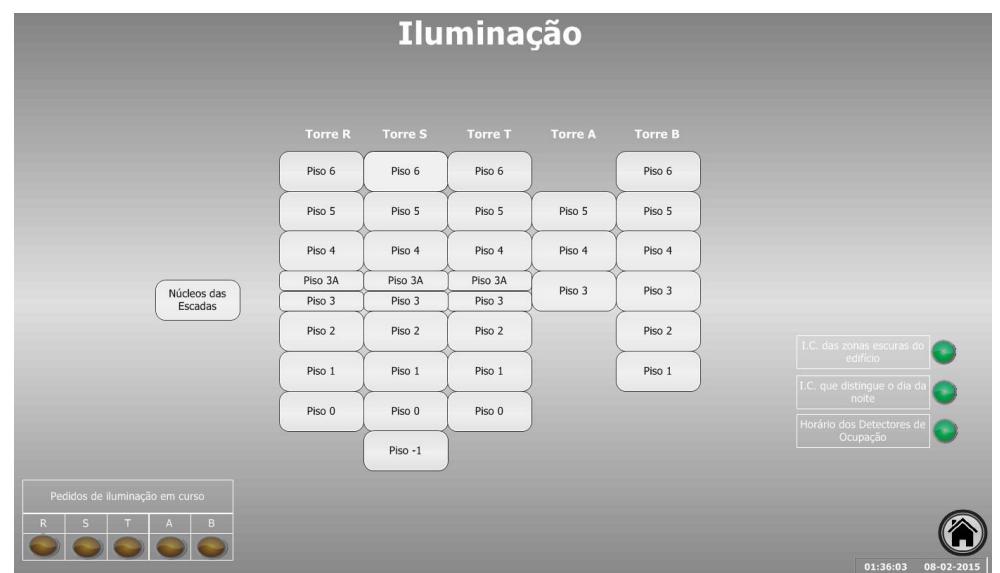

<span id="page-47-1"></span>Figura 8 - Menu relativo à iluminação

ligação dos circuitos, quer recorrendo à definição de horários excecionais para o funcionamento do circuito.

Na [Figura 9,](#page-48-0) podemos ver o ecrã mostrado caso o utilizador aceda ao piso 3 da torre T. No topo do ecrã está a identificação da torre e do piso, do lado esquerdo é mostrada a planta do piso com indicação sinótica relativa ao estado da iluminação. Do lado direito é mostrada uma lista com as causas possíveis para que o circuito esteja ligado, recorrendo a LED. Ao centro temos três botões, o primeiro e o segundo dos quais permitem forçar a ativação ou desativação, respetivamente, do circuito de iluminação independentemente de horários ou qualquer outra variável que o condicione.

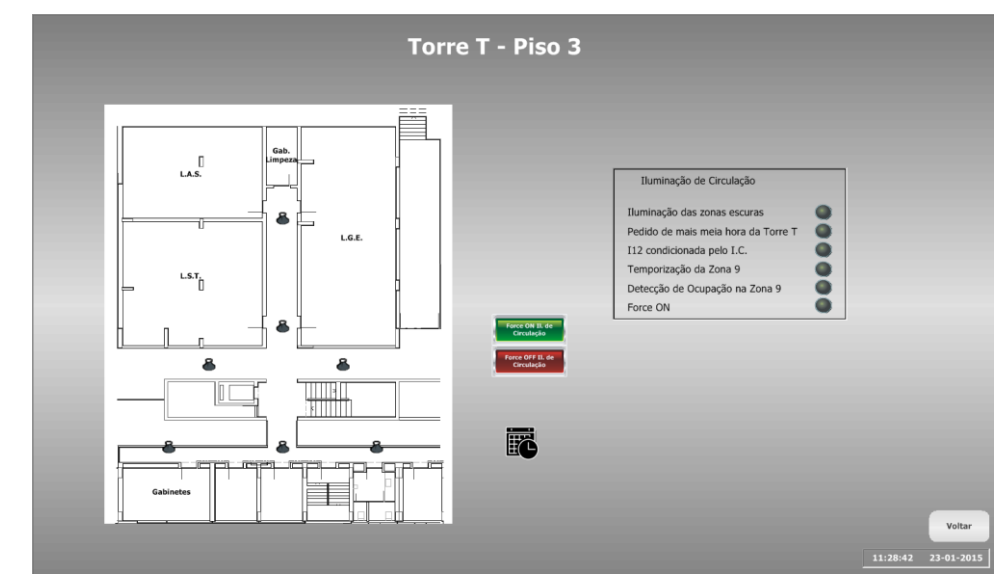

Figura 9 - Ecrã da iluminação do piso 3 da torre T

<span id="page-48-0"></span>O terceiro botão permite a definição de um horário extraordinário para a ativação do circuito, ou seja, com esta função o utilizador pode implementar um horário de funcionamento para o circuito que quiser, independentemente de qualquer variável externa, sejam elas horários normais de funcionamento ou condicionamento pelos interruptores crepusculares. Esta definição é feita de uma maneira muito simples e intuitiva, bastando inserir o dia da semana e as horas de início e fim do horário pretendido, como é possível observar pela [Figura 10.](#page-48-1)

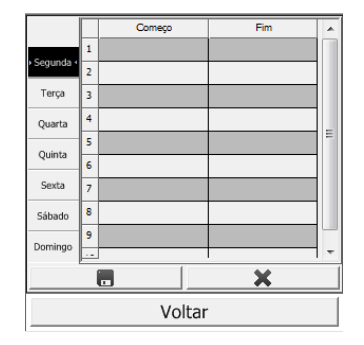

<span id="page-48-1"></span>Figura 10 - Aplicação de definição de horários extraordinários

#### **b) Climatização**

Clicando no botão Climatização no menu principal o utilizador é conduzido ao ecrã geral da climatização, [Figura 11.](#page-49-0) Este ecrã é constituído essencialmente por duas zonas, a primeira onde são apresentados botões que nos permitem aceder aos ecrãs de monitorização e controlo dos vários tipo de equipamentos e a segunda onde são mostradas as descrições das variáveis que ativam os circuitos de climatização.

| Definição de V13<br>Pedido de +1h na Torre S piso 3<br>$\circ$<br><b>Ventiladores das</b><br><b>Instalações Sanitárias</b><br>o<br>Definição de AC5<br>Pedido de +1h na Torre S piso 4<br>$\bullet$<br><b>Ares Condicionados e Caldeiras</b><br>$\bullet$<br>$\bullet$<br>Pedido de +1h na Torre R piso 0<br>Pedido de +1h na Torre S piso 5<br>$\bullet$<br>0<br>Pedido de +1h na Torre R piso 1<br>Pedido de +1h na Torre S piso 6<br>Período de Funcionamento das Caldeiras<br>Pedido de +1h na Torre R piso 2<br>$\bullet$<br>Q<br>Pedido de +1h na Torre T piso 0<br>Pedido de +1h no A3<br>Ventiloconvectores |  |
|----------------------------------------------------------------------------------------------------|--|
|                                                                                                    |  |
|                                                                                                    |  |
|                                                                                                    |  |
|                                                                                                    |  |
|                                                                                                    |  |
| $\omega$<br>o<br>Pedido de +1h na Torre R piso 3<br>Pedido de +1h na Torre T piso 1<br>Pedido de +1h no A4                                                                                                    |  |
| Q<br>$\bullet$<br>Pedido de +1h na Torre R piso 4<br>Pedido de +1h na Torre T piso 2<br>Definição de AC5.7                                                                                                    |  |
| $\bullet$<br>$\bullet$<br>Pedido de +1h na Torre R piso 5<br>Pedido de +1h na Torre T piso 3<br>Pedido de +1h no A5.1<br><b>Ares Condicionados/</b>                                                                                                    |  |
| <b>Caldeiras/UTAs</b><br>$\bullet$<br>$\circ$<br>Pedido de +1h na Torre T piso 3A<br>Pedido de +1h na Torre R piso 6<br>Pedido de +1h no A5.2                                                                                                    |  |
| Q<br>Q<br>Pedido de +1h na Torre S piso 0<br>Pedido de +1h na Torre T piso 4                                                                                                    |  |
| Q<br>Pedido de +1h na Torre S piso 1<br>Pedido de +1h na Torre T piso 5                                                                                                    |  |
| $\circ$<br>$\bullet$<br>Pedido de +1h na Torre S piso 2<br>Pedido de +1h na Torre T piso 6                                                                                                    |  |
|                                                                                                    |  |

Figura 11 - Ecrã representativo do menu da Climatização

<span id="page-49-0"></span>Ao clicar no botão Ventiloconvectores, surge um menu que permite escolher a torre a visualizar. Na [Figura 12,](#page-49-1) pode ver-se o exemplo dos ventiloconvectores da torre T. As imagens dos ventiladores são animadas permitindo uma rápida visualização do estado de funcionamento dos mesmos, devido à animação. Existe ainda a possibilidade de forçar o circuito de alguns dos ventiladores.

<span id="page-49-1"></span>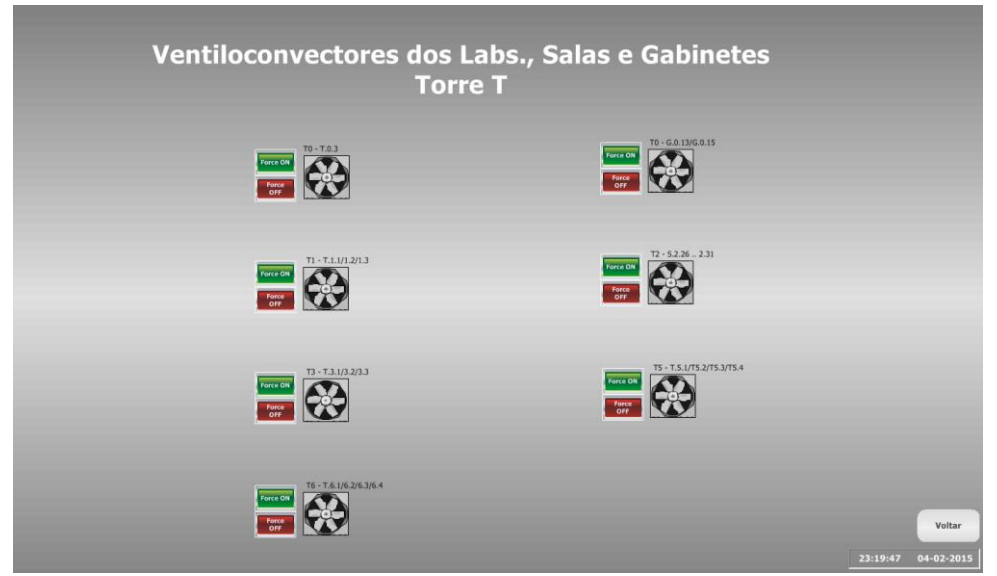

Figura 12 - Ventiloconvectores da torre T

Acedendo aos Ventiladores das Instalações Sanitárias (VIS) pode-se também ver o seu estado de funcionamento e forçar os circuitos. É, em tudo, semelhante aos ecrãs relativos aos Ventiloconvectores.

Nos ecrãs correspondentes às bombas de calor, caldeiras e UTA, pode-se observar o funcionamento destes equipamentos, através de animações das caldeiras e das bombas de calor e LED. O ecrã relativo à torre A possibilita, ao utilizador, a opção de forçar as bombas de calor dos anfiteatros, podendo ser escolhido em qual dos anfiteatros se pretende forçar a climatização.

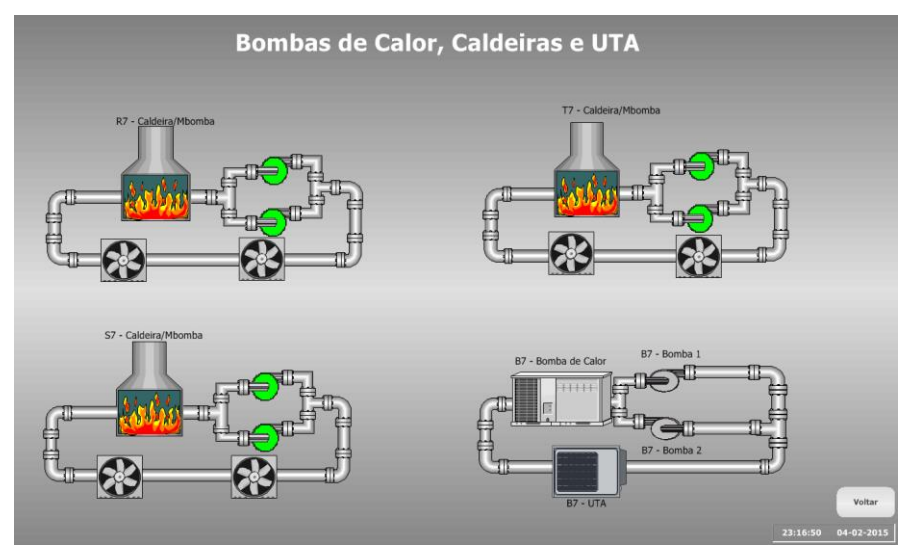

Figura 13 - Bombas de Calor, Caldeiras e UTA

#### **c) Alarmes**

Para além do *banner* existente no ecrã principal, existe ainda uma aplicação de gestão de alarmes onde é dada a informação extra sobre o estado dos alarmes, [Figura 14.](#page-51-0) É nesta aplicação que o utilizador tem a possibilidade de marcar como vistos os alarmes e posteriormente eliminálos. É ainda possível obter um histórico dos alarmes com informação sobre a data e hora em que foi tomado o conhecimento do alarme, bem como a data e hora em que foi eliminado. Existe ainda um botão que permite ativar/desativar um *buzzer* que se mantém ativo enquanto existirem alarmes ativos. Com esta aplicação o gestor do edifício tem a possibilidade de obter, atempadamente, conhecimento de alarmes que estejam ativos, tanto relativos a avarias em equipamentos como alarmes de necessidade de manutenção.

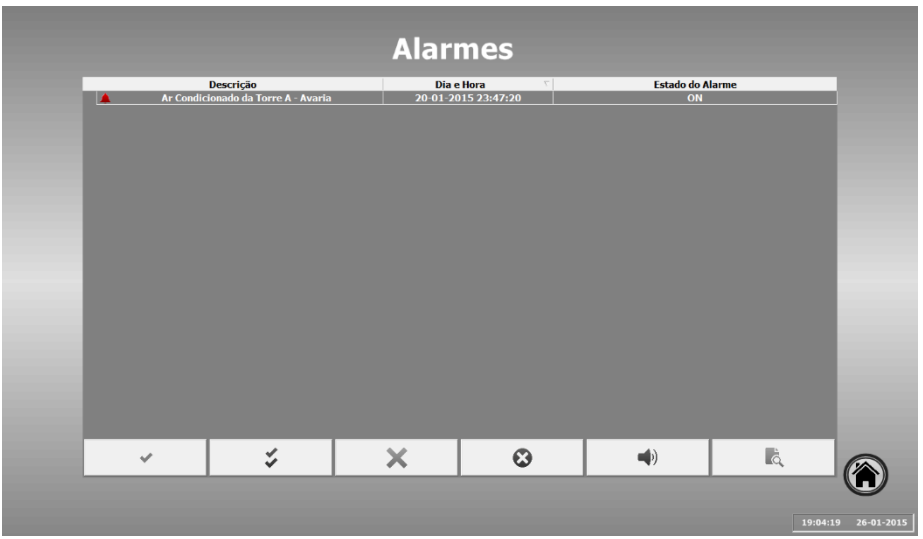

Figura 14 - Ecrã do gestor de alarmes

#### <span id="page-51-0"></span>**d) Históricos**

É nos históricos que o utilizador tem acesso às horas de funcionamento dos vários circuitos comandados pelo autómato. No menu referente à Manutenção é apresentada uma imagem representativa do DEEC, [Figura 15.](#page-51-1) Clicando em cada uma das torres o utilizador pode escolher, através de um menu, entre climatização ou iluminação.

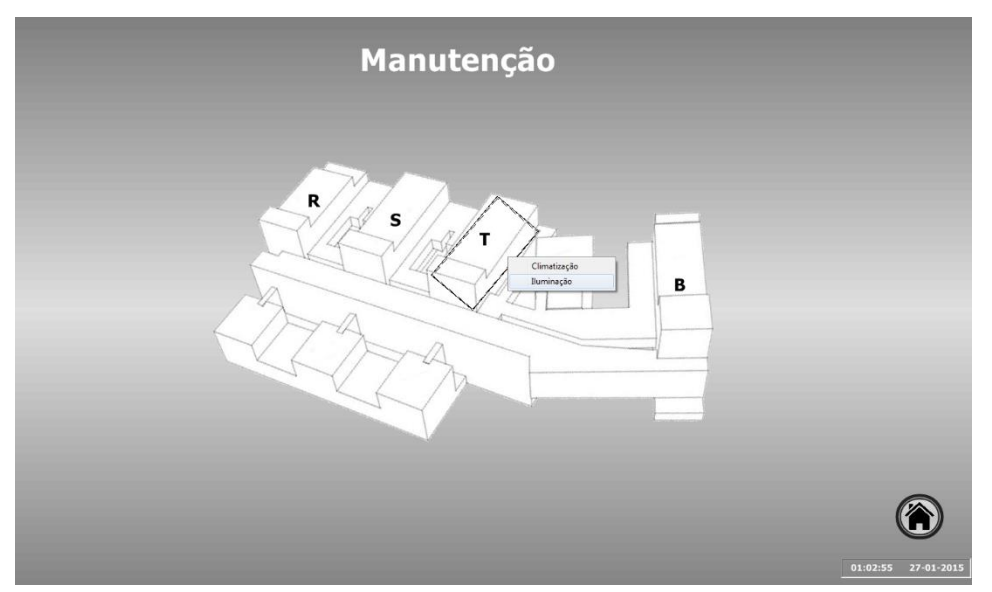

Figura 15 - Menu da manutenção

<span id="page-51-1"></span>No próximo ecrã, [Figura 16,](#page-52-0) é apresentada uma tabela com informação sobre os vários circuitos dessa torre. É apresentada informação referente ao piso em que se encontra, uma descrição do circuito, as suas horas de funcionamento, o número de horas de aviso e um botão que permite fazer *reset* ao registo de horas. É nestes ecrãs que o utilizador tem a possibilidade de definir um número de horas de aviso para os vários circuitos. Estas horas de aviso servem de comparação para gerar os alarmes de manutenção, quando o número de horas de funcionamento for igual ou

superior ao número de horas definido. Estes alarmes podem ser relativos à necessidade da troca de lâmpadas ou de manutenção dos equipamentos de climatização. Clicando no botão Gerar Relatório de Iluminação é gerado um relatório com informação das horas de funcionamento dos vários circuitos de iluminação. Este relatório pode ser exportado para PDF ou simplesmente ser impresso.

|                         |                                               |             | <b>Torre T</b>                                 |             |       |
|-------------------------|-----------------------------------------------|-------------|------------------------------------------------|-------------|-------|
|                         |                                               |             |                                                |             |       |
|                         |                                               |             |                                                |             |       |
| Piso                    | Descrição                                     | Circuito(s) | Nº de Horas de Nº de Horas de<br>Funcionamento | Aviso       |       |
| $\mathbf{0}$            | Iluminação de Circulação                      | L7 e L8     | 90 Horas                                       | 20000 Horas | Reset |
| $\mathbf{1}$            | Iluminação de Circulação                      | L1 e L2     | 90 Horas                                       | 20000 Horas | Reset |
| $\overline{2}$          | Iluminação de Circulação                      | L1eL2       | 119 Horas                                      | 20000 Horas | Reset |
| $\overline{\mathbf{3}}$ | Iluminação de Circulação                      | L1eL2       | 39 Horas                                       | 20000 Horas | Reset |
| 3A                      | Iluminação de Circulação                      | L1eL2       | 24 Horas                                       | 20000 Horas | Reset |
| $\overline{4}$          | Iluminação de Circulação                      | L1 e L2     | 23 Horas                                       | 20000 Horas | Reset |
|                         | Projetores                                    | L10         | 17 Horas                                       | 20000 Horas | Reset |
| 5                       | Iluminação de Circulação                      | L1eL2       | 19 Horas                                       | 20000 Horas | Reset |
| $6\phantom{a}$          | Iluminação de Circulação                      | L1eL2       | 19 Horas                                       | 20000 Horas | Reset |
|                         | Iluminação das escadas interiores / traseiras | L5          | 0 Horas                                        | 20000 Horas | Reset |
| Geral                   | Iluminação do núcleo das escadas              | L3, L4 e L6 | 172 Horas                                      | 20000 Horas | Reset |
|                         | Iluminação exterior (jardim)                  | L13         | 0 Horas                                        | 20000 Horas | Reset |
|                         |                                               |             |                                                |             |       |
|                         |                                               |             |                                                |             |       |
|                         |                                               |             |                                                |             |       |
|                         |                                               |             |                                                |             |       |
|                         |                                               |             |                                                |             |       |
|                         |                                               |             |                                                |             |       |
|                         |                                               |             |                                                |             |       |
|                         |                                               |             |                                                |             |       |
|                         |                                               |             |                                                |             |       |

<span id="page-52-0"></span>Figura 16 - Número de horas de funcionamento da iluminação da torre T

#### **e) Programação de horários**

Nos ecrãs relativos à definição de horários, [Figura 17,](#page-53-0) é possível programar os horários dos vários circuitos condicionados por horários. Os ecrãs estão divididos por iluminação e climatização, e apresentam sob a forma de lista uma descrição dos vários horários. Nas extremidades das descrições o utilizador pode definir a hora de início e de fim do horário que pretende alterar. Para facilitar a compreensão da nomenclatura dos horários foi criada uma legenda que permite ao utilizador identificar que circuitos estão a ser comandados pelo horário em questão. É ainda possível ajustar a temporização da ativação dos circuitos de iluminação após as deteções nos DO ou ativação dos botões de pedido de iluminação.

|                                                                                                    | Programação de Horários Definitivos - Iluminação |                                                                                                 |        |                                                            |                                                              |        |  |
|----------------------------------------------------------------------------------------------------|--------------------------------------------------|-------------------------------------------------------------------------------------------------|--------|------------------------------------------------------------|--------------------------------------------------------------|--------|--|
|                                                                                                    | ≤ Horário do comando +30min. Verão ≤             | 2000 H                                                                                          | 0800 H |                                                            | ≤ Definicão de I11 DU <                                      | 2000 H |  |
| 0800 H                                                                                                | ≤ Horário do comando +30min. Inverno ≤           | 2000 H                                                                                          | 0800 H | ≤ Definição de I12 Inverno: DU de manhã <                  |                                                              |        |  |
|                                                                                                    | ≤ Horário do comando +30min. [DNU] ≤             | 1800 H                                                                                          | 1730 H |                                                            | ≤ Definição de I12 Inverno: DU de tarde <                    | 2030 H |  |
| 0800 H                                                                                                | ≤ Definição de I1 Inverno: DU Manhã <            | 0900 H                                                                                          | 2030 H |                                                            | ≤ Definição do horário em que a DO funciona DU≤              | 0800 H |  |
| 1730 H                                                                                                | ≤ Definicão de I1 Inverno: DU Tarde <            | 2030 H                                                                                          | 1600 H |                                                            | ≤ Definicão do alarme de incendio Inverno <                  | 0900 H |  |
| 0800 H                                                                                                | ≤ Definição de I1 Verão: DU Manhã <              | 0900 H                                                                                          | 1900 H | ≤ Definicão do alarme de incendio Verão <                  | 0700 H                                                       |        |  |
| 1930 H                                                                                                | ≤ Definicão de I1 Verão: DU Tarde <              | 2030 H                                                                                          | 0800 H |                                                            | ≤ Condicionar a definição de I1 por accão do IC DU <         |        |  |
| 0800 H                                                                                                | ≤ Definicão de I1 Sábado <                       | 0900 H                                                                                          | 0800 H |                                                            | ≤ Condicionar a definicão de I1 por accão do IC Sábado <     |        |  |
| 0900 H                                                                                                | ≤ Definicão de 12 DU <                           | 1930 H                                                                                          | 1700 H |                                                            | ≤ Condicionar a definicão de I7 por accão do IC ≤            |        |  |
| 0700 H                                                                                                | ≤ Definicão de 13 DU <                           | 2030 H                                                                                          | 1600 H |                                                            | ≤ Condicionar a definicão de I8 por accão do IC <            |        |  |
| 0800 H                                                                                                | ≤ Definicão de I6 Sábado <                       | 1230 H                                                                                          | 1600 H |                                                            | ≤ Condicionar a definicão de I10 por accão do IC <           |        |  |
| 1800 H                                                                                                | ≤ Definicão de 17 Inverno <                      | 0900 H                                                                                          | 1730 H | ≤ Condicionar a definição de I11 por acção do IC <         |                                                              |        |  |
| 2100 H                                                                                                | ≤ Definição de 17 Verão <                        | 0800 H                                                                                          | 0800 H | ≤ Condicionar a definição de I12 por acção do IC <         |                                                              | 2030 H |  |
| 1800 H                                                                                                | ≤ Definicão de I8 Inverno <                      |                                                                                                 | 0800 H | ≤ Condicionar a ativação dos circuitos das zonas escuras ≤ |                                                              | 2100 H |  |
| 2100 H                                                                                                | ≤ Definição de I8 Verão <                        | 0200 H                                                                                          | 0800 H |                                                            | ≤ Definição da iluminação do núcleo das escadas das torres ≤ | 2000 H |  |
| 0800 H                                                                                                | ≤ Definição de I9 Inverno DU ≤                   | 2000 H                                                                                          | 0800 H | < Definição da iluminação do refeitório por acção do IC <  | 2300 H                                                       |        |  |
| 1730 H                                                                                                | ≤ Definicão de I10 Inverno DU <                  | 2030 H                                                                                          |        |                                                            |                                                              |        |  |
|                                                                                                    |                                                  | Definição das Temporizações em segundos                                                         |        |                                                            |                                                              |        |  |
|                                                                                                    |                                                  | Temporização da iluminação durante o período das 20:30-00:00 dos botões de pedido de iluminação |        | 600 s                                                      |                                                              |        |  |
| Legenda                                                                                               |                                                  | Temporização da iluminação durante o período das 00:00-08:00 dos botões de pedido de iluminação |        | 300 s                                                      |                                                              |        |  |
|                                                                                                    |                                                  | Temporização da iluminação durante o período das 20:30-00:00 das deteções dos DO                | 600 s  |                                                            |                                                              |        |  |
| Temporização da iluminação durante o período das 00:00-08:00 das deteções dos DO<br>300 s<br>13:45:31 |                                                  |                                                                                                 |        |                                                            |                                                              |        |  |

Figura 17 - Ecrã referente à definição de horários

#### <span id="page-53-0"></span>**4.2 Outras atividades desenvolvidas**

#### **4.2.1 Atualização da BDAuDEEC**

A atualização e correção das tabelas da BDAuDEEC é uma parte fundamental desta dissertação, visto que estas tabelas constituem um arquivo de todos os circuitos geridos pelos autómatos, tornando-as essenciais à manutenção e à compreensão do sistema. Estas tabelas permitem a identificação imediata de vários campos de informação relativos aos circuitos. É possível saber onde estão ligados, as etiquetas dos quadros elétricos onde estão localizados, quais os relés que os comandam, em que desenho do edifício podem ser encontrados e as variáveis do autómato correspondentes à saída dos circuitos. [13]

A base de dados tem sido atualizada ao longo dos vários projetos referentes à gestão técnica do edifício. Ainda assim, continha algumas informações incorretas, como por exemplo relés trocados ou inexistência de informação quanto a estes, saídas e entradas que atualmente não existem, carência da identificação da carta do autómato onde estão localizadas as entradas/saídas e algumas descrições incorretas. A [Tabela 1](#page-54-0) mostra um fragmento da tabela relativa às saídas do PLC TSX P57 da BDAuDEEC, onde se pode ver algumas entradas da base de dados bem como alguns dos campos que a constituem.

Sempre que um dos códigos do desenho tenha um \*(asterisco), significa que a peça desenhada não estava disponível e que não foi possível confimar o seu código. No entanto, e seguindo a estrutura do código, foi possível determinar o código correto dos desenhos em falta. O código dos desenhos relativos à iluminação encontra-se na legenda e é composto por três números

separados por pontos. O primeiro número é referente ao tipo de projeto, neste caso iluminação número 5; o segundo é relativo ao piso exibido, correspondendo, na realidade, nos desenhos o piso 1 ao -1, o piso 2 ao 0 e assim sucessivamente; o terceiro é indicativo da parte do edificio, sendo o 1 representativo das torres R, S e T e o número 2 das torres A e B.

No caso das peças desenhas relativas ao projeto de climatização é importante referir que nos desenhos as torres são enumeradas de forma diferente, estando a ordem das torres invertida. A torre B é a torre 1, a torre A é a 2 e as T, S e R são as 3, 4 e 5, respetivamente.

<span id="page-54-0"></span>

| <b>Torre</b> | <b>Piso</b>    | Carta | Variável <i>Ladder</i> | Descrição                                      | <b>Ouadro</b>      | <b>Etiqueta</b><br>no quadro    | Relé             | <b>Desenho</b>   |
|--------------|----------------|-------|------------------------|------------------------------------------------|--------------------|---------------------------------|------------------|------------------|
| R            |                | 5     | <b>ENDOUT CTE 363</b>  | Iluminação das escadas interiores              | O1.0P              | L <sub>5</sub>                  | R <sub>055</sub> | $5.2.1*$         |
| B            |                | 5     | <b>ENDOUT CTE 405</b>  | Iluminação das escadas interiores              | O5.2P              | L7, L8, L9                      | R <sub>097</sub> | $5.4.2*$         |
| T            |                | 5     | <b>ENDOUT CTE 386</b>  | Iluminação das escadas<br>interiores/traseiras | O3.0P              | L <sub>5</sub>                  | R <sub>078</sub> | $5.2.1*$         |
| B            | $\mathfrak{D}$ | 5     | <b>ENDOUT CTE 404</b>  | Iluminação da entrada principal                | O5.2P              | L <sub>10</sub>                 | R <sub>096</sub> | $5.4.2*$         |
| R            |                | 5     | <b>ENDOUT CTE 317</b>  | Ventiloconvector dos gabinetes                 | O1.1P              | E <sub>2</sub> . E <sub>3</sub> | R <sub>009</sub> | CL04             |
| S            |                | 5     | <b>ENDOUT CTE 329</b>  | VIS                                            | Q <sub>2</sub> .1P | E2, E3, E5                      | R <sub>021</sub> | CL <sub>04</sub> |
| R            |                | 6     | <b>ENDOUT CTE 366</b>  | Iluminação de circulação                       | O1.1P              | L1. L2                          | R <sub>058</sub> | 5.3.1            |

Tabela 1 – Tabela parcial correspondente às saídas do PLC TSX P57

#### **4.2.2 Restabelecimento do funcionamento da rede de campo**

Como já foi referido no capítulo anterior, embora os dois autómatos se encontrassem fisicamente ligados através de uma rede *UniTelway*, o TSX 37-21 possuía o seu endereço de rede mal configurado, impossibilitando a comunicação entre os dois API. Para chegar a esta conclusão foi necessário fazer um *debugging* de toda a rede e posteriormente da configuração dos API. Começou-se por inspecionar os interruptores das caixas TSX P ACC01, com o objetivo de verificar se estavam na posição certa, uma configurada para ligar a um mestre e a outra configurada para ligar a um escravo - ambas estavam bem configuradas. O passo seguinte consistiu em tentar estabelecer conexão com o PLC central através da caixa TSX P ACC01, localizada na *courette* do piso 4 da torre T. Foi necessário recorrer ao cabo TSX PCU 1030 e utilizar o protocolo *UniTelway*. Este teste permitiu aferir sobre a integridade do cabo que interliga os dois autómatos, tendo sido este teste bem sucedido. Por último, foi necessário analisar a configuração do autómato escravo. Após a análise foi possível confirmar que o problema da rede de campo era a errada configuração do endereço de rede. O autómato foi instalado em 2001 e nunca existiu a necessidade de troca de informação entre os dois autómatos, fazendo com que esta comunicação nunca fosse explorada. Uma hipótese que pode justificar a incorreta configuração do endereço poderá ser a substituição do autómato central ou o facto de terem sido inseridos e eliminados componentes na rede, gerando, possivelmente, um conflito de endereços na rede. O TSX 37-21 ficou então configurado com o endereço 1.

Outra situação que se encontrava incorreta era a explicação do modo de conexão ao API escravo recorrendo ao driver XIP no *software PL7*. Para estabelecer esta conexão remotamente utilizando a rede *ethernet*, é necessário no *PL7* colocar como endereço do autómato {1.1}1.0.1 em que estes campos significam "{*network* . *station*}*module* . *channel* . *slave address*".[14]

A interligação do nó supervisor com a rede de campo foi implementada, fazendo uso do protocolo *Modbus TCP/IP*, disponível no *software* de desenvolvimento do nó supervisor. A escolha foi quase imperativa, já que dos protocolos existentes na rede de campo, apenas o *Modbus TCP/IP* é suportado pelo programa *Visu+*.

#### **4.2.3 Alterações ao programa residente no autómato central**

No decorrer deste projeto foram feitas várias alterações ao programa responsável pelo controlo do SGT, algumas delas no sentido de melhorar alguns aspetos e introduzir novas funcionalidades, outras para permitir a integração da aplicação de supervisão com o SGT. Em seguida irão ser abordadas, uma a uma, todas as alterações, mais importantes, que foram implementadas.

#### **Definição da variável hora atual em formato decimal<sup>1</sup>**

Esta é a variável onde é guardada a hora atual em formato decimal, %MW1 visto que o relógio interno do autómato é disponibilizado por uma variável no formato *binary-coded decimal* (BCD). Anteriormente esta variável apenas guardava as horas, não contendo os minutos, tornando complicada a definição de horários em que as horas fossem diferente das horas certas, obrigando a utilizar múltiplas comparações para obter as horas e minutos pretendidos, Figura 18. Atualmente esta variável guarda tanto as horas como os minutos em formato decimal, passando a estar compreendida entre 0000 e 2359 – anteriormente estava entre 00 e 23.

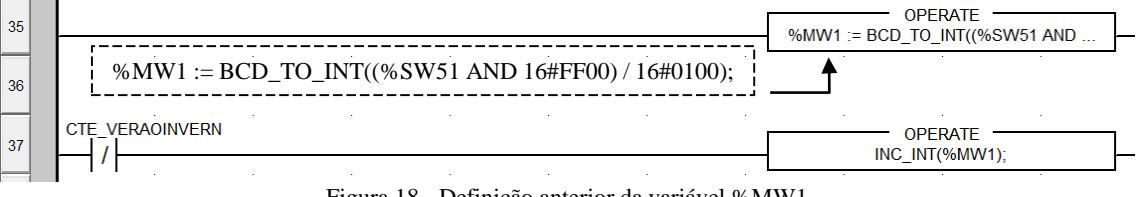

Figura 18 - Definição anterior da variável %MW1

Esta modificação foi implementada principalmente com o intuito de fazer com que todos os horários pudessem ser definidos no programa de supervisão, tornando assim os horários bastante flexíveis e extremamente fáceis de reconfigurar.

1

<sup>1</sup> No Apêndice A é feita uma explicação sobre alguns blocos de programação *Ladder.*

Como é possível observar, na [Figura 19,](#page-56-0) após a alteração da definição da variável foi preciso alterar a forma como a variável é incrementada, aquando do horário de verão.

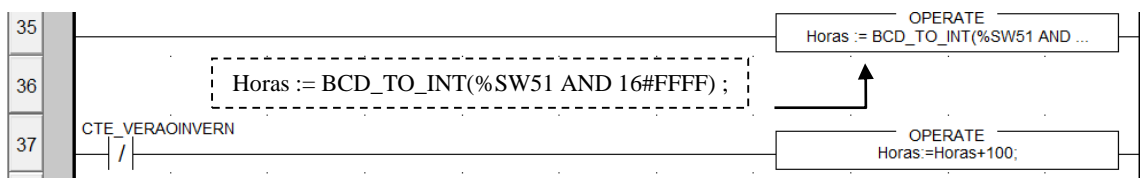

Figura 19 - Nova definição da variável Horas

#### <span id="page-56-0"></span>**Teste aos interruptores crepusculares**

A modificação no teste ao funcionamento dos IC foi feita com o objetivo de simplificar o teste. Anteriormente, às 03:59h, forçava-se o bit indicativo de avaria nos interruptores crepusculares e em seguida, às 4:00h, era realizado então um teste com o objetivo de averiguar o bom funcionamento destes, ou seja, às 3:59h era dito que os IC estavam avariados e depois às 4:00h verificava-se se funcionavam. Atualmente apenas é feito um teste às 4:00h da manhã, verificando simultaneamente o funcionamento, ou não dos IC.

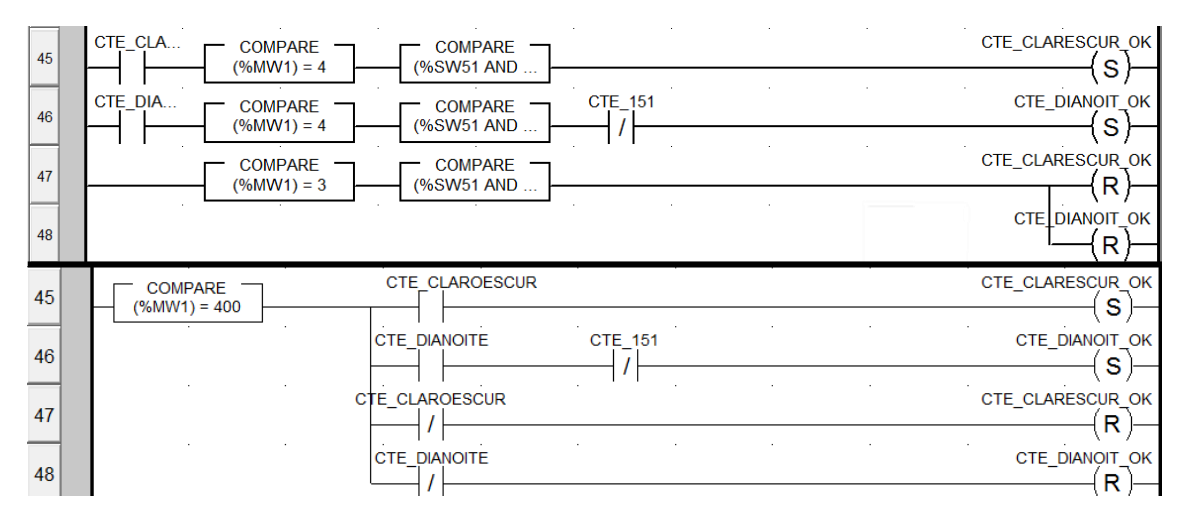

Figura 20 - Teste anterior *versus* o novo teste aos IC

#### **Definição dos horários de funcionamento**

Estas alterações estão relacionadas com o que já foi explicado em cima. Foi necessário tornar os horários dinâmicos, ou seja configuráveis recorrendo ao programa de supervisão. Para isso foi preciso alterar todas as linhas de código referentes a definições de horários de funcionamento. As modificações consistiram em trocar as horas fixas, representadas por números, por variáveis. Um exemplo consta nas imagens abaixo, onde podemos ver que anteriormente a CTE\_26 era colocada a 1, todos os dias úteis mas com o horários fixo das 8:00-20:00 e para alterar este horário, era necessário alterar o código, compilar e transferir para o PLC.

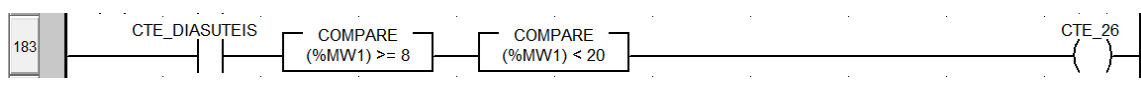

Figura 21 - Exemplo da definição horária antiga

Atualmente, a comparação em vez de ser feita com números é feita com variáveis, fazendo com que o horário possa ser alterado sem ser necessário alterar o código no PLC, como se pode ver na [Figura 22.](#page-57-0)

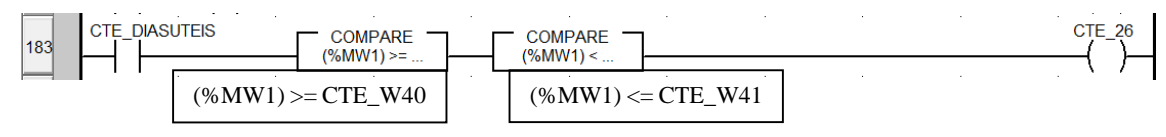

Figura 22 - Exemplo da definição horária após a alteração

<span id="page-57-0"></span>Esta alteração trouxe ainda muitas simplificações a algumas partes do código em que era preciso fazer várias comparações para termos o horário desejado. Por exemplo o funcionamento das bombas da torre B era definida pelo horário 8:30h-17:30h: antes da alteração a definição do horário tinha de ser feita recorrendo ao código da [Figura 23.](#page-57-1)

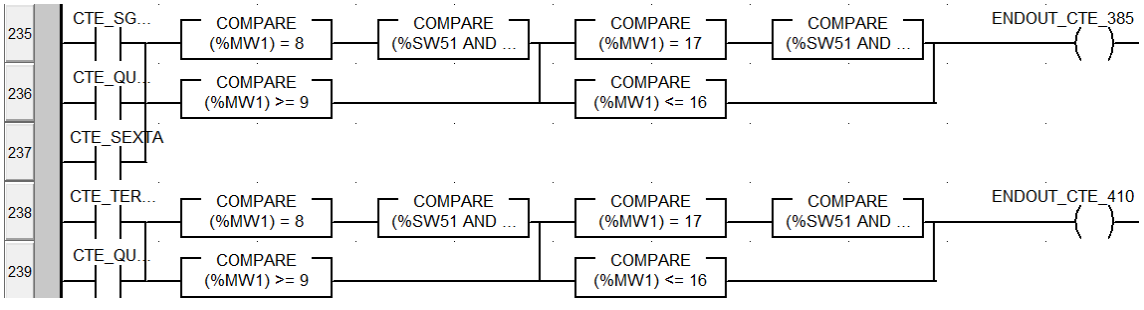

Figura 23 - Declaração dos horários das bombas da torre B - pré alteração

<span id="page-57-1"></span>Após a alteração passou a ser definida, simplesmente com o seguinte código:

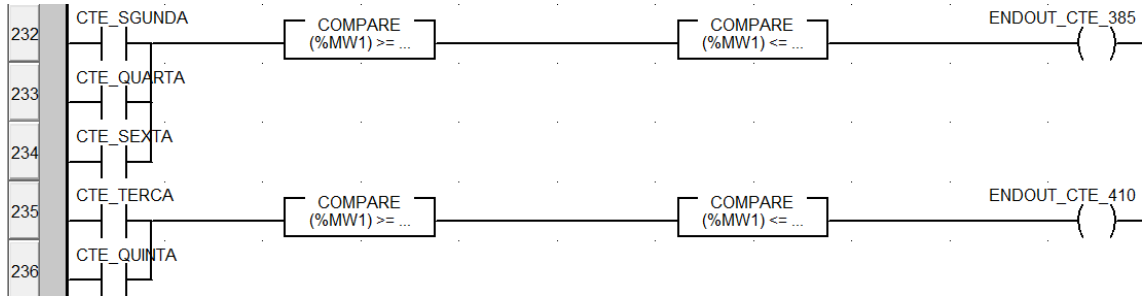

Figura 24 - Definição dos horários das bombas da torre B - pós alteração

Neste exemplo pode-se ver o quão simples se tornou a definição de períodos horários.

Como é fácil de perceber foi necessário intervir em todas as linhas do *ladder* que continham definições de horários para que estes pudessem ser redefinidos dinamicamente através do programa de supervisão.

#### **Atribuição das saídas dos contadores de deteção de ocupação**

Foi necessário atribuir variáveis às saídas dos contadores, que fazem a contagem das deteções durante os períodos noturnos, para que estes valores pudessem ser lidos pelo programa de supervisão. Consistiu em atribuir uma variável em todos os contadores, na saída *Current Value* (CV).

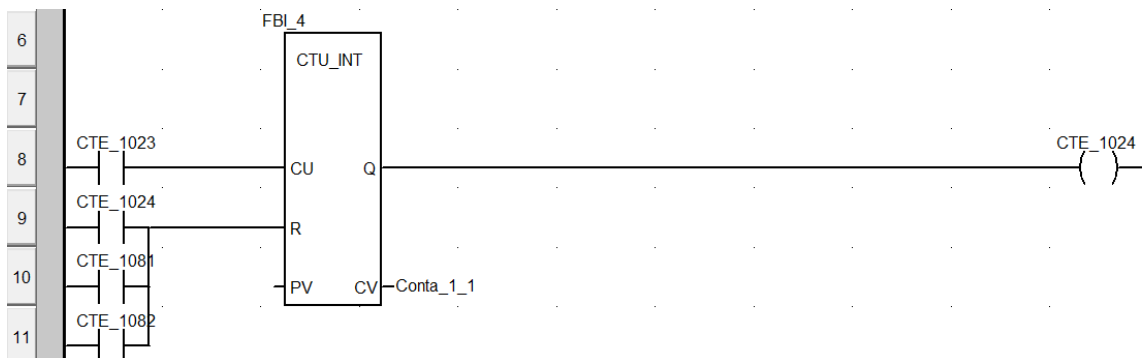

Figura 25 - Contador de deteções numa zona

#### **Horário da deteção de ocupação no fim-de-semana**

Anteriormente a deteção de ocupação/circulação começava todos os dias às 20:30h e terminava às 8:00h, no entanto, no fim-de-semana a iluminação não é ativada até às 20:30h como acontece durante os dias de semana. Alterou-se então a alimentação dos DO, nos fins-de-semana, ficando sujeita à ativação do IC que distingue o dia da noite, resolvendo assim o problema da ativação tardia dos DO nestes dias, que era notada nos dias de inverno em que anoitece muito antes das 20:30h.

#### **Temporização das deteções dos DO e dos pedidos de iluminação dos botões de pressão**

Estas modificações apenas tiveram como objetivo a otimização do código bem como tornálo mais dinâmico para uma melhor configuração no supervisor. Como já foi dito, o horário de deteção está dividido em 2, o primeiro começa às 20:30h e termina às 00:00h e o segundo é das 00:00h até às 08:00h. Esta divisão de horário foi agora também implementada para os pedidos de iluminação através dos botões de pressão localizados nos quadros elétricos das salas e gabinetes. Para além disso, passou a ser possível através do supervisor definir a duração da temporização da ativação dos circuitos de iluminação em qualquer um dos casos e períodos horários.

A otimização do código foi feita, eliminando metade dos temporizadores utilizados nas temporizações das deteções, bem como todas as variáveis que lhes estavam associadas. Foi

conseguido, simplesmente igualando o *Preset time value* (PT) de metade dos temporizadores a uma variável. Depois é só verificar se estamos no primeiro ou segundo horário, definindo tempos diferentes para o PT consoante o horário. Podemos ver isso mesmo na [Figura 26](#page-59-0) com um exemplo do código implementado. As constantes CTE\_917 e CTE\_918 identificam o período da deteção e consoante o período são movidos para as variáveis PT dos temporizadores valores diferentes, neste caso 10min no primeiro período e 5min no segundo. Estes valores podem ser facilmente configurados na aplicação de supervisão. Esta otimização aumentou a memória livre do PLC em 3%.

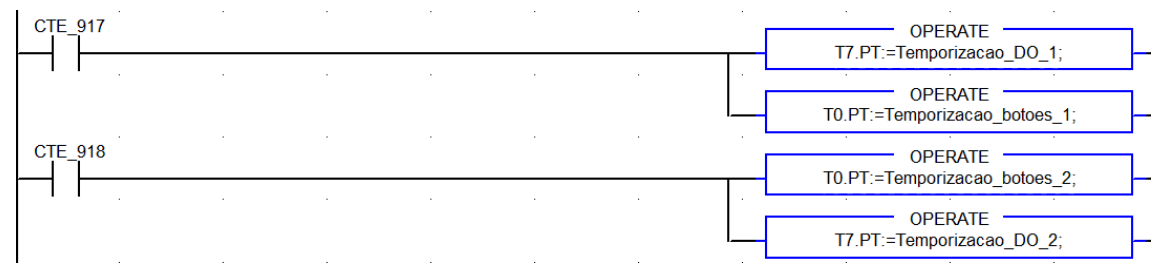

Figura 26 - Definição da temporização da ativação dos circuitos de iluminação

#### <span id="page-59-0"></span>**Implementação do registo de horas de funcionamento das saídas**

Com o objetivo de dotar os técnicos da manutenção e gestores do edifício de informação sobre as horas de funcionamento dos vários equipamentos controlados pelo autómato, foi decidido implementar um registo de horas de funcionamento dos vários equipamentos. Ao registar as horas de funcionamento é possível fazer um planeamento mais correto da manutenção dos equipamentos, através de manutenções preventivas e preditivas, minimizando as manutenções corretivas que são inesperadas, normalmente implicam custos mais acrescidos e perdas na qualidade de serviço. É ainda minimizado o tempo de indisponibilidade dos equipamentos, minimizando consequentemente o desconforto que pode advir do não funcionamento destes. Foi então necessário implementar para todos os equipamentos, o código que se pode ver na [Figura 27.](#page-60-0) Consiste num contador de impulsos que tem como entrada a variável responsável pelo circuito e o bit %S5, que permite adaptar um contador de impulsos a um contador de tempo. A saída do contador foi configurada para ativar quando este contar 36000 impulsos através do *Preset value* (PV), ou seja o número de horas de funcionamento é atualizado a cada hora, pois os 36000 impulsos correspondem a 3600 segundos. Desta forma, maximizou-se o número de horas possíveis de registar numa única variável – 65535 horas.

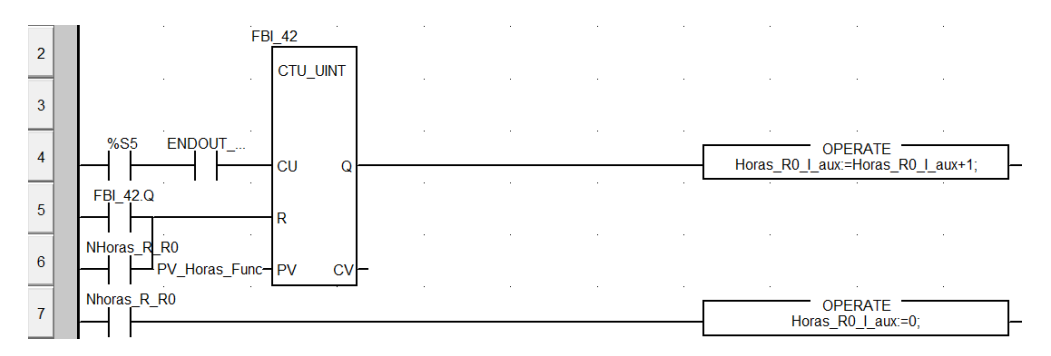

<span id="page-60-0"></span>Figura 27 - Código implementado para o registo das horas de funcionamento das saídas

#### **Acertar o relógio interno do TSX P57**

Como o PLC não possui a funcionalidade de se conectar a um servidor *Network Time Protocol* (NTP) - para atualizar o relógio interno regularmente - e ao longo do tempo o relógio interno se vai atrasando, é necessário acertar o relógio manualmente. Com a implementação da função da [Figura 28,](#page-60-1) deixou de ser necessário acertar o relógio pelo programa de programação do PLC (*Unity Pro V3.0*), habilitando o programa de supervisão a fazer essa tarefa. Consiste basicamente em colocar o bit %S50 a 1 para habilitar a escrita na variável que guarda as horas do PLC (%SW51) e depois converter as horas, enviadas pelo supervisor, para BCD e escrever esse valor na variável endereçada em %SW51.

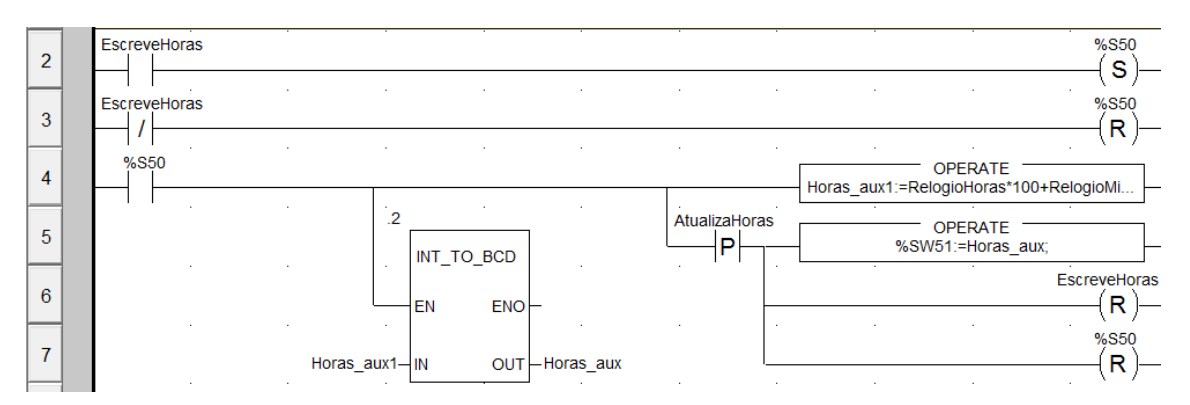

<span id="page-60-1"></span>Figura 28 - Código que possibilita a atualização do relógio interno do PLC, através de uma aplicação externa

## **Capítulo 5**

#### **5. Manuais e Planos de Testes**

- 5.1. Manual de Referencia Técnica
- 5.2. Manual do Utilizador
- 5.3. Planos de Testes

### **5. Manuais e Planos de Teste**

A facultação de manuais de utilização, de referência e de manutenção ao serviço de gestão técnica do DEEC é uma tarefa de extrema importância.

A documentação é referente a todos os documentos que contenham informações sobre o projeto, ajudem na tomada decisões, ou permitam elucidar sobre uma tarefa específica. Na elaboração destes documentos teve-se o cuidado de tentar simplificar as explicações e o vocabulário utilizado para produzir o mínimo de dúvidas no utilizador.

Os manuais facultados deverão ser melhorados/atualizados sempre que os serviços de gestão técnica detetem possíveis melhoramentos e sempre que sejam adicionadas novas funcionalidades à aplicação de supervisão. É necessário que se mantenha a documentação sempre atualizada para reduzir ao mínimo a perda de informação, relativa a mudanças no sistema.

#### **5.1 Manual de Referencia Técnica**

O manual de referência tem como objetivo a descrição das funcionalidades e formas de programação do *Visu+*. Este manual contém informações relativas a todo o processo de implementação da aplicação de supervisão. Explica desde a criação de um novo projeto, à configuração dos *drivers* de comunicação, à criação de ecrãs, variáveis, alarmes, horários, ao endereçamento das variáveis e a todas as configurações feitas. Inclui ainda uma tabela com todas as variáveis utilizadas na aplicação de supervisão, com a correspondência às variáveis utilizadas no programa do autómato. O principal propósito deste manual é o de auxiliar no aperfeiçoamento da aplicação, quer seja no melhoramento das funções já implementadas quer na adição de novas e na adição de novos elementos ao sistema. O manual de referência técnica é apresentado no Apêndice B.

#### **5.2 Manual do Utilizador**

O manual de utilização descreve todas as funcionalidades da aplicação de supervisão, auxiliando o utilizador a usufruir plenamente de todas as funcionalidade desta. Este manual está dividido por capítulos, em que cada capítulo corresponde a uma funcionalidade do supervisor. Assim sendo, o manual descreve todas as operações passíveis de serem executadas, recorrendo à aplicação. São apresentados todos os ecrãs com descrição sobre as funcionalidades embutidas em

cada um deles. É explicado como navegar pelos vários ecrãs até encontrar o pretendido, forçar as saídas, definir horários excecionais nos circuitos de iluminação, programar os horários definitivos, alterar os valores de aviso de necessidade de manutenção, o funcionamento da aplicação de gestão de alarmes. Deverá existir um exemplar deste manual próximo do supervisor, para que possa ser consultado sempre que necessário. Este manual está exposto no Apêndice C.

#### **5.3 Manual de Manutenção**

O manual de manutenção tem como objetivo facilitar a manutenção dos equipamentos do SGT e servir como uma ferramenta de apoio à manutenção preventiva e corretiva. Este manual deve ajudar a detetar avarias, não detetadas pelo SGT, fornecendo um conjunto de rotinas aos técnicos de manutenção que lhes permita efetuar uma manutenção periódica nos equipamentos. Algumas indicações presentes no manual passam simplesmente pelo despiste do mau funcionamento de alguns componentes do SGT. O manual de manutenção é apresentado no Apêndice D.

#### **5.4 Plano de Testes**

No fim do desenvolvimento do novo *software* é necessário realizar testes de operacionalidade em todo o sistema, verificando as funcionalidades do novo nó supervisor. Para a realização destes testes de campo é, primeiramente, necessário elaborar o plano de intervenção a ser seguido durante a realização dos testes. O objetivo do plano de intervenção é organizar e pormenorizar todos os testes, indicando os equipamentos e meios humanos necessários, bem como os procedimentos a efetuar.

O plano de testes permite averiguar sobre o bom funcionamento de todos os equipamentos do sistema, da indicação de funcionamento na aplicação, do funcionamento por horários e da gestão de alarmes. No decorrer da realização do plano de testes é importante registar todos dados recolhidos e informações relevantes. Elaboraram-se três tabelas onde devem ser registados os dados dos testes.

Após a execução dos testes, os resultados devem ser anexados ao plano de testes. Depois da análise dos resultados, poderá ser necessária fazer uma intervenção de manutenção em equipamentos onde tenham sido detetadas avarias. Outra possibilidade está na necessidade de reprogramar o supervisor. Após as correções aos defeitos encontrados, devem ser repetidos os testes aos equipamentos e ao supervisor relativos às alterações efetuadas.

O plano de testes é apresentado no Apêndice E.

## **Capítulo 6**

**6. Conclusões e Trabalho Futuro**

### **6. Conclusões e Trabalho Futuro**

O trabalho desenvolvido no âmbito desta dissertação trouxe uma maior flexibilidade ao SGT existente no edifício, uma vez que foi criado o primeiro nó supervisor com a capacidade para parametrizar praticamente todas as variáveis relativas ao SGT. A configuração do SGT nunca foi tão simples de fazer. Assim, deixou de ser necessário recorrer ao *software* de programação do autómato para implementar alterações a horários e a temporizações e, deste modo, dispensável que o gestor do edifício tenha quaisquer conhecimentos de programação. Recorrendo à HMI é agora possível monitorizar em tempo real os circuitos ativos pelo autómato e ainda perceber qual a causa da sua ativação, forçar a maioria dos circuitos a um dos estados lógicos (leia-se ligado ou desligado), alterar todos os horários de todas as saídas do autómato central, configurar horários para algumas das entradas (como por exemplo, os pedidos de iluminação) e criar horários excecionais para os vários circuitos de iluminação. A aplicação criou ainda um gestor de alarmes, anteriormente inexistente no SGT, o qual permitiu implementar alarmes de aviso para a necessidade de manutenção e de troca de lâmpadas, bem como a implementação de todas as outras funcionalidades explicadas no Capítulo 4. Atualmente, e não perdendo de vista a concretização de um sistema mais eficiente, não é necessário colocar alguns interruptores rotativos na posição manual ou desligado, já que o processo de ativação/desativação forçada dos circuitos está facilitado no supervisor, impedindo que estes interruptores sejam esquecidos nestas mesma posições, tornando o sistema menos eficiente, quer seja por ficarem em manual e os circuitos ficarem sempre ligados até que alguém note e intervenha, quer por ficarem em desligado causando desconforto aos utilizadores do edifício.

A partir do desenvolvimento deste projeto foi possível identificar o mau funcionamento de alguns dos componentes do sistema como o DO da zona 10, que foi posteriormente desativado. E, durante a realização de alguns testes de campo com o auxílio da aplicação do registo de deteções dos DO, identificou-se que o sinal dos DO das zonas 1 e 12, não chegava ao autómato. Contudo, não foi possível averiguar a razão desta anomalia, uma vez que o problema foi identificado tardiamente.

Seguem-se algumas sugestões de trabalho futuro, considerando algumas oportunidades de melhoria no SGT e, consequentemente, na aplicação de supervisão. Indiscutivelmente, surgem sempre novas ideias de funcionalidades a serem implementadas, e melhorias a executar nas já existentes, no entanto, o aperfeiçoamento que se afigura como o mais preponderante a aplicar no supervisor é na monitorização de consumos, pois atualmente, esta função está muito limitada, não sendo possível tirar vantagem da monitorização dos consumos. Podem também ser feitas melhorias à interface gráfica de modo a torná-la mais agradável e, ainda, poderá ser interessante

ter a aplicação a correr num servidor, possibilitando assim o seu acesso através da internet e através da aplicação para *smartphones* disponibilizada pela *Phoenix Contact*.

Por último, destacam-se possíveis melhorias aos equipamentos constituintes do SGT, sugerindo-se algumas alterações a serem implementadas no futuro, que tornariam o edifício mais eficiente. Um exemplo é a aplicação de mais detetores de ocupação, sobretudo no piso 2 e depois nas zonas mais frequentadas durante o período noturno, zonas 5 e 9, dividindo estas zonas em 2. Com a introdução de DO no piso 2, deixava de ser necessário a iluminação de circulação deste piso permanecer a noite toda ligada, reduzindo significativamente os consumos de energia do edifício. Com a divisão das zonas mencionadas em duas, permitia-se uma ativação mais desagregada dos circuitos de iluminação, durante o período noturno, promovendo assim, mais uma vez, a redução de consumo de energia. No que diz respeito à implementação destes DO apresentam-se as seguintes hipóteses: podem ser usadas as entradas correspondentes aos botões do balcão da portaria que estão desativados, evitando o processo de passagem de cabos até ao autómato central; estes serem ligados ao autómato escravo, visto que a passagem de cabos será mais facilitada; e, por fim, a utilização das entradas dos botões de pedido de iluminação, que atualmente quase não são utilizados, como entradas para os DO. É de considerar ainda que alguns circuitos do edifício podem ainda ser seccionados, removendo a necessidade de ficarem ligados durante o dia, só porque estão associados a uma zona escura, como por exemplo o circuito do corredor do piso 4 da torre B que está associado à iluminação de acesso à casa de banho. Neste caso, poderá ser dividido entre o circuito da casa de banho e o do corredor, ficando o da casa de banho com controlo local através de DO e o do corredor controlado através do autómato.

### **Referências Bibliográficas**

- [1] S. Wang, *Intelligent Buildings and Buildings Automation System*. 2010.
- [2] R. Nunes and C. Sêrro, "Edifícios Inteligentes : Conceitos e Serviços Os Edifícios Inteligentes A Evolução dos Edifícios e o seu Impacto Económico," *Building*, vol. 10, pp. 1–11, 2005.
- [3] F. Pires and M. Bartolomeu, "AuDis Automatização Distribuída da Utilização de Energia em Edifícios," 2001.
- [4] N. Constain, "Integração de Sistemas SCADA com a Implementação de Controle Supervisório em CLP para Sistemas de Manufatura," 2011.
- [5] I. Couras, "Gestão Técnica de Edifícios Aplicação em Edifício Escolar," 2011.
- [6] R. R. R. Barbosa, "Anomaly Detection in SCADA Systems," Universidade de Twente, 2014.
- [7] K. C. Wiberg, "Identifying Supervisory Control and Data Acquisition (SCADA) Systems on a Network via Remote Reconnaissance," 2006.
- [8] H. K. Verma, "Functions of Supervisory control & Data Acquisition (SCADA) System," pp. 1–11.
- [9] G. G. D. Veiga, "Estudo e Implementação piloto de um sistema SCADA na SWEDWOOD Portugal," 2011.
- [10] R. Santos, "Monitorização de consumos no pólo universitário contributo para um campus sustentável," 2014.
- [11] M. Morais, "Alteração das Funcionalidades de Automatização do Edifício do DEEC," 2009.
- [12] Phoenix Contact, "Programmer guide Visu+." .
- [13] P. Ferreira, "Identificação e Execução de Medidas Corretivas à Gestão Técnica no Edifício do DEEC," Universidade de Coimbra, 2011.
- [14] Telemecanique, "Communication Network and bus interfaces Installation manual Volume 4," vol. 4. .
- [15] J. F. A. Figueiredo, "Desenvolvimento de uma Aplicação de Gestão Técnica do Edifício do DEC," Universidade de Coimbra, 2014.
- [16] A. Flores, "Estudo comparativo do desempenho de edifícios inteligentes," Universidade do Porto, 1998.
- [17] R. A. Gamboa, "Sistema de Gestão Técnica do Departamento de Engenharia Civil da FCTUC," Universidade de Coimbra, 2014.
- [18] S. Hipwell, "Developing smart campuses a working model," pp. 0–4, 2014.
- [19] P. Mendes and F. Jesus, "AuDEEC Automatização do Departamento de Engenharia Electrotécnica e de Computadores," 2006.
- [20] G. Nunes, "Gestão Técnica do Edifício da Faculdade de Farmácia da Universidade de Coimbra," Universidade de Coimbra, 2014.
- [21] A. Petruzis, "Intelligent building," VIA University College, 2012.
- [22] Telemecanique, "Unity Pro 3.0 Operating Modes 11/2006." 2006.
- [23] Phoenix Contact, "on Windows Vista and Windows CE VBA Visu +.".

# **A Apêndice A**

## **Linguagem de Programação** *Ladder*

### **Linguagem de Programação** *Ladder*

A linguagem de programação *Ladder* consiste num conjunto de sequências de código, sob forma gráfica, que são executadas sequencialmente pelos autómatos, sendo o código lido da esquerda para a direita. O nome *Ladder* (escada, em português) deve-se à representação do código em forma de escada, onde temos duas barras verticais paralelas que são interligadas por lógica de controlo, formando então os "degraus da escada".

Existem três tipos de elementos básicos num programa em *Ladder*:

- *Contacts***:** É o elemento que representa a entrada de sinal no bloco de controlo lógico. Pode ser um interruptor, botões de pressão, bits auxiliares do programa, sensores, etc..
- *Coils***:** É o elemento atuador, isto é ativado ou desativado pelo bloco de controlo lógico. Podem ser as saídas dos autómatos ou bits auxiliares do programa.
- **Blocos de funções:** São blocos de lógica interna com várias funções, podem ser: temporizadores, contadores, comparadores, etc..

Na linha 35, da [Figura A.1,](#page-71-0) o código executado dentro da função "OPERATE" está constantemente a ser executado, pois não existe nenhuma condição antes da função. Na linha 37, o mesmo já não acontece, o código apenas é executado quando a variável CTE\_VERAOINVERNO tiver o valor lógico '0'.

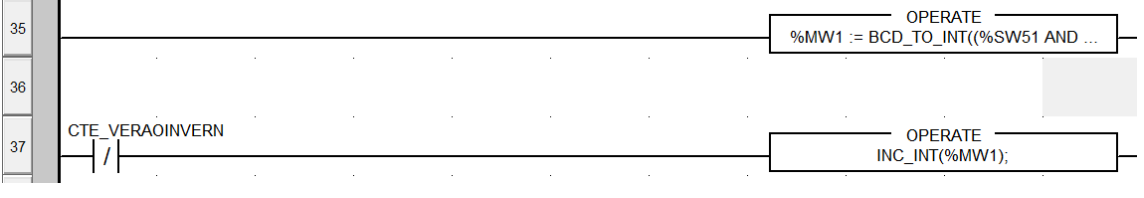

```
Figura A.1 - Exemplo de código ladder
```
<span id="page-71-0"></span>Na [Figura A.2](#page-71-1) a CTE\_26 é ativada enquanto a variável CTE\_DIASUTEIS tiver o nível lógico '1' e enquanto a variável %MW1 estiver compreendida entre 8 e 20. Este código pode ser traduzido para:

**Enquanto** CTE\_DIASUTEIS=1 e %MW1≥8 e %MW1<20

```
Faz CTE_26=1
```
<span id="page-71-1"></span>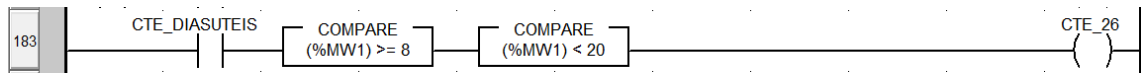

Figura A.2 – Exemplo de ladder com uma comparação
Neste exemplo, [Figura A.3,](#page-72-0) em vez de todas as condições serem necessárias para a ativação da saída, existem duas condições possíveis. A variável ENDOUT\_CTE\_410 é colocada a 1 enquanto: a CTE\_TERCA estiver a 1 e a comparação de %MW1 for satisfeita ou a CTE\_QUINTA estiver a 1 e a comparação de %MW1 for satisfeita.

Em linguagem estruturada:

**Enquanto** CTE\_TERCA=1 ou CTE\_QUINTA =1 **Faz**

**Se** MW1≥8 e %MW1<20 **Faz**

ENDOUT\_CTE\_410=1

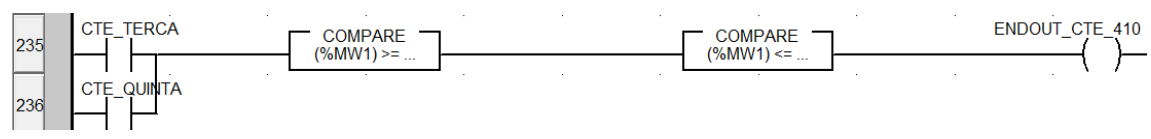

Figura A.3 - Exemplo de ladder com um OU

<span id="page-72-0"></span>Na [Figura A.4](#page-72-1) podemos ver um bloco de função. Os blocos de funções normalmente têm entradas, saídas e parâmetros que podem ser configurados. Neste caso temos um contador crescente. Este contador é incrementado sempre que exista uma transição positiva na variável CTE\_1023, ou seja a variável CTE\_1023 é o *trigger*. As variáveis CTE\_1024, CTE\_1081 e CTE\_1082 permitem fazer *reset* ao contador sempre que "forem a 1". A contagem atual do contador é disponibilizada na variável Conta\_1\_1.

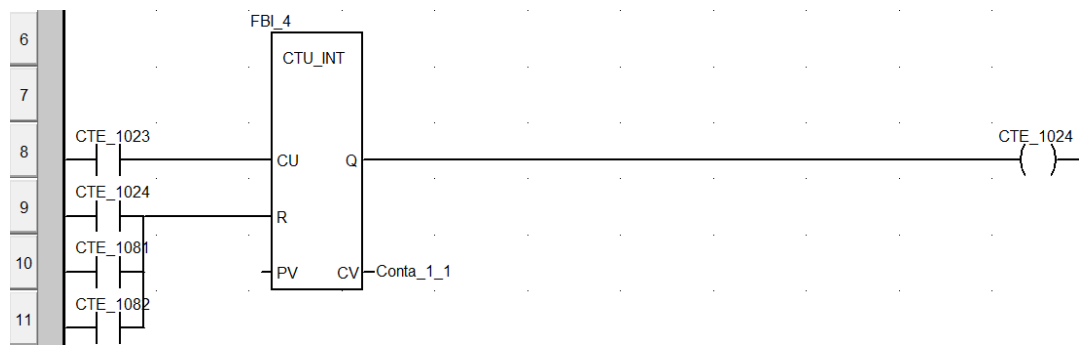

Figura A.4 - Código ladder com um contador

<span id="page-72-1"></span>No exemplo seguinte, [Figura A.5,](#page-72-2) podemos ver *contacts* e *coils* com letras no interior. O P no *contact* significa transição positiva. O S e o R nos *coils* querem dizer *Set* e *Reset*, respetivamente. Temos também uma função, a INT\_TO\_BCD que converte um valor inteiro para BCD.

<span id="page-72-2"></span>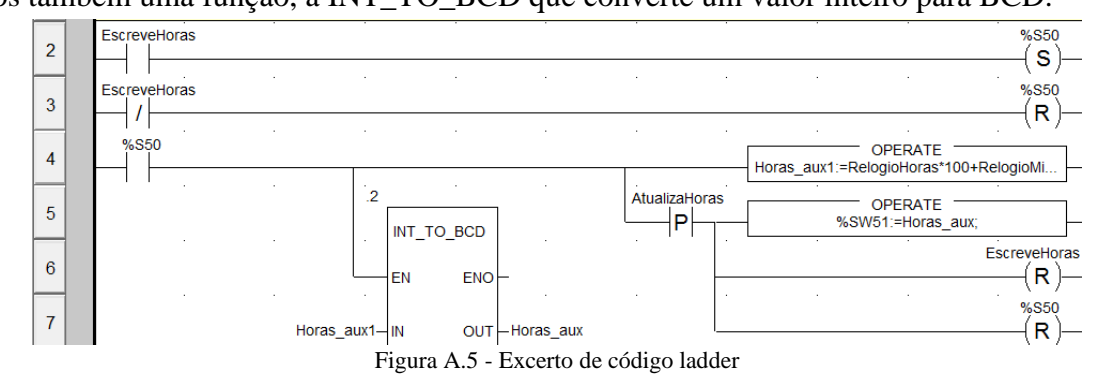

A-3

# **B Apêndice B**

## **Manual de Referência Técnica**

*Departamento de Engenharia Eletrotécnica* 

*Manual de Referência Técnica*

*Sistema de Supervisão de Gestão Técnica 2015* 

## Índice

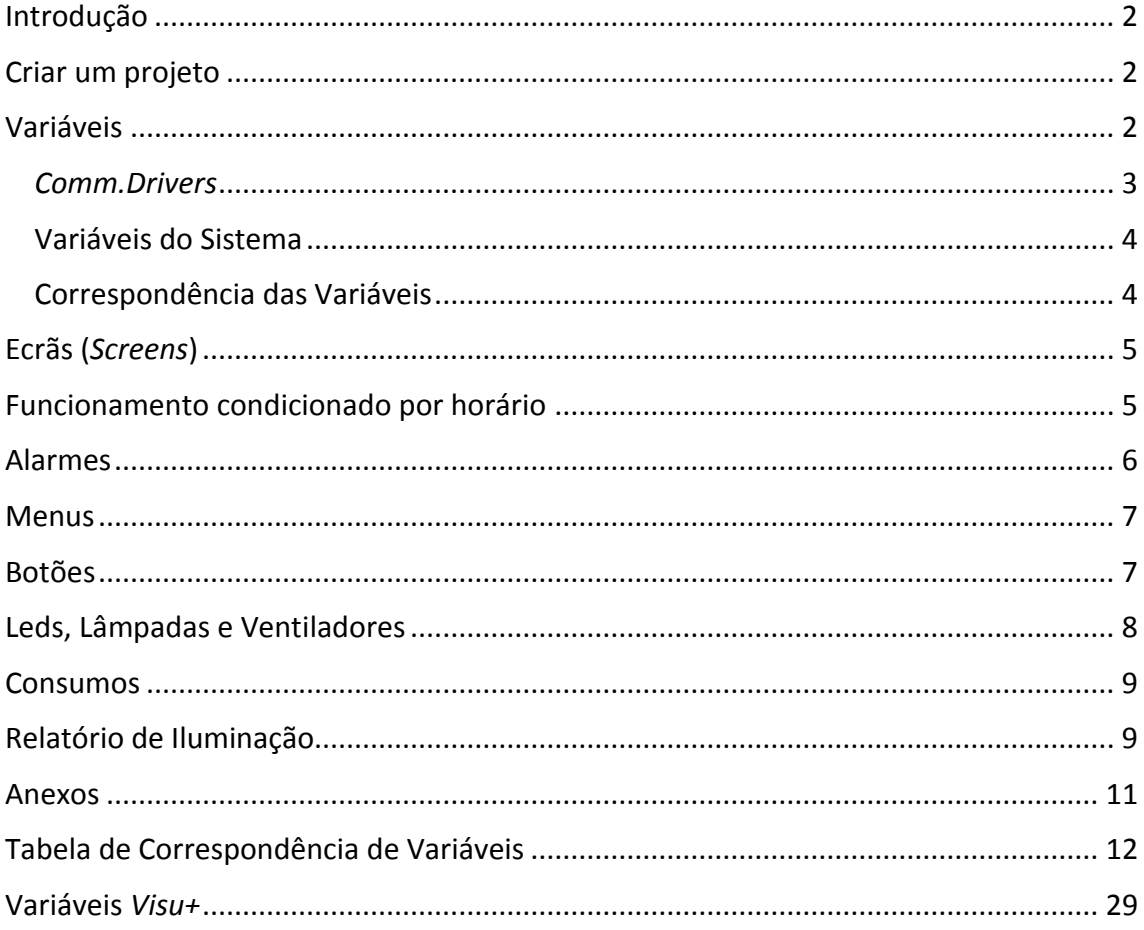

#### <span id="page-77-0"></span>Introdução

Este manual tem como principal objetivo ajudar a compreender melhor como funciona o programa de supervisão, bem como se concretizou o processo de criação e configuração. Será ainda uma ajuda à iniciação ao programa *Visu+*, sendo assim uma mais-valia no melhoramento do programa atual de supervisão.

#### <span id="page-77-1"></span>Criar um projeto

Como em qualquer outro programa é necessário criar um projeto para se começar a trabalhar. Para criar um projeto é necessário:

- 1. Ir a File  $\rightarrow$  New;
- 2. Escolher o tipo de plataforma onde o programa irá correr, neste caso Win32/64 platform;
- 3. Inserir o nome do projeto, bem como a pasta onde será guardado;
- 4. Na janela Users podemos deixar as opções padrão, visto poderem ser alteradas mais tarde;
- 5. Na janela Add Comm. I/O Driver escolhe-se o protocolo de comunicação com os autómatos, neste caso Modbus Ethernet TCP-IP;
- 6. Na janela seguinte podemos retirar os vistos em Add Screen Caption e Add Screen Navigation Bar;
- 7. Escolher o tipo de base de dados a usar, neste caso MSAccess;
- 8. Podemos retirar os visto de todos os Data Loggers, bem como dos alarmes que será a janela seguinte.

#### <span id="page-77-2"></span>Variáveis

As variáveis são definidas e encontram-se em *Project Explorer* > *Real Time DB* > *Variables(Tags).* No que diz respeito às variáveis, tentei agrupá-las pela sua função, fazendo com que ao abrir a árvore das variáveis fosse relativamente fácil encontrar a variável pretendida. Para isso é necessário criar pastas onde irão ficar as variáveis:

- 1. Botão direito do rato em *Real Time DB* ou *Variables;*
- 2. *New Variable Group*;
- 3. Escolher o nome pretendido para a pasta.

Se já tivermos criado a variável antes de criarmos a pasta basta fazer *Cut* e *Paste* ou simplesmente arrastar a variável para dentro da pasta pretendida.

Para criar uma variável:

- 1. Botão direito do rato em *Real Time DB*, *Variables* ou na pasta pretendida;
- 2. *New Variable (Tag);*
- 3. Escolhemos o nome.

#### *Comm.Drivers*

<span id="page-78-0"></span>Em *Real Time DB* é possível também configurar a comunicação com o autómato, para isso:

- 1. Botão direito em *Comm.Drivers;*
- 2. *Add New Comm.Driver*.

Caso, ao criar o projeto, já tenhamos escolhido o tipo de comunicação, por baixo de *Comm.Drivers*, no *Project Explorer*, aparecer-nos-á a comunicação, neste caso *Modbus TCPIP,* para configurarmos é preciso:

- 1. Botão direito em *Modbus TCPIP*;
- 2. *Comm. I/O Driver Settings;*
- 3. Na janela *Modbus TCPIP* escolhemos o separador *Stations;*
- 4. Em seguida para adicionar um novo autómato, clicamos em *Add*;
- 5. Em *Station Name* colocamos o nome que identifique o autómato que estamos a configurar;
- 6. Em *Server Address* colocamos o endereço IP do autómato, clicando em *OK* no final.

Ainda na janela *Modbus TCPIP* podemos configurar os endereços das variáveis do autómato a que queremos aceder, mas é um processo um pouco moroso:

- 1. Separador *Tasks;*
- 2. *Add;*
- 3. Em *Data Area* escolhemos o tipo de variável;
- 4. Em *Start Address* escolhemos o endereço da variável no autómato;
- 5. Em *Task Name* escolhemos o nome da tarefa.

Após a criação da variável é então necessário configurá-la, sendo neste caso o mais importante endereçá-la corretamente. Em cima, foi explicado como endereçar uma variável através do separador *Tasks,* na janela *Modbus TCPIP* só que é um processo um pouco demorado. Então outro método mais simples de configurar as variáveis é:

- 1. Clicar na variável que queremos endereçar;
- 2. Alterar o tipo da variável, para o desejado em *Type* nas propriedades;
- *3.* Em *Dynamic* é possível endereçar diretamente a variável.

Caso a variável seja um bit, esta é endereçada escrevendo "[DRV]Modbus TCPIP.Sta=Automato|Unit=1|FC=4|SA=" e a seguir ao igual o endereço da variável. Se a variável for uma word é endereçada escrevendo "[DRV]Modbus TCPIP.Sta=Automato|Unit=1|FC=2|SA=", mais uma vez após o igual colocamos o endereço da variável.

Por exemplo, temos duas variáveis no autómato, uma no endereço %M55 (bit) e outra no endereço %MW78 (word), para endereça-las no *Visu+* ficaria: %M55→ [DRV]Modbus TCPIP.Sta=Automato|Unit=1|FC=4|SA=**55** %MW78→ [DRV]Modbus TCPIP.Sta=Automato|Unit=1|FC=2|SA=**78**

Variáveis do Sistema

<span id="page-79-0"></span>As variáveis do sistema são as variáveis próprias do *Visu+*, como a hora, a data e outras informações sobre o sistema. As variáveis do sistema não estão disponíveis por omissão bastando, para as habilitar:

- 1. Botão direito do rato em *Real Time DB;*
- 2. *Add SysVar Structure Definition.*

#### Correspondência das Variáveis

<span id="page-79-1"></span>Na maior parte dos casos o nome das variáveis no *Visu+* foi mantido igual ao nome das variáveis no programa do autómato. Assim a compreensão das variáveis é facilitada. Em anexo encontra-se uma tabela com a correspondência.

### <span id="page-80-0"></span>Ecrãs (*Screens*)

Os ecrãs são o recurso fundamental das interfaces gráficas: é neles que são criadas as animações, que permitem monitorizar, e os comandos, que permitem controlar as variáveis. Os ecrãs estão em *Project Explorer* > *Screens.* Tal como nas variáveis, é possível agrupar os ecrãs por pastas. Mais uma vez, foram agrupados consoante a sua função.

Para criar uma pasta:

- 1. Botão direito em *Screens;*
- 2. *Add a new Folder;*
- 3. Introduzir o nome da pasta.

Para criar ecrãs:

- 1. Botão direito em *Screens* ou na pasta onde queremos colocar o ecrã;
- 2. *Add a new Screen*;
- 3. Introduzir o nome do ecrã.

## <span id="page-80-1"></span>Funcionamento condicionado por horário

Para criar e configurar horários de funcionamento é necessário primeiro criar um

#### *Scheduler*:

- 1. Botão direito em *Scheduler;*
- 2. *Add a new Scheduler Object;*
- 3. Na janela propriedades:
	- 3.1. Em *Scheduling Type* escolher *weekly plan;*
	- 3.2. Clicar nos … em *Commands On*:
		- 3.2.1.Na janela *Command List*, clicar em *New Command;*
		- 3.2.2.No separador *Variable* escolher a variável a controlar, em *Action* escolher *Set* e em *Value* colocar a 1;
			-
	- 3.3. Clicar nos … em *Commands Off*:
		- 3.3.1.Na janela *Command List*, clicar em *New Command;*
		- 3.3.2.No separador *Variable* escolher a variável a controlar, em *Action* escolher *Set* e em *Value* colocar a 0.

Após a criação do *scheduler* é necessário inserir um *Hour Selector* no ecrã selecionado, para isso é necessário:

- 1. *Toolbox;*
- 2. *Objects;*
- 3. *Hour Selector;*
- 4. Nas propriedades do *Hour Selector*:
	- 4.1. Em *Scheduler Linked* escolher o *scheduler*;
	- 4.2. Em *Scheduler Edit Mode* escolher *Grid*;
	- 4.3. Em *Advanced* podemos alterar o texto dos vários campos do *Hour Selector*, como por exemplo dos dias da semana.

#### <span id="page-81-0"></span>Alarmes

Para criar alarmes é necessário:

- 1. Botão direito em *Alarms*;
- 2. *Add a new Alarm*;
- 3. Nas propriedades e em *Alarm Variable* escolher a variável que gerará o alarme;
- 4. Para criar uma pasta podemos escolher *Add a new Alarm Area*;

De seguida é preciso criar um *threshold* para o alarme:

- 1. Botão direito no alarme;
- 2. *Add a new Alarm Threshold*;
- 3. Nas propriedades e em *Activation Value*, alterar para o valor da variável que ativará o alarme (por exemplo se a variável for =1 quando existe uma avaria, coloca-se 1 em *Activation Value*). Em *Activation Condition* alterar para *equal*;

Caso o alarme seja ativado devido a uma variável ultrapassar outra variável, como acontece nos alarmes de manutenção, relativos ao número de horas:

- 1. Nas propriedades e em *Alarm Threshold Variable*, escolher a variável de comparação;
- 2. Em *Activation Condition* alterar para *major-equal*;

Para visualizar os alarmes, o *Visu+* disponibiliza dois objetos, o *Alarm Banner* e o *Alarm Window*, encontrando-se ambos em *Toolbox* > *Objects*. Como o próprio nome indica o *Alarm Banner* é um *banner* que permite a visualização rápida dos alarmes ativos. O *Alarm Windows* permite marcar os alarmes como vistos, eliminá-los e observar alguns detalhes relativos aos mesmos.

#### <span id="page-82-0"></span>**Menus**

Para criar um menu:

- 1. Botão direito em *Menus*;
- 2. *Add a new Menu*;
- 3. Botão direito no menu criado;
	- 3.1. *New Menu Item* para adicionar um item ao menu;
	- 3.2. *New Separator Item* para adicionar um separador entre os itens do menu
- 4. Nas propriedades de cada item é possível definir o comando desse item em *Commands*;
- 5. Para abrir outro ecrã:
	- 5.1. *New Command*;
	- 5.2. Separador *Screen*;
	- 5.3. Em *Screen* escolher o ecrã;
	- 5.4. Em *Action* escolher *Open nomal*.

#### <span id="page-82-1"></span>Botões

Foram usados basicamente dois tipos de botões: botões já predefinidos do programa e outros feitos com imagens.

Para colocar um botão predefinido do *Visu+*:

- 1. Vamos a *Toolbox*;
- 2. *Basic Controls*;
- 3. Escolher um *Push Button*, *3D Button* ou *Square Button*;

Para um botão com imagem:

- 1. *Toolbox*;
- 2. *Basic Shapes*;
- 3. Inserir um *Rectangle* (por exemplo);
- 4. Nas propriedades, *BackGround Attributes* e *Static Image* escolher a imagem para o botão. Em *Image Alignment* podemos por *streched*.

Para configurar a ação dos botões é sempre nas propriedades e em *Commands On Click* ou *Commands On Released*/*Commands On Pressed*. Caso seja um botão do tipo ON/OFF:

- 1. Nas propriedades e em *Command/State Variable* escolher a variável de que se pretende alterar o estado;
- 2. Em *Command Type* escolher *ON-OFF*.

#### <span id="page-83-0"></span>Leds, Lâmpadas e Ventiladores

As animações/sinalizações sinópticas são uma parte fundamental dos *softwares Human Machine Interface* (HMI), pois permitem perceber visualmente o estado dos circuitos controlados.

Para configurar um led é necessário:

- 1. Ir a *Toolbox*;
- 2. *Lights-Leds* e escolher um dos leds;
- 3. Nas prorpiedades do led e em *Command /State Variable* escolher a variável que se pretende visualizar através do led.

Para inserir uma lâmpada:

- 1. Ir a *Symbol Libraries*;
- 2. Navegar até ao separador *Lights Animated* e escolher a lâmpada;
- 3. Depois de inserir a lâmpada aparece uma janela que permite escolher a variável relativa à iluminação.

Para inserir um ventilador:

- 1. Ir a *Symbol Libraries*;
- 2. Navegar até ao separador *Fans Animated* e escolher o ventilador;
- 3. Depois de inserir o ventilador aparece uma janela, sendo necessário alterar a variável *FAN\_ON* para a variável relativa ao ventilador.

#### <span id="page-84-0"></span>Consumos

Para aceder aos dados da base de dados dos consumos é necessário primeiro instalar no computador o MySQL ODBC Connector, pode ser feito o downloa[d aqui.](http://dev.mysql.com/downloads/connector/odbc/) Após a instalação é necessário configurar uma ligação de origem de dados, introduzindo todas as configurações das base de dados.

No *Visu+* apenas é necessário criar um ecrã e usar o objeto *Grid.* Nas propriedades da *Grid*:

- 1. Clicar em Open no separador General;
- 2. Escolher os dados a mostrar;
- 3. Em Execution introduzir a Query desejada para a amostragem dos dados, neste caso os dados a mostrados são dos dois últimos mêses " SELECT convertedValue\*4/1000, time AS Horas, Calendar\_date FROM Register WHERE Channel\_id=X AND Calendar\_date>= CURRENT\_DATE - INTERVAL '2' MONTH"

O convertedValue é multiplicado por 4/1000 para que o valor seja apresentado em kW, já que o convertedValue é na verdade a energia em Wh. Em Channel id=X é necessário substituir o X pelo id dos diferentes dispositivos.

#### <span id="page-84-1"></span>Relatório de Iluminação

Para criar o relatório da iluminação é necessário começar por criar um Data Logger para o número de horas de funcionamento:

- 1. Botão direito em Data Loggers And Recipes;
- 2. Add a New Data Logger;
- 3. Botão direito no Data Logger criado e escolher Add New Column, é necessário adicionar tantas colunas quantos valores a serem registados;
- 4. Em cada uma das colunas é necessário associar a variável que se quer registar em Variable;
- 5. Nas propriedades do Data Logger escolher Record On Command, associar uma variável ao Recording Variable e a Reset Variable;

6. Ainda nas propriedades, clicar em Create-Edit Report File, e criar o relatório com as informações pretendidas;

Para o relatório ser gerado através de um botão é necessário após a criação do botão ir a propriedades e:

- 1. Em Commands On Release, adicionar novo comando, no separador Report-Recipe escolher o Data Logger e em Action escolher View Report;
- 2. Em Commands On Pressed, adicionar um comando que faz Set à variável de reset do datalogger e em seguida fazer Set à variável de Recording Variable.

## <span id="page-86-0"></span>Anexos

## <span id="page-87-0"></span>Tabela de Correspondência de Variáveis

A tabela seguinte contem a correspondência entre as variáveis do programa residente no autómato e as variáveis utilizadas no *Visu+*.

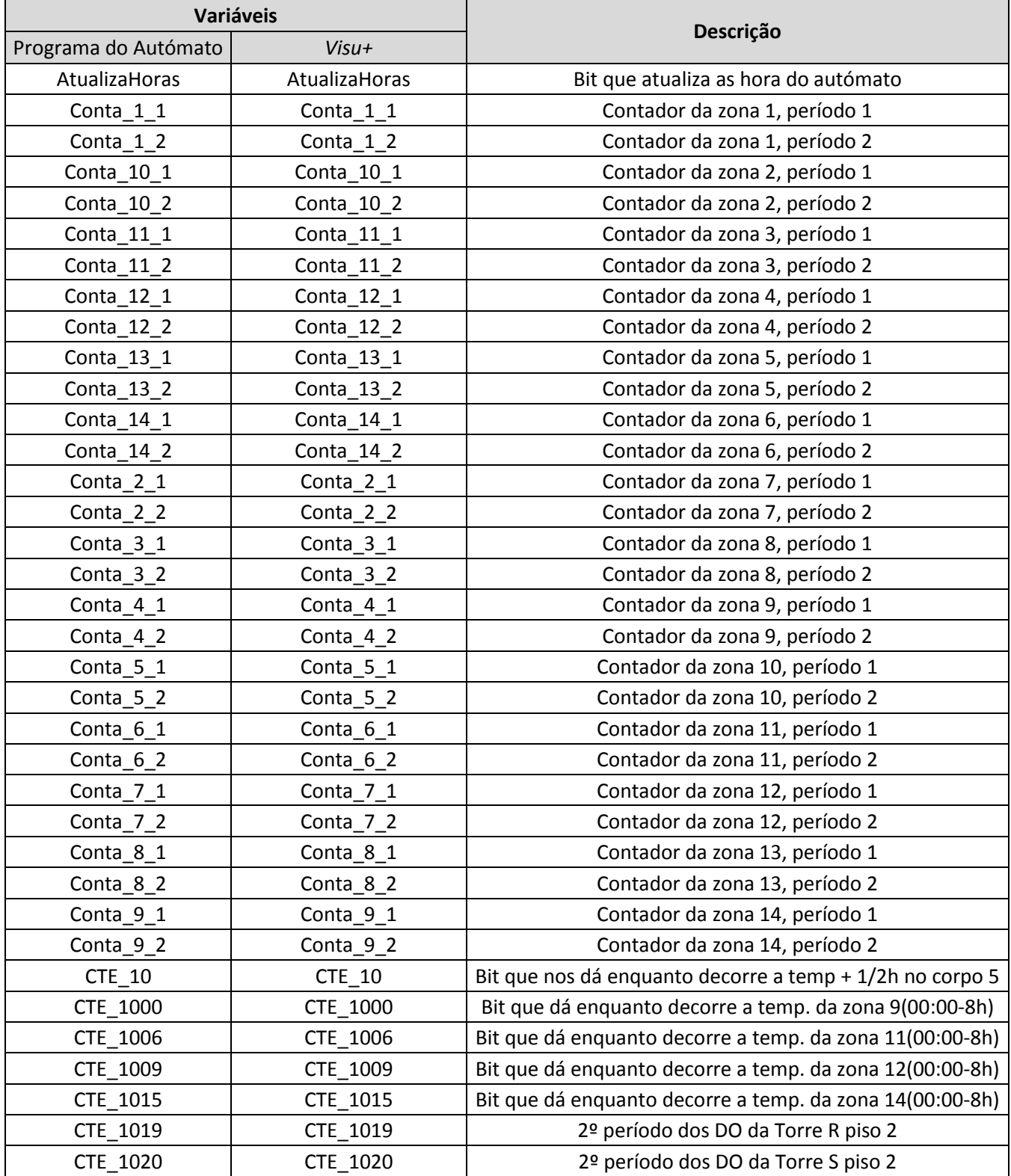

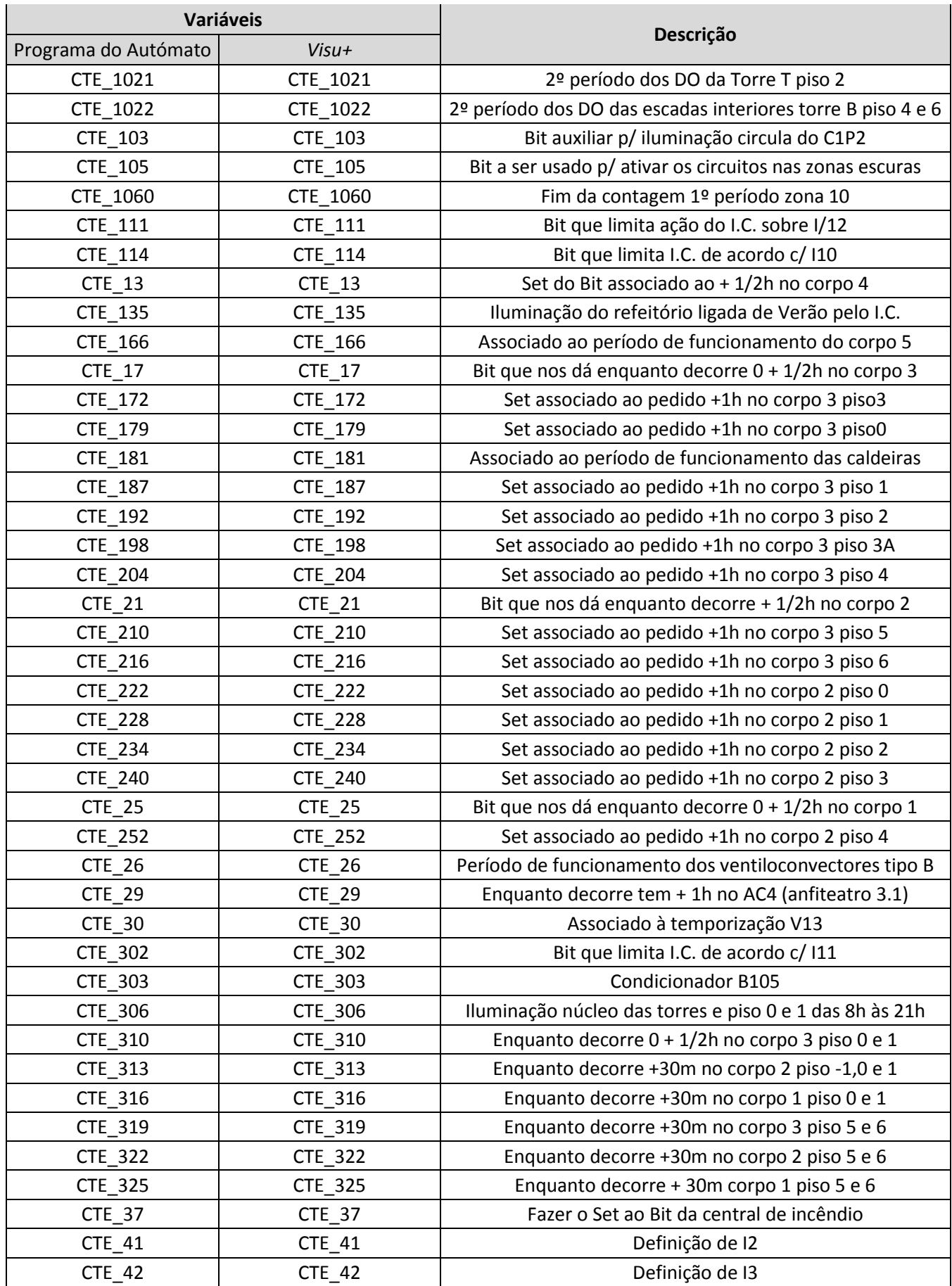

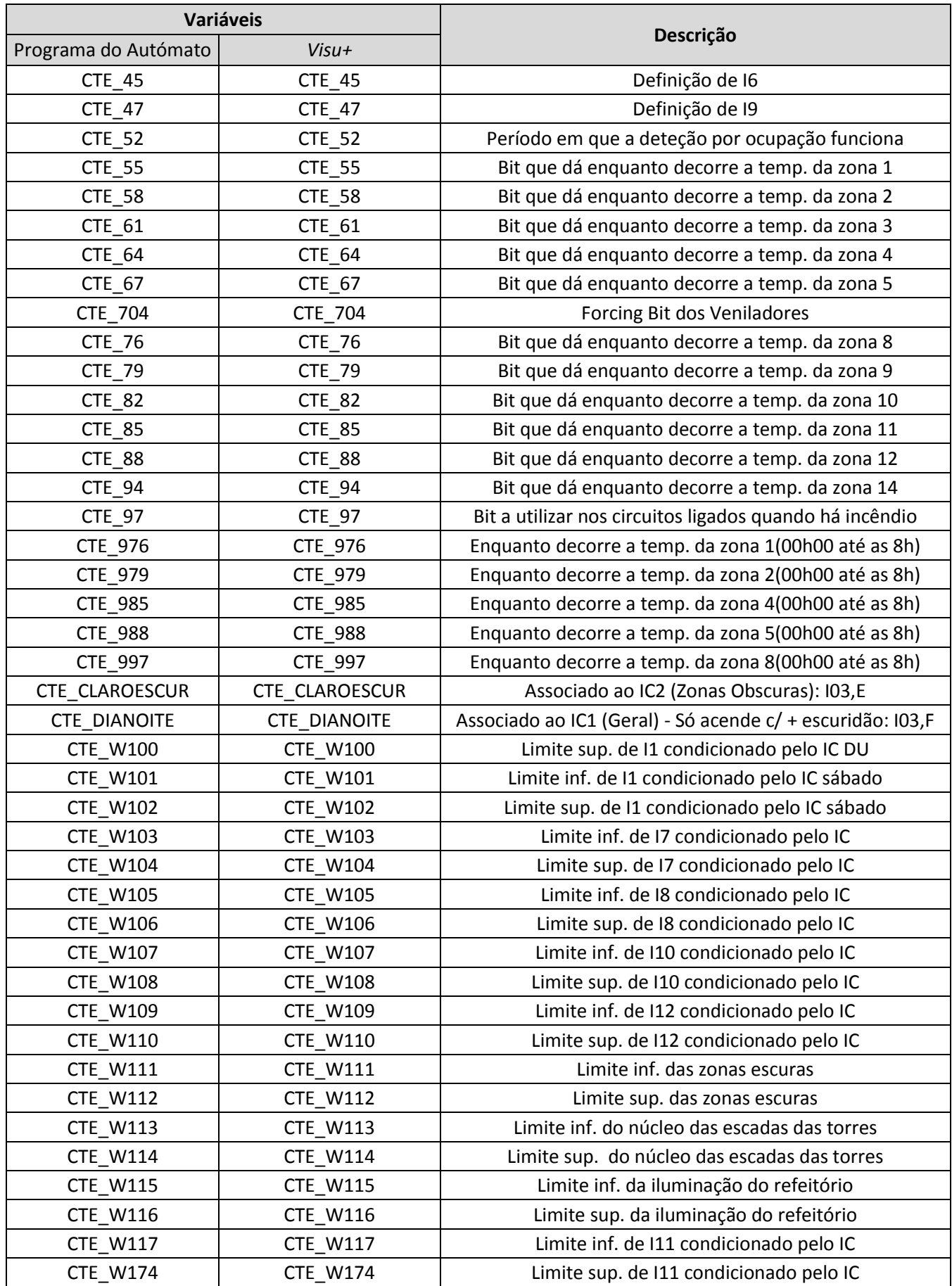

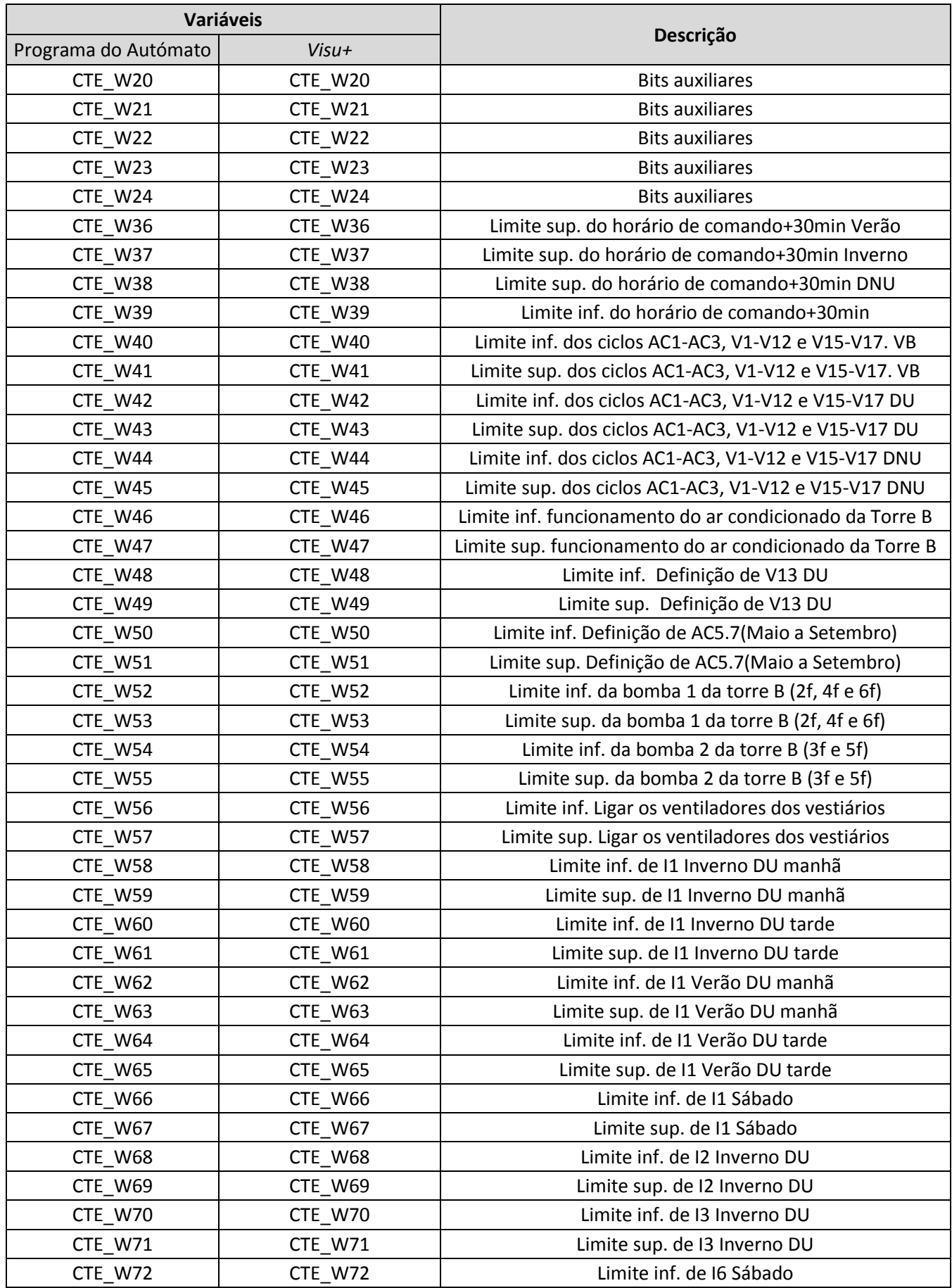

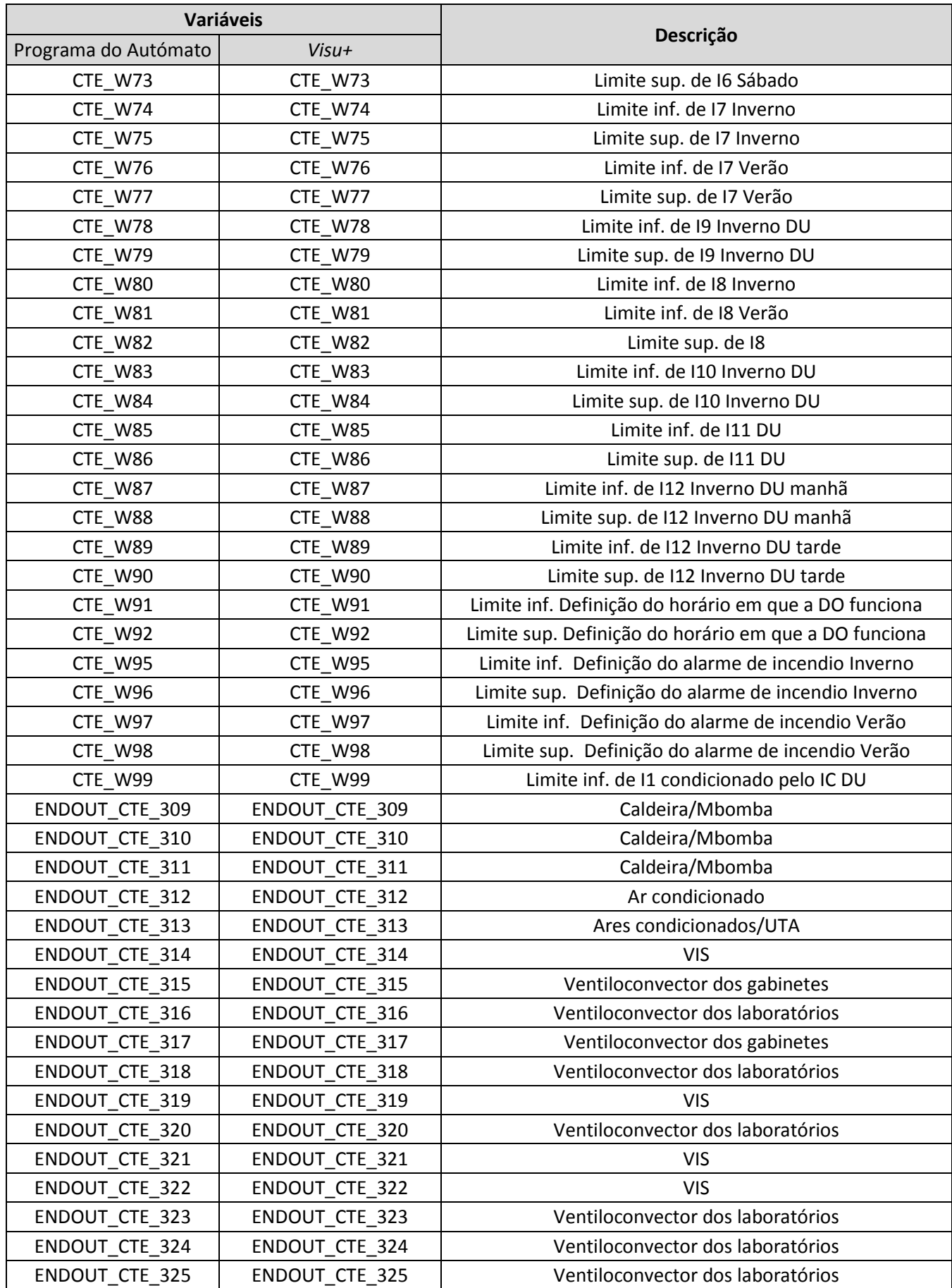

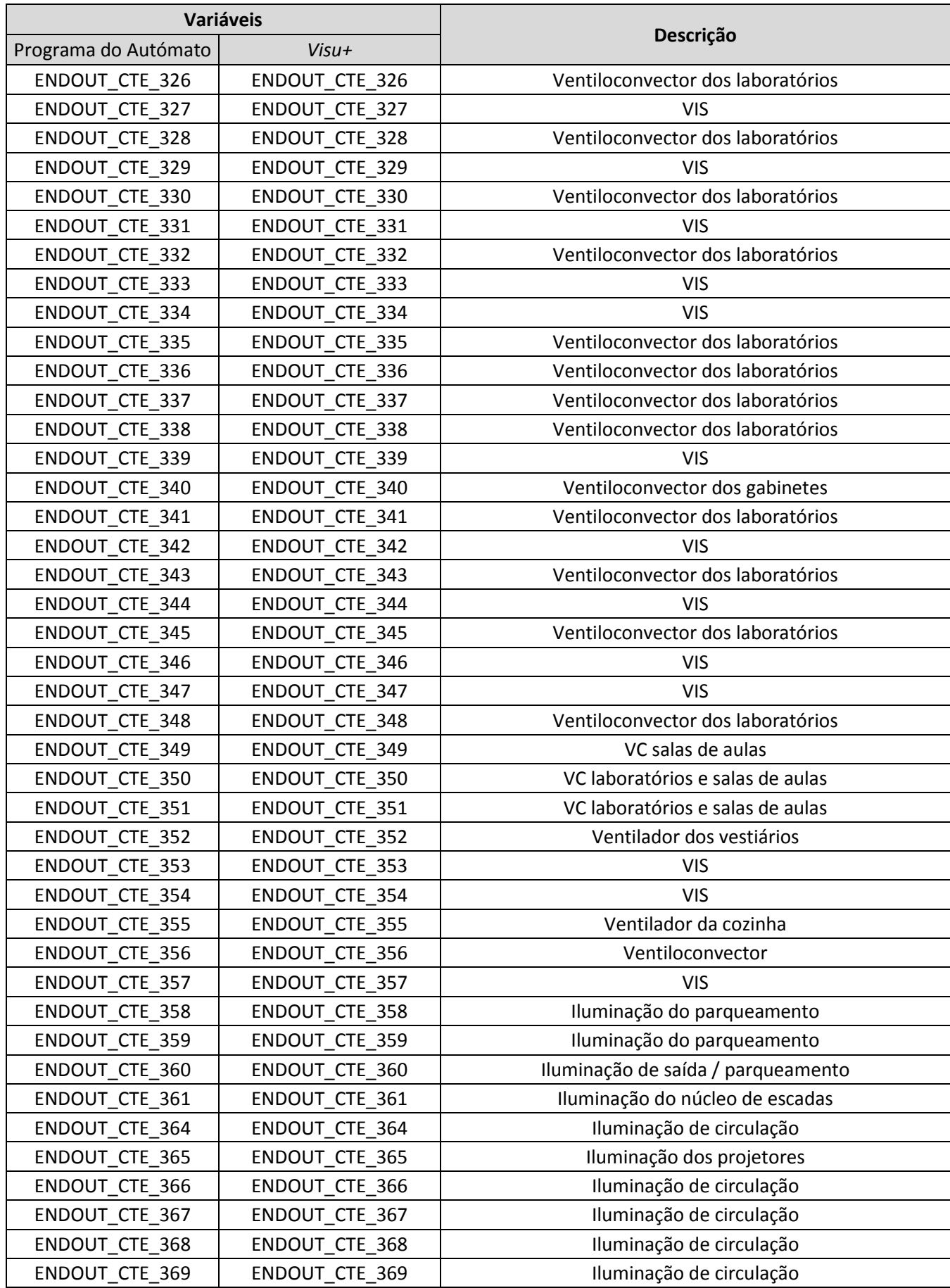

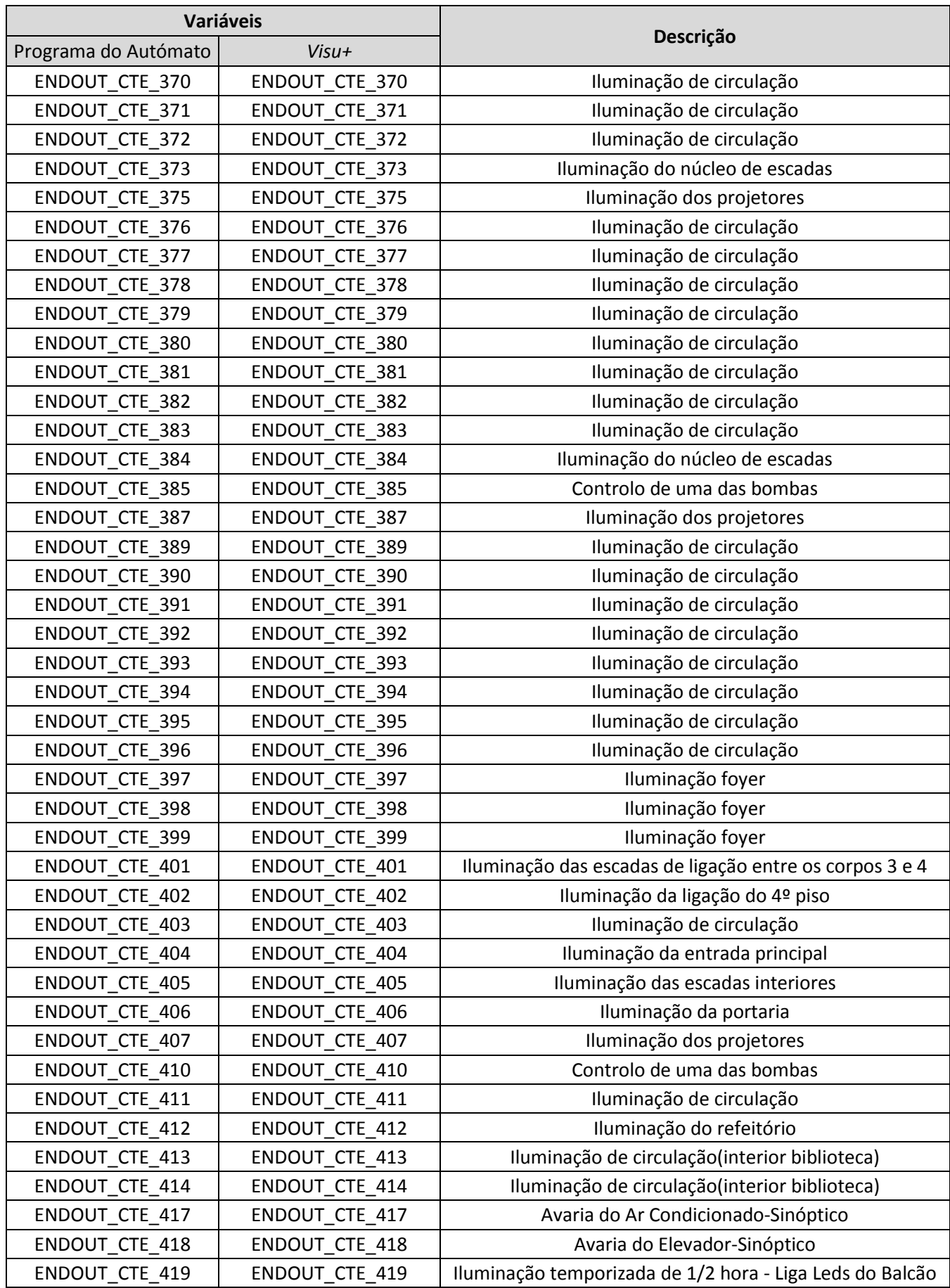

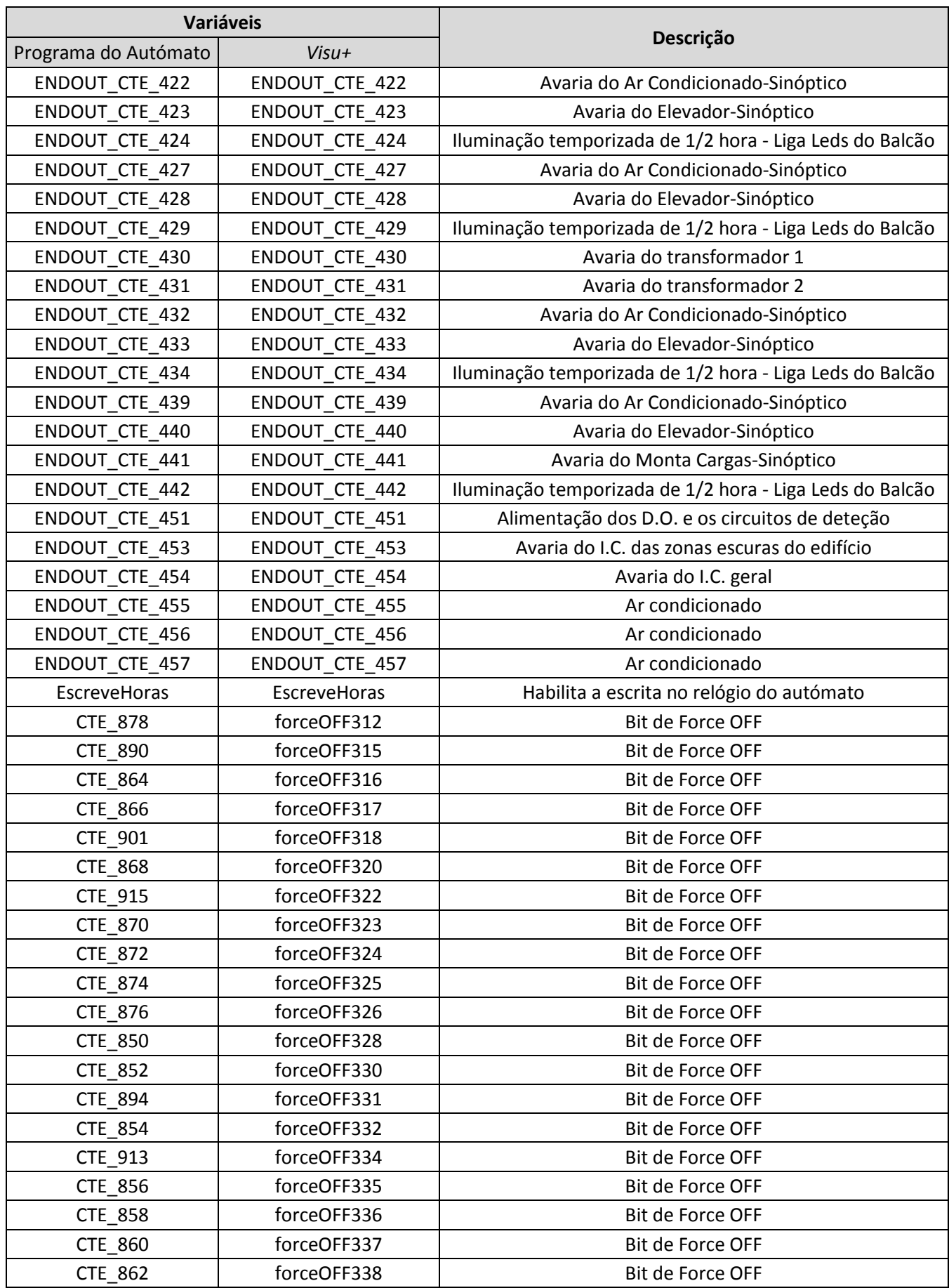

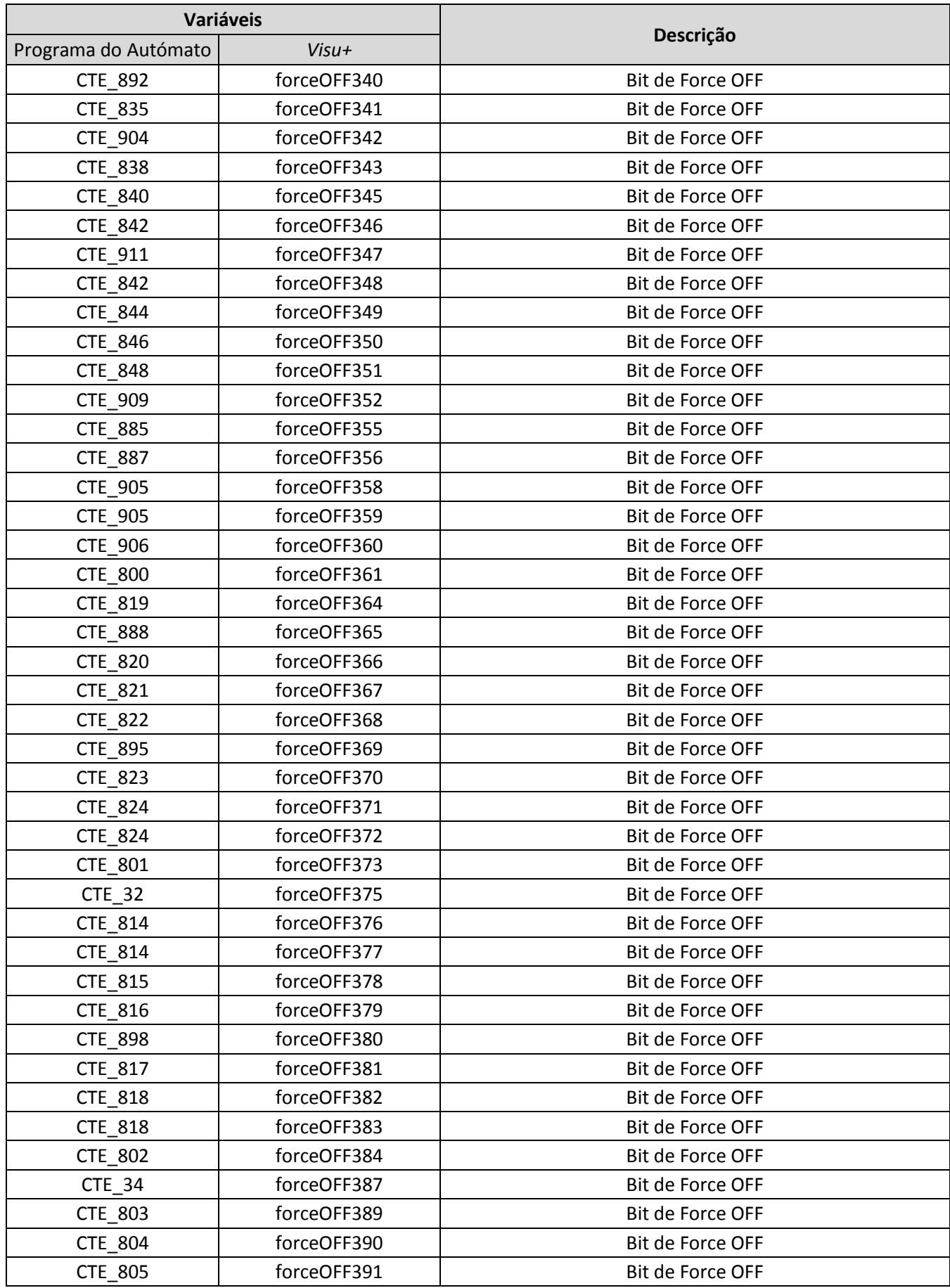

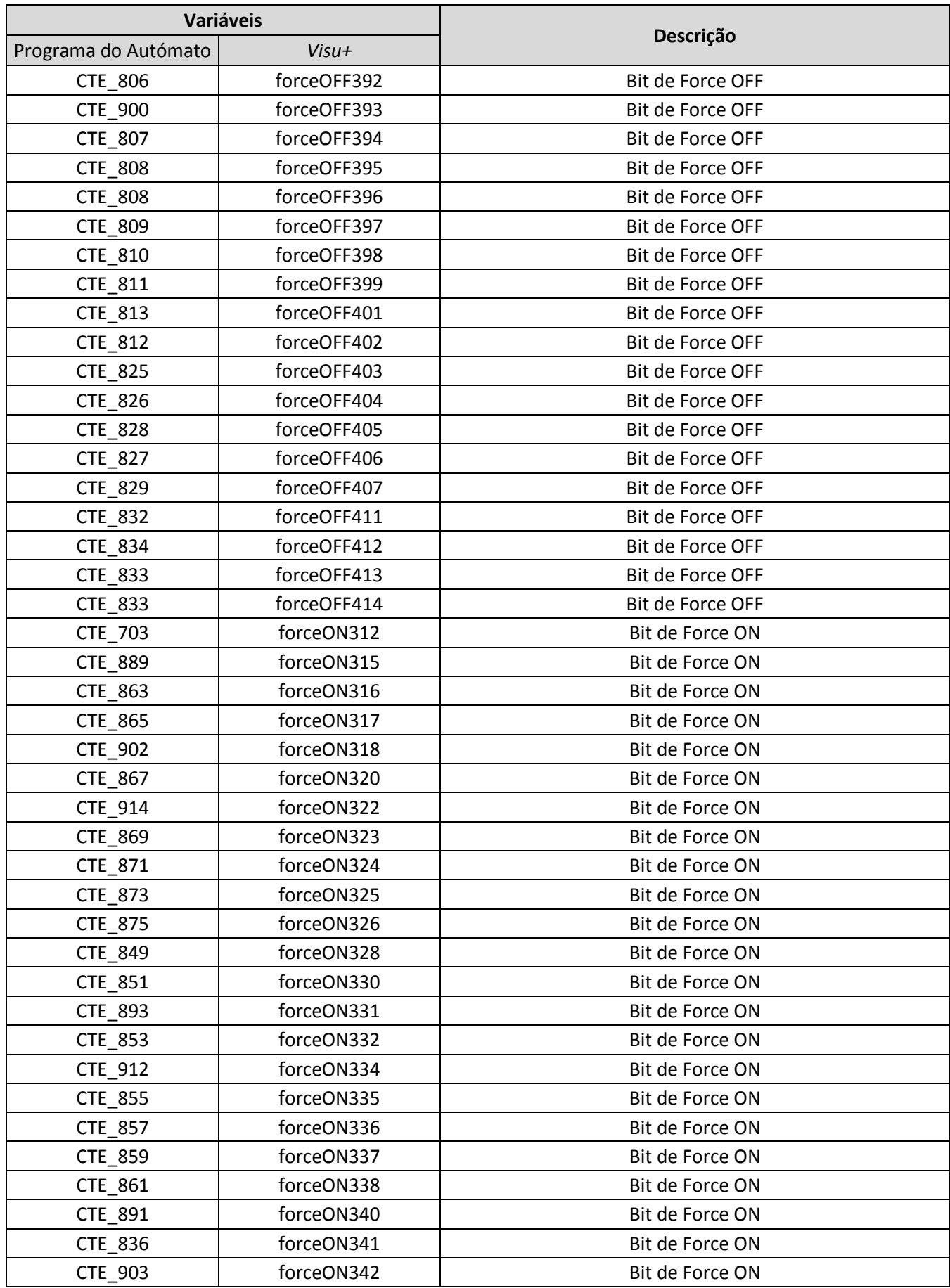

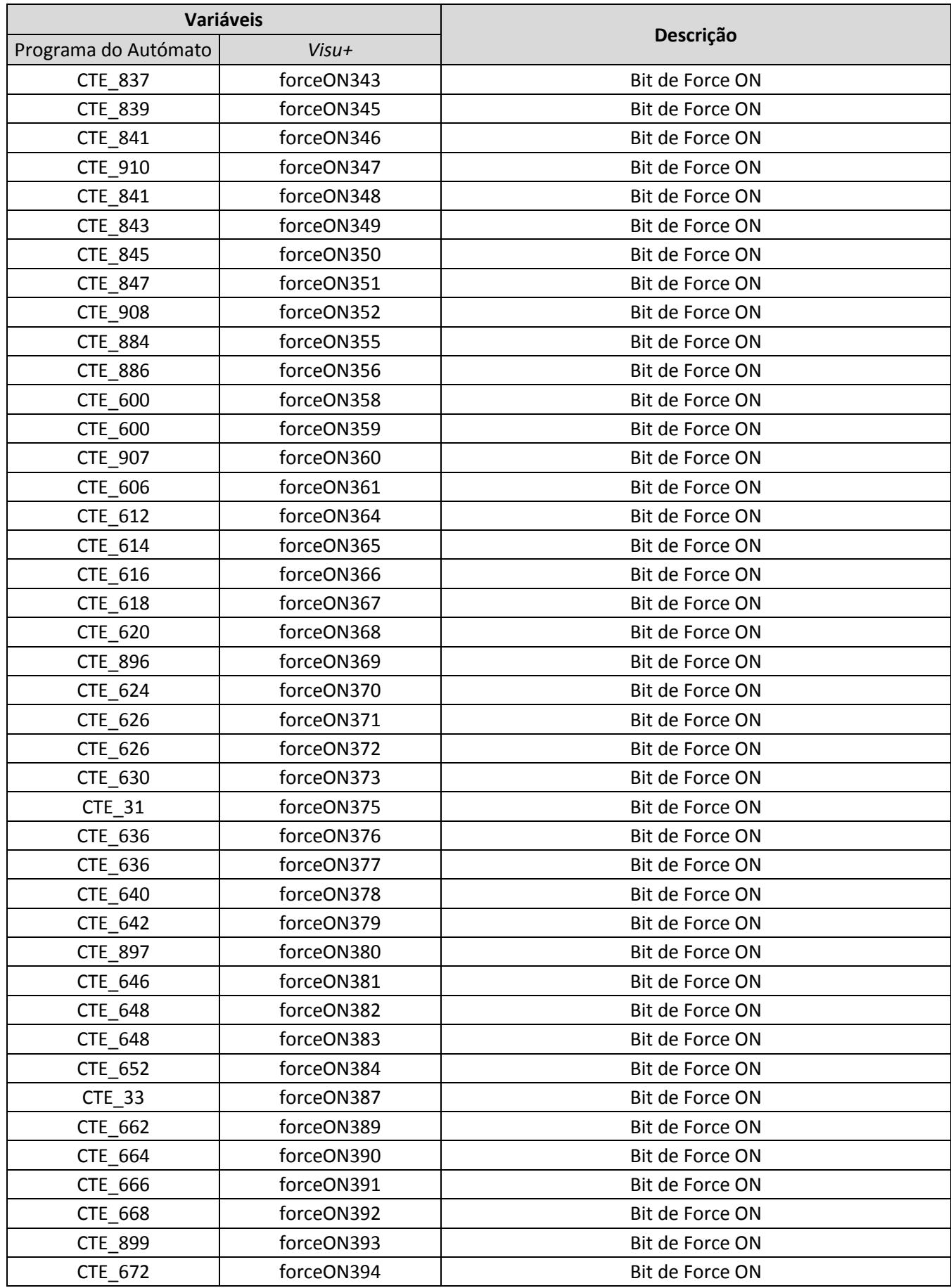

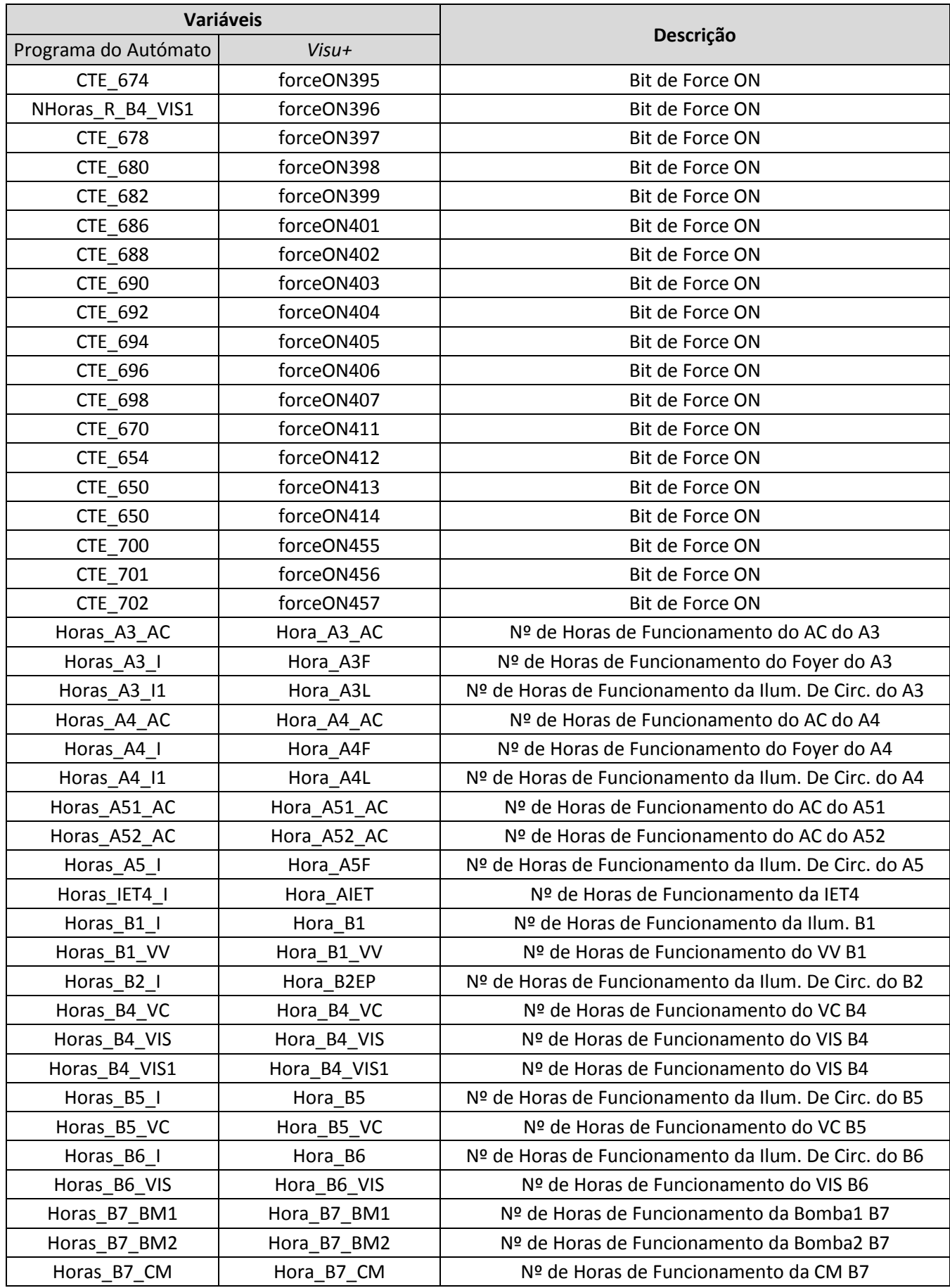

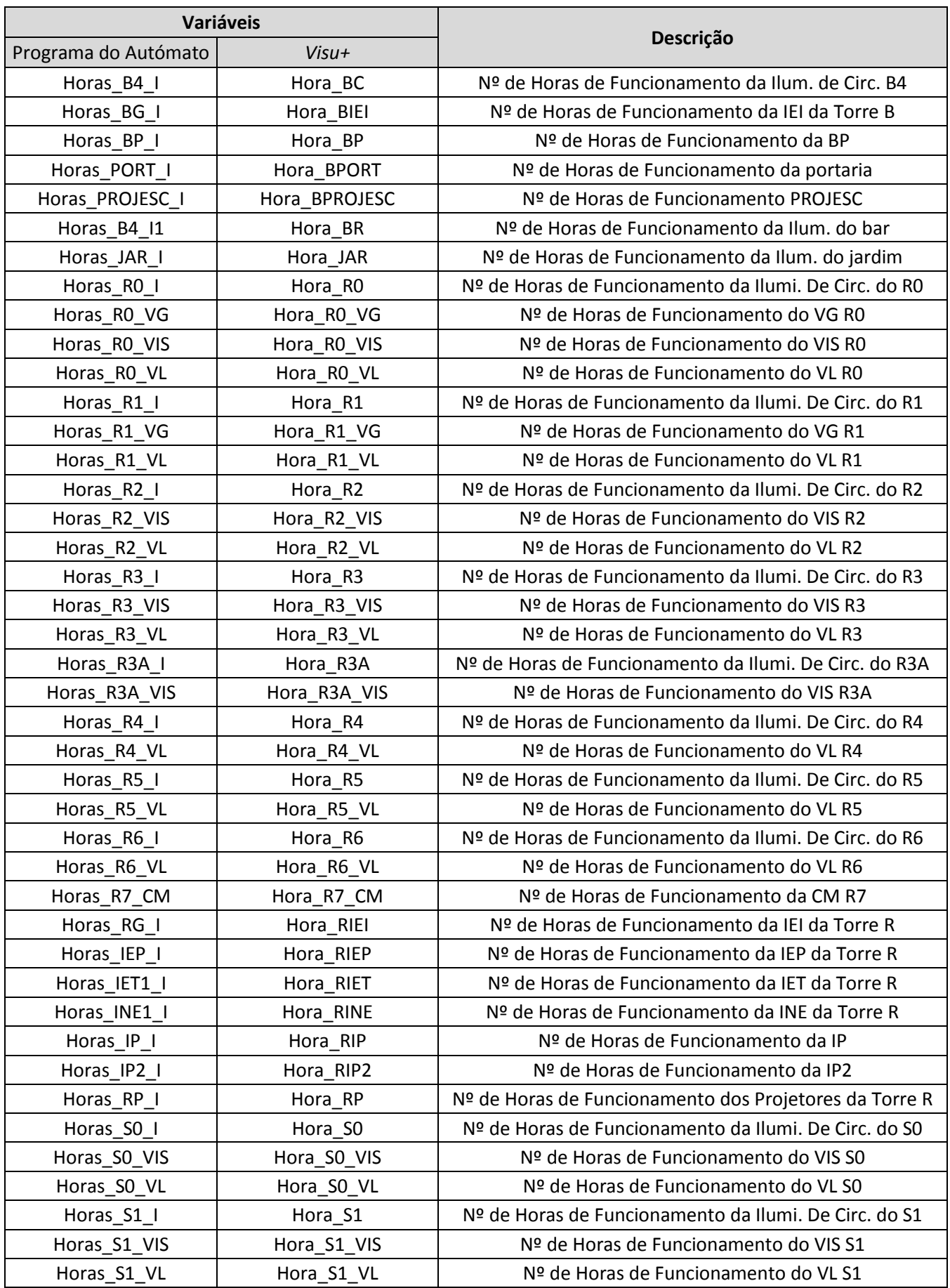

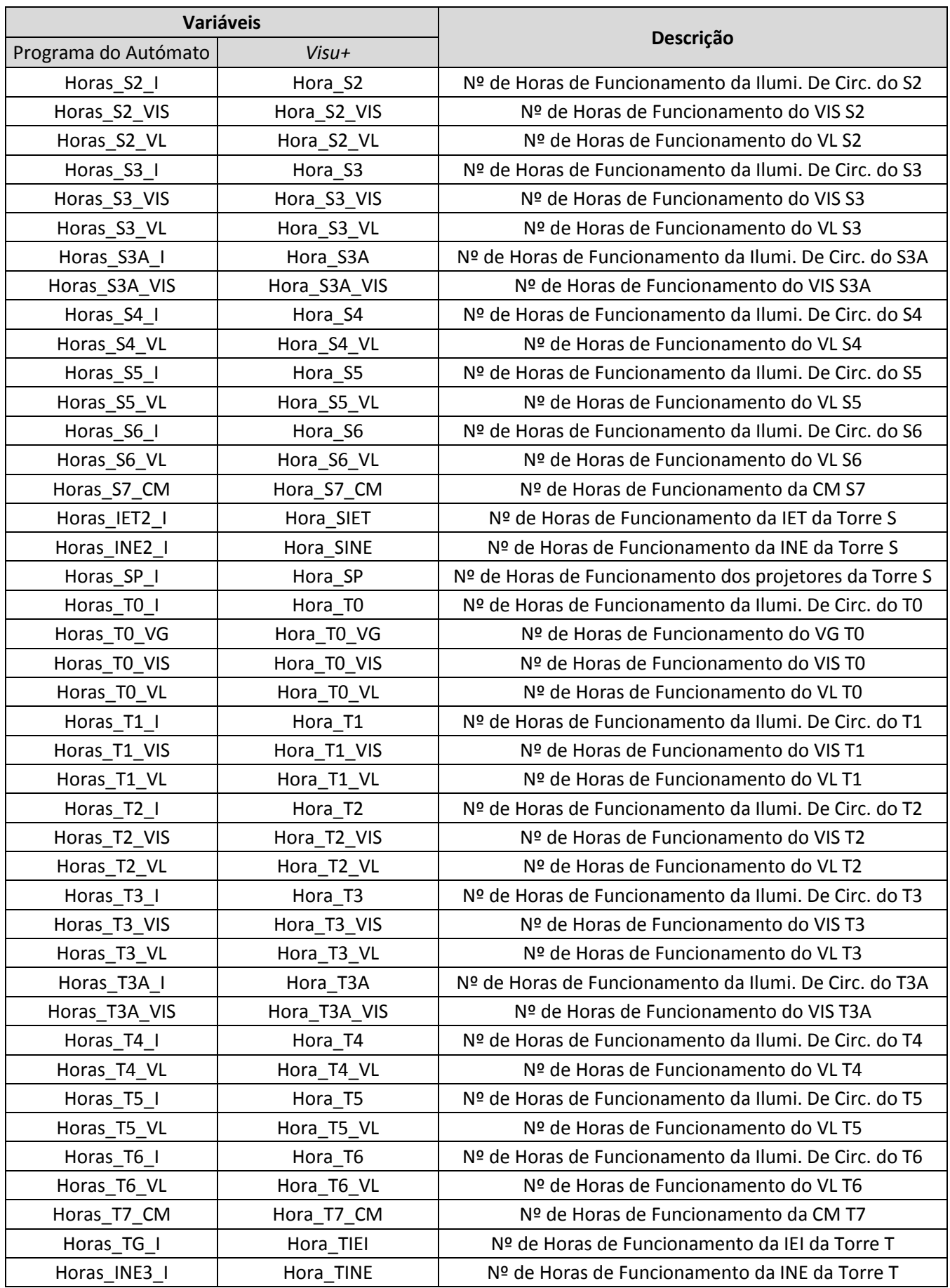

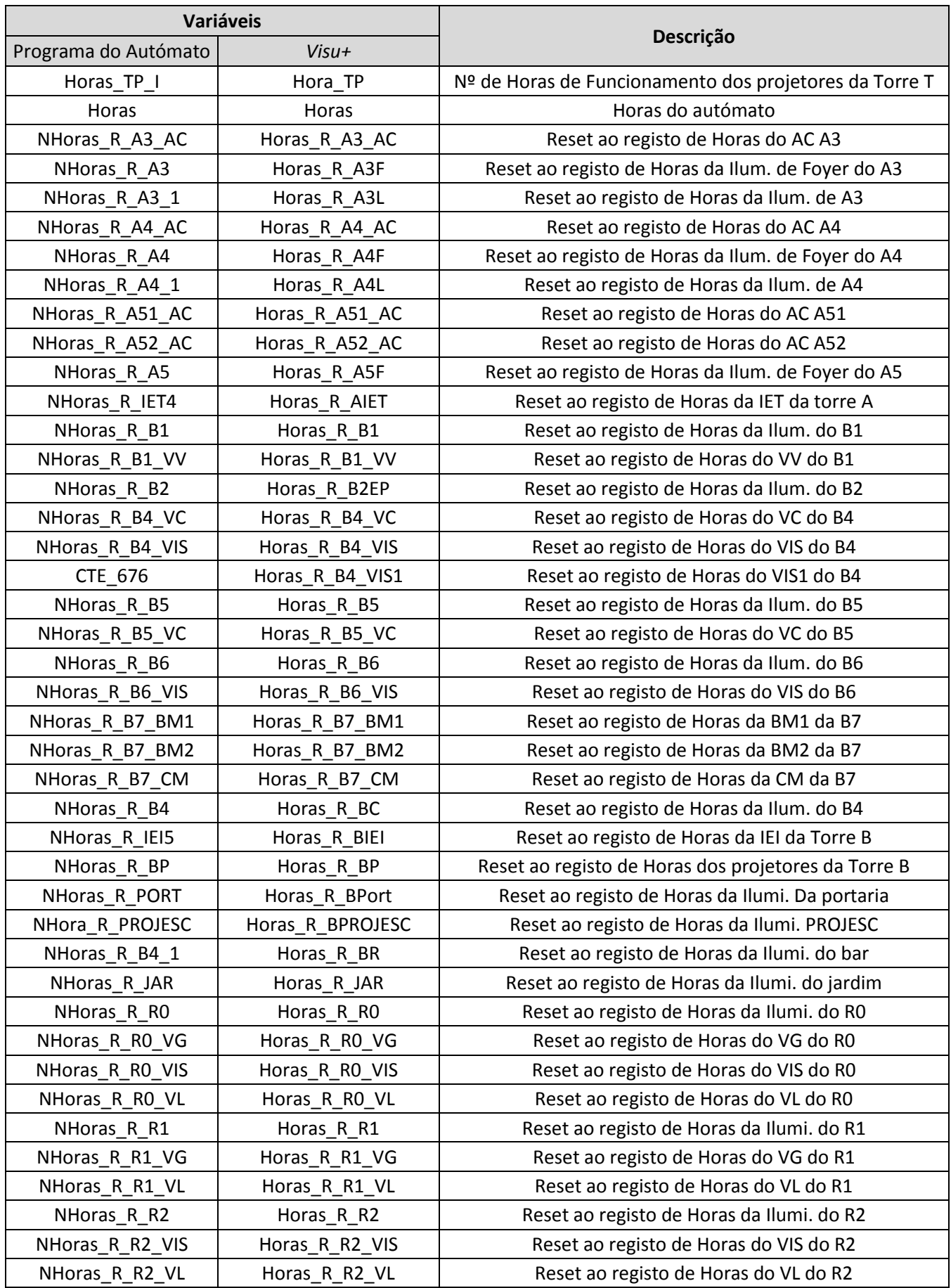

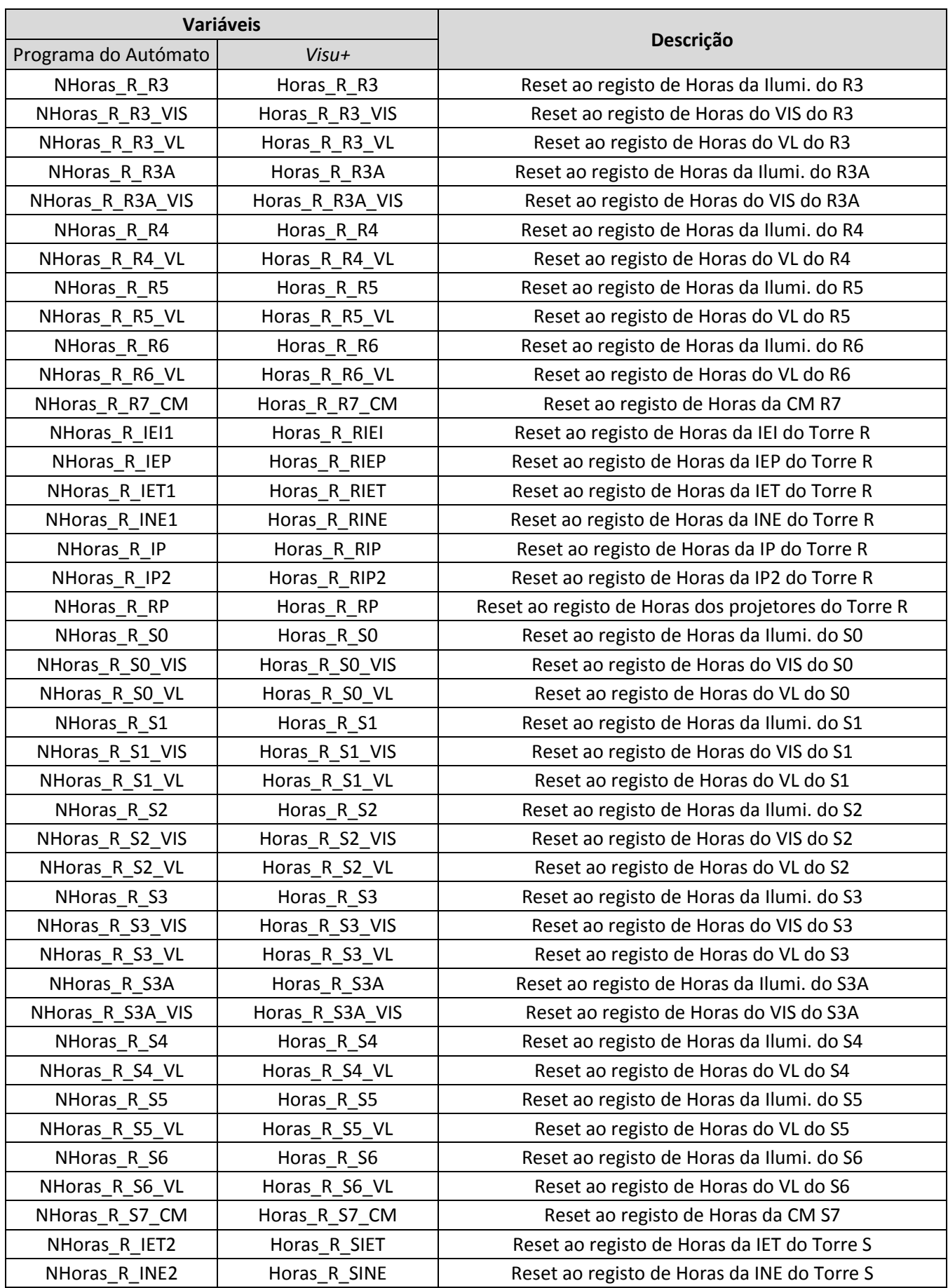

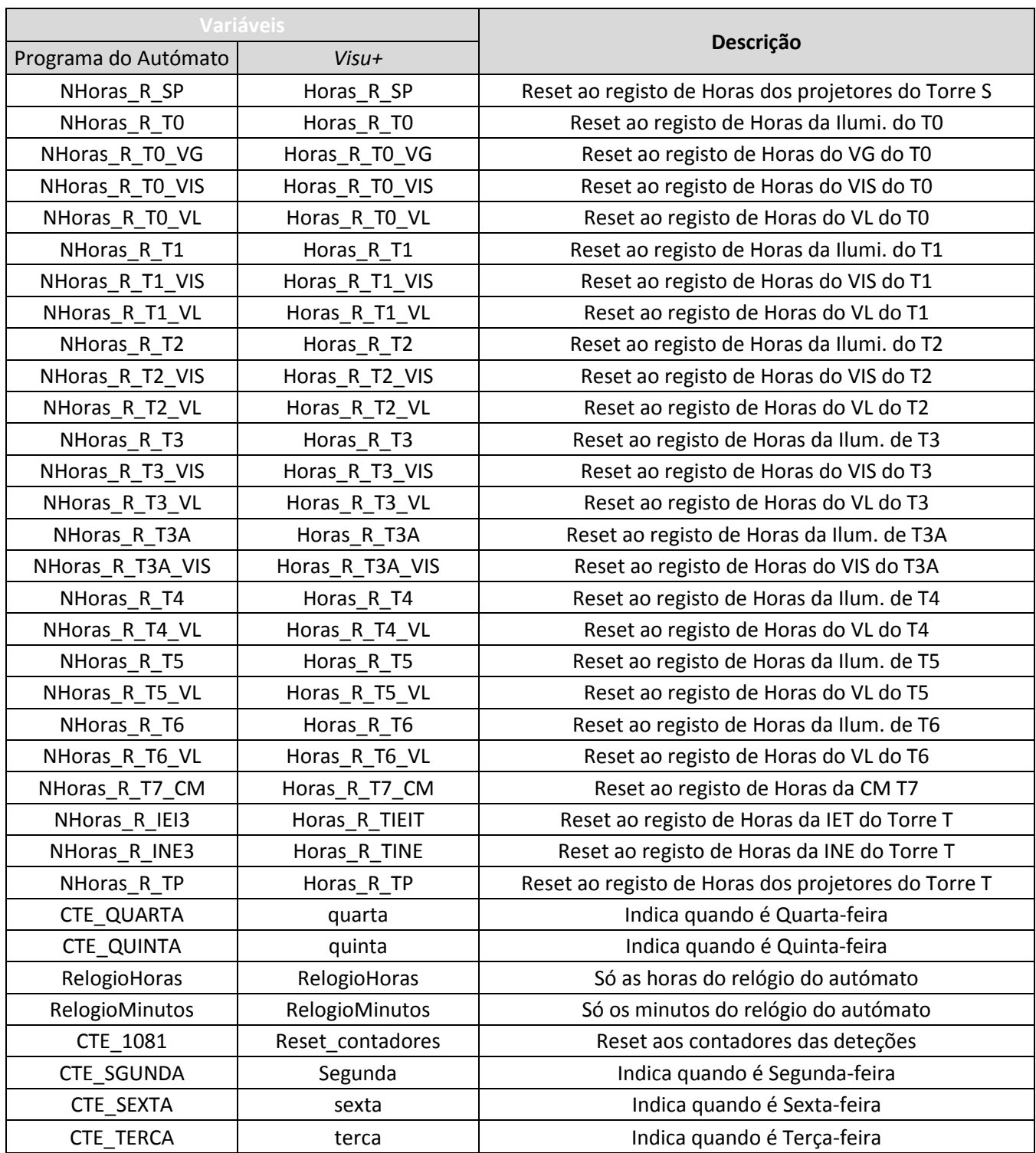

### <span id="page-104-0"></span>Variáveis *Visu+*

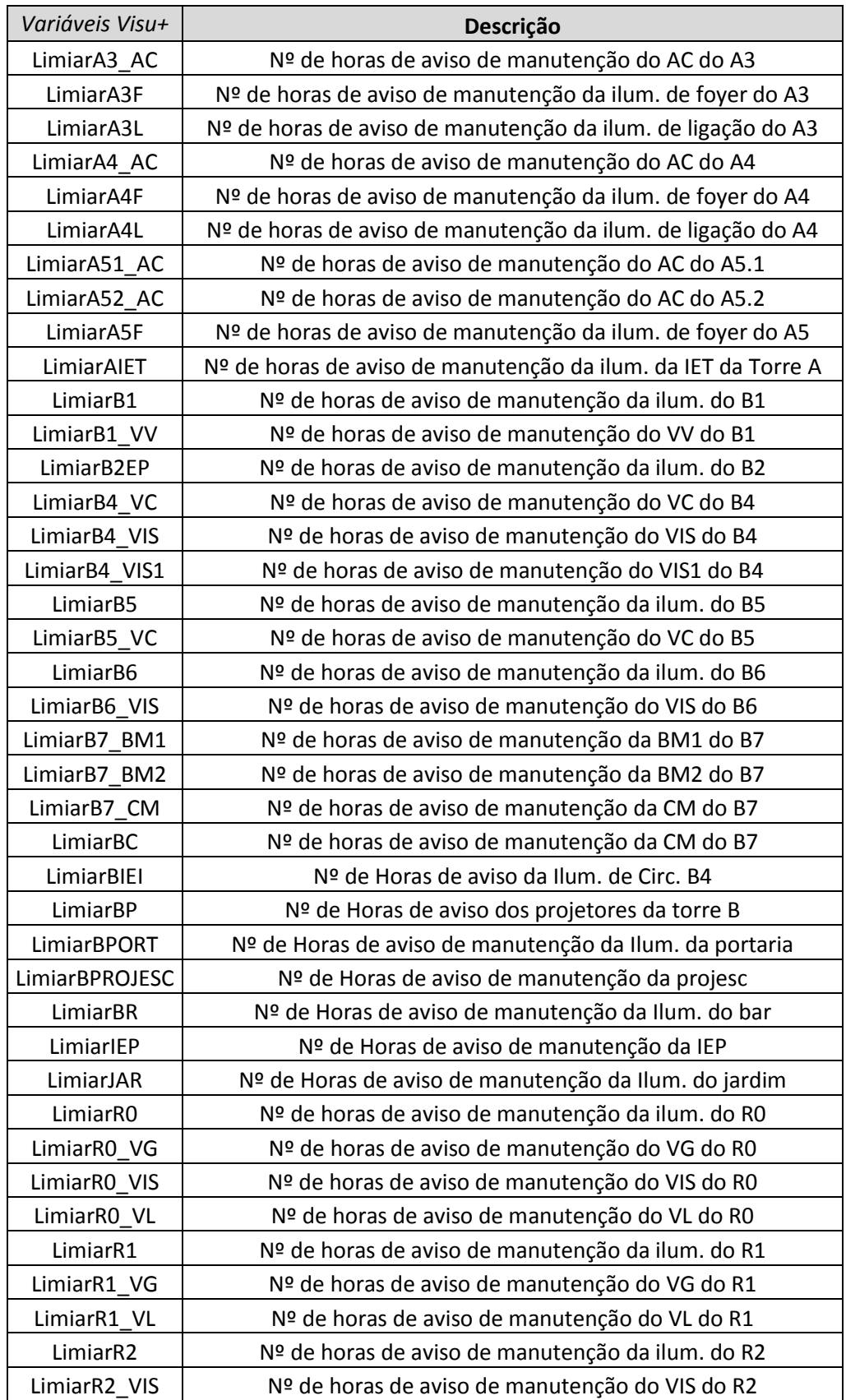

Na tabela abaixo estão as restantes variáveis do *Visu+*.

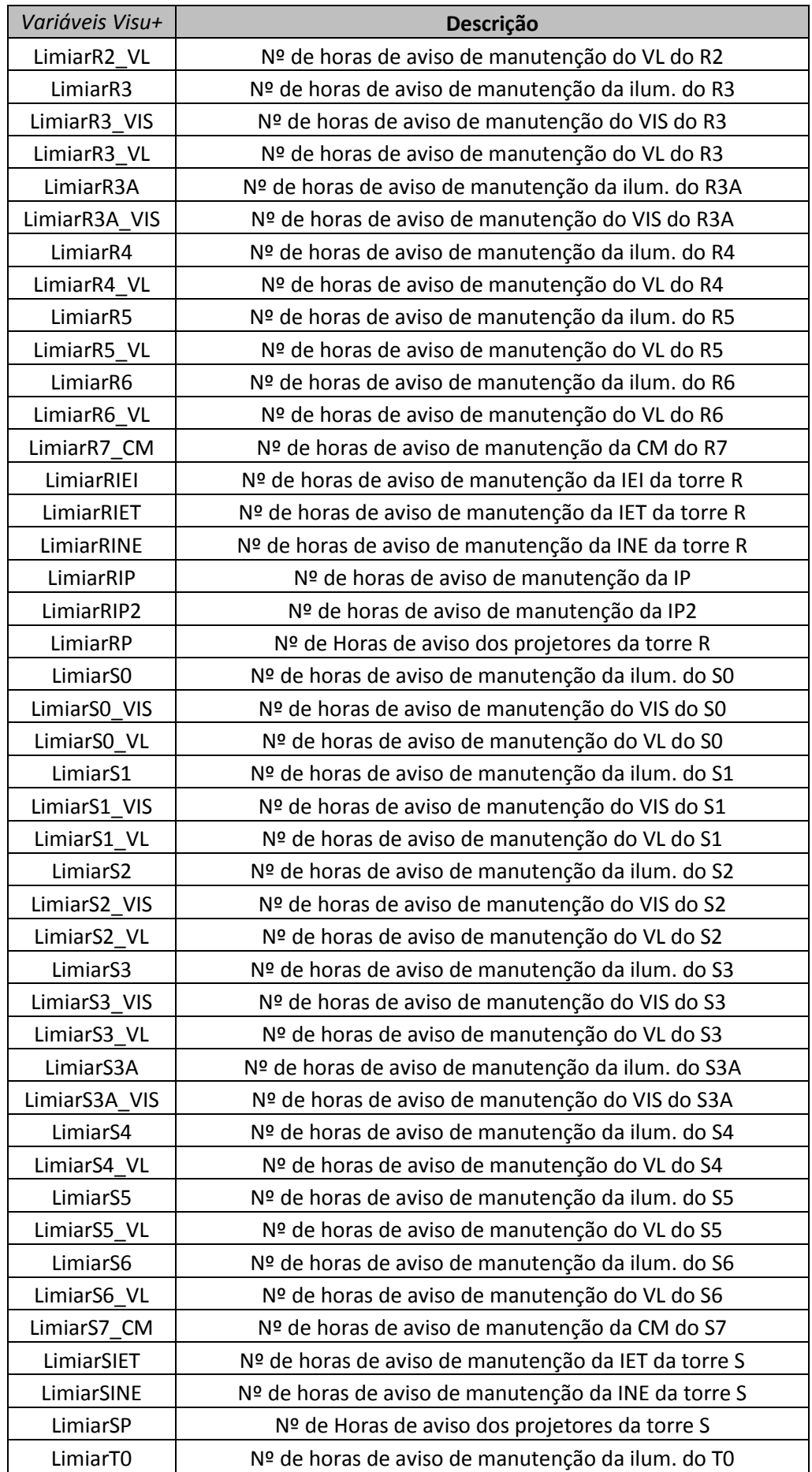

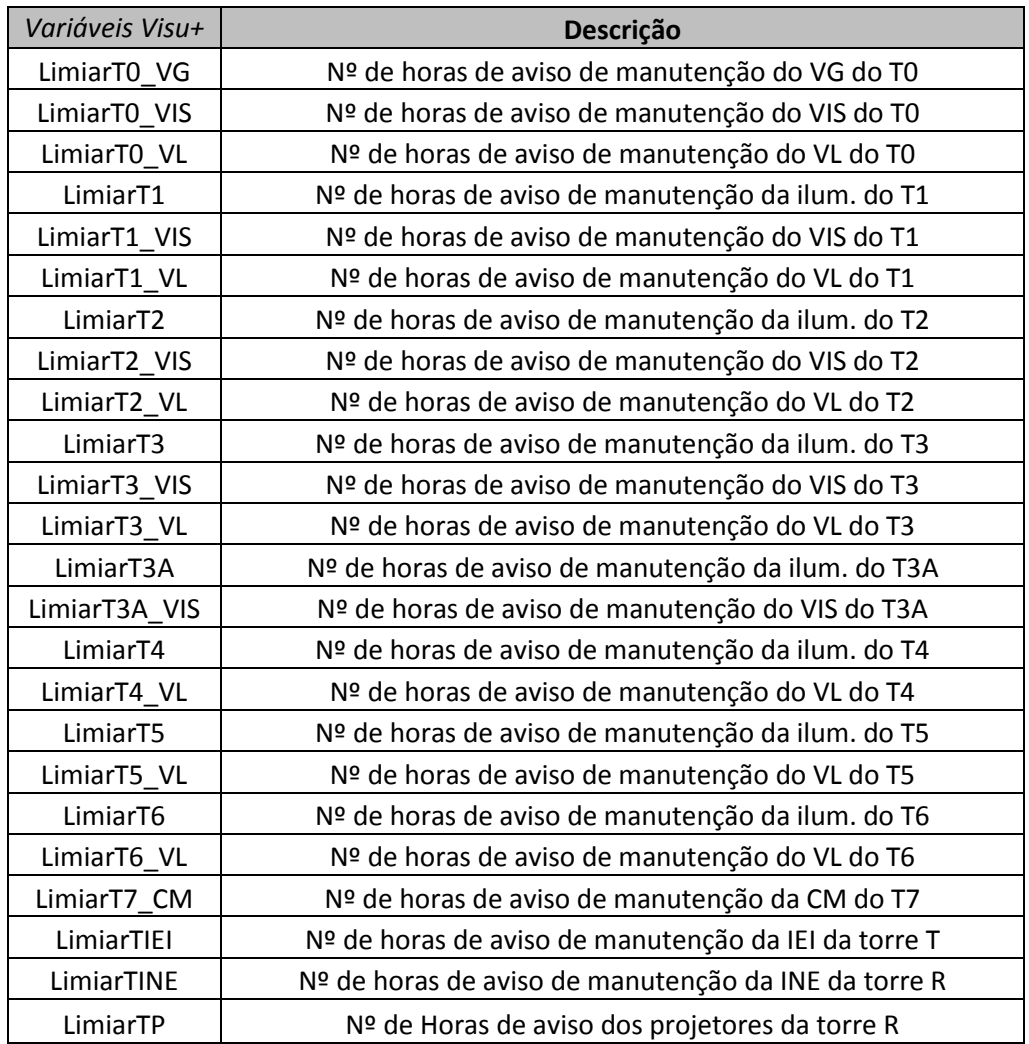
# **C Apêndice C**

# **Manual de Utilização**

DEPARTAMENTO DE ENGENHARIA ELETROTÉCNICA MANUAL DE UTILIZAÇÃO SISTEMA DE SUPERVISÃO DE GESTÃO TÉCNICA 2015

# Índice

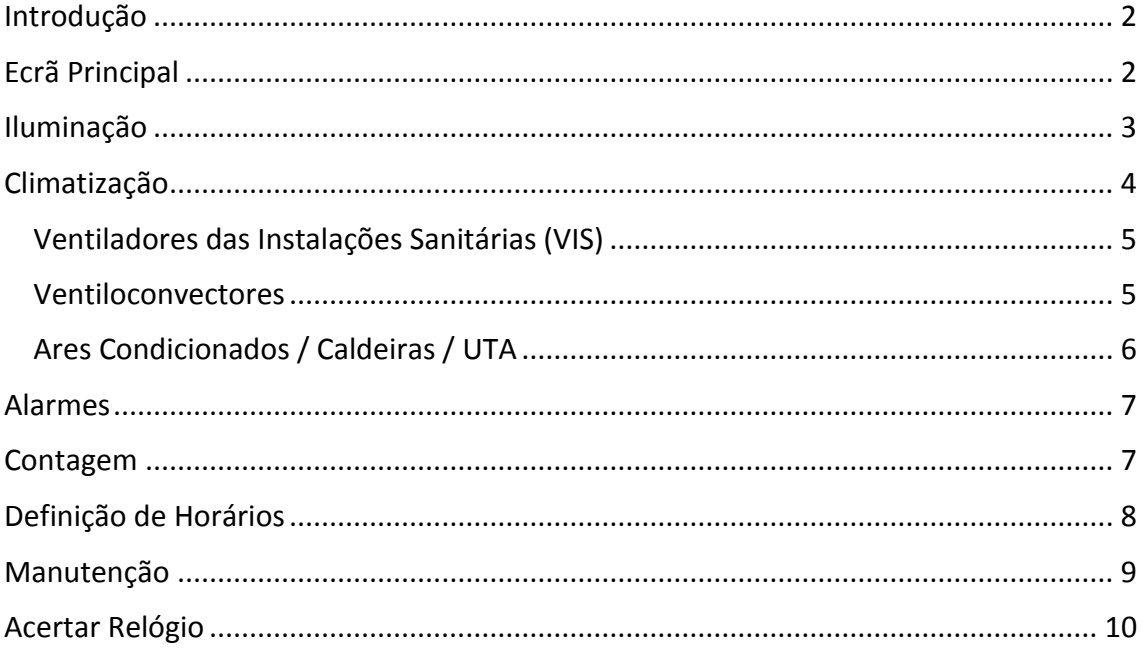

## <span id="page-111-0"></span>Introdução

O presente manual serve de auxílio à compreensão e utilização da aplicação de supervisão. Aqui são descritas todas as funcionalidades da aplicação, de modo a ajudar o seu utilizador a retirar a máxima vantagem de todas elas. A aplicação é composta por vários "ecrãs" que permite um rápido e simples acesso às seguintes funcionalidades: iluminação, alarmes, definição de horários, climatização, contagem, manutenção e acertar o relógio. Assim é possibilitado ao utilizador monitorizar e controlar a instalação. É de referir que todos os ecrãs têm a hora e data atual.

# <span id="page-111-1"></span>Ecrã Principal

No ecrã principal da aplicação de supervisão podem ser vistos vários botões que permitem aceder às diversas funcionalidades da aplicação; um *banner* para os alarmes de avarias e manutenção e, ainda, um relógio com data. O aspeto dos vários ecrãs é semelhante à [Figura 1.](#page-111-2)

| Gran Relatório de<br>Climatização<br>Iluminação<br>Iluminação                     |                 |
|-----------------------------------------------------------------------------------|-----------------|
| 8<br>5 egisto de<br>Acertar Relógio<br><b>Alarmes</b><br>Deteções                 |                 |
| $\bf{6}$<br>9<br>Definição de<br>Manutenção<br><b>Consumos</b><br><b>Horários</b> |                 |
| Sair<br>05-02-2015 16:41:21 Ar Condicionado da Torre A - Avaria                   | 08-02-2015<br>Æ |

<span id="page-111-2"></span>*Figura 1 – Ecrã principal*

Botões no ecrã principal:

- 1 Menu da iluminação
- 2 Menu dos alarmes
- 3 Ecrã que permite a alteração dos horários da iluminação e climatização
- 4 Menu da climatização
- 5 Ecrã do registo das passagens pelos detetores de ocupação
- 6 Menu da manutenção da iluminação e climatização
- 7 Gera um relatório das horas de funcionamento dos circuitos de iluminação
- 8 Ecrã que permite acertar o relógio interno do autómato
- 9 Permite visualizar a potência registada pelos contadores nos últimos dois meses
- 10 *Banner* com informação relativa aos alarmes

## <span id="page-112-0"></span>Iluminação

A partir do botão "Iluminação" no ecrã principal, o utilizador acede ao menu da iluminação.

Este ecrã fornece informação sinótica através de leds:

- 1 Pedidos de iluminação, por torre;
- 2 Funcionamento dos interruptores crepusculares (I.C.) e do horário de

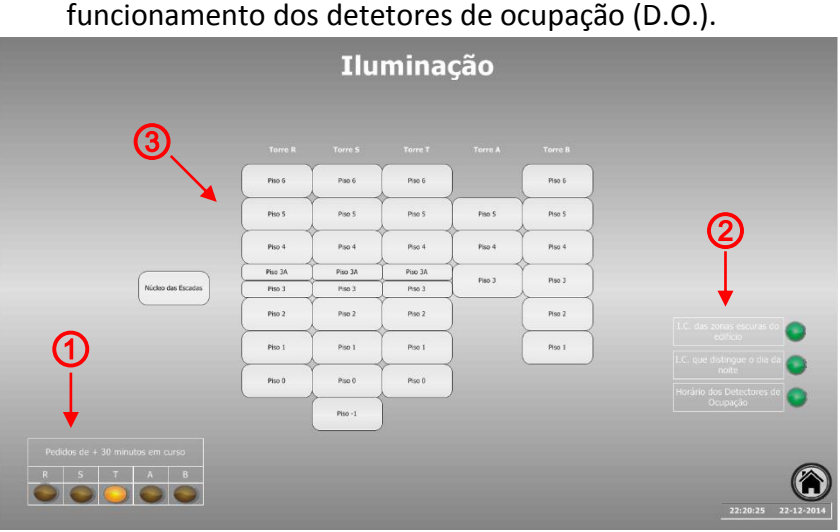

*Figura 2 - Ecrã da Iluminação*

É possível visualizar uma representação do edifício do departamento (③), composto pelos vários pisos. Ao selecionar cada um dos pisos surgem novos ecrãs relativos à

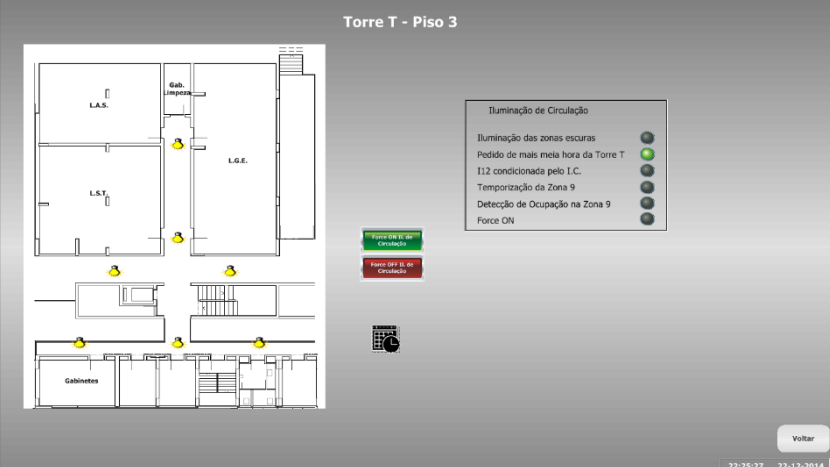

<span id="page-112-1"></span>*Figura 3 – Iluminação do piso 3 da Torre T*

iluminação de circulação dos vários pisos. Por exemplo, na [Figura 3](#page-112-1) é possível observar o ecrã relativo ao piso 3 da torre T, a planta do piso e o estado da iluminação - através da sinalização sinótica - e a razão pela qual o circuito de iluminação está ligado. E ainda,

o botão "Voltar" que permite regressar ao menu da iluminação, e dois botões que nos permitem ligar e desligar o circuito de iluminação, independentemente de horários, dos I.C., ou de qualquer outra condicionante. Por último, um botão em formato de calendário com um relógio que serve para definir horários extraordinários - Ao clicar no botão, é *Figura 4 - Definição de horários*  aberta uma janela de *pop-up* com o aspeto d[a Figura 4.](#page-113-1)

|           |              | Começo | Fim |   |  |  |  |
|-----------|--------------|--------|-----|---|--|--|--|
|           | $\mathbf{1}$ |        |     |   |  |  |  |
| Segunda + | ż            |        |     |   |  |  |  |
| Terça     | 3            |        |     |   |  |  |  |
| Quarta    | 4            |        |     |   |  |  |  |
|           | 5            |        |     | Ε |  |  |  |
| Quinta    | 6            |        |     |   |  |  |  |
| Sexta     | 7            |        |     |   |  |  |  |
| Sábado    | 8            |        |     |   |  |  |  |
| Domingo   | 9            |        |     |   |  |  |  |
| ò,        |              |        |     |   |  |  |  |
| ×<br>۶    |              |        |     |   |  |  |  |
| Voltar    |              |        |     |   |  |  |  |
|           |              |        |     |   |  |  |  |

<span id="page-113-1"></span>*extraordinários*

Para definir um horário deve seguir os seguintes passos:

- 1. Escolher o dia da semana pretendido;
- 2. Alterar a hora de começo e de fim;
- 3. Carregar no botão guardar.

Caso o piso escolhido tenha mais que um circuito controlável: ao clicarmos no botão, surge um menu que permite selecionar o circuito pretendido para definir o horário desejado.

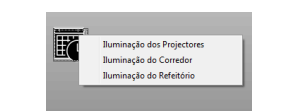

*Figura 5 - Menu relativo aos vários circuitos de iluminação*

### <span id="page-113-0"></span>Climatização

No ecrã relativo ao menu da climatização são apresentadas duas zonas:

- 1 Menu dos vários equipamentos;
- 2 Indicação sinóptica das razões de funcionamento.

*Figura 6 - Ecrã da Climatização*

Ventiladores das Instalações Sanitárias (VIS)

<span id="page-114-0"></span>O botão "Ventiladores das Instalações Sanitárias" permite aceder ao menu que possibilita escolher uma das cinco torres. A figura abaixo apresentada é o exemplo da torre T que mostra se os VIS estão a funcionar - devido à animação dos ventiladores podendo ser forçado cada um deles.

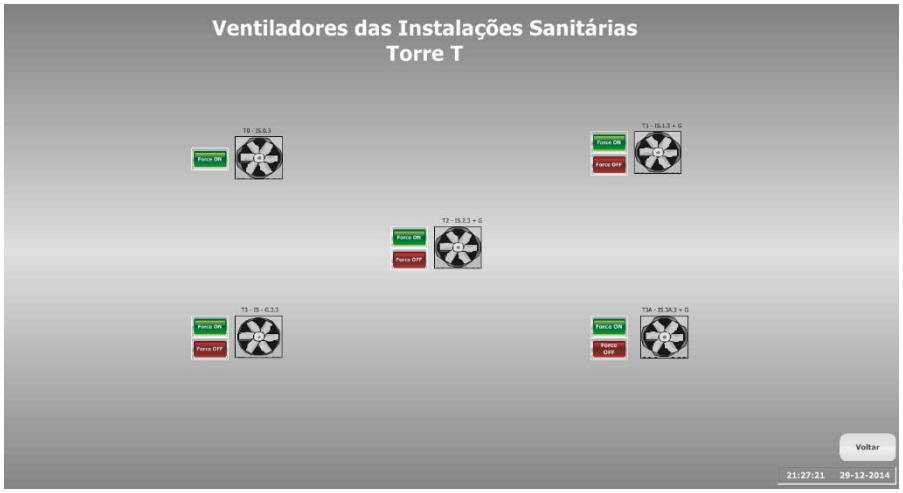

*Figura 7 - Ventiladores das Instalações Sanitárias da Torre T*

<span id="page-114-1"></span>Ventiloconvectores

O mesmo acontece com seleção do botão "Ventiloconvectores" [Figura 8.](#page-115-1)

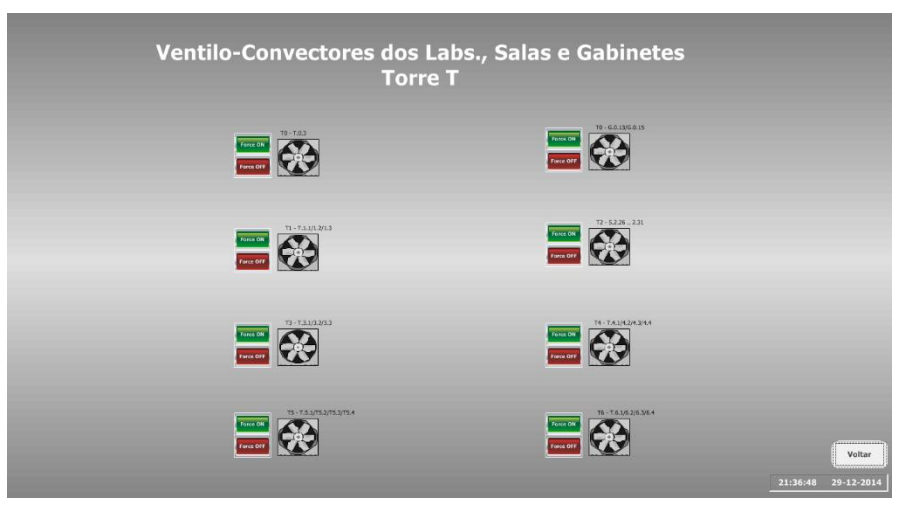

<span id="page-115-1"></span>*Figura 8 - Ventiloconvectores dos Laboratórios, Salas e Gabinetes da Torre T*

#### Ares Condicionados / Caldeiras / UTA

<span id="page-115-0"></span>Selecionado o botão "Ares Condicionados / Caldeiras / UTA" surge um ecrã com indicação do funcionamento dos Ares condicionados da torre A, das caldeiras das torres R,S,T e B e do funcionamento das bombas da torre B. Na figura abaixo é possível ver os seguintes sistemas em funcionamento: ar condicionado do anfiteatro A3, caldeiras das torres R,S e T e a bomba 1 da torre B. Todos os outros não se encontram a funcionar.

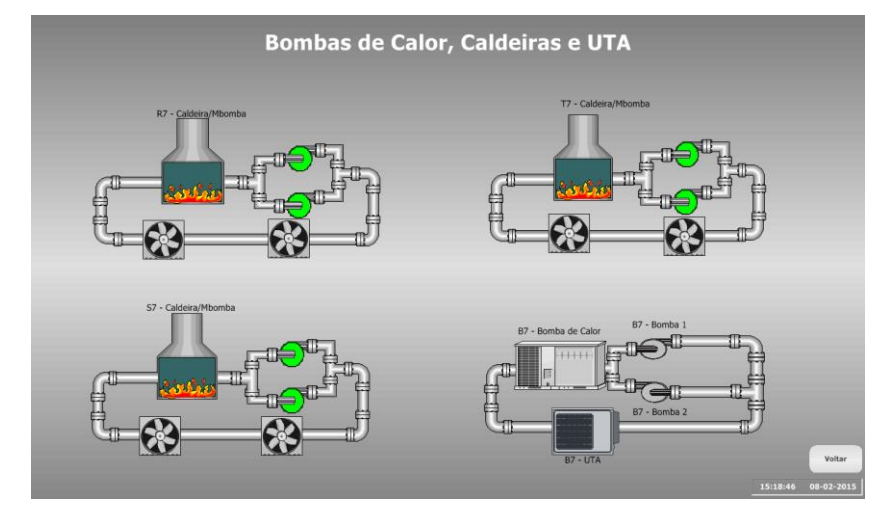

*Figura 9 - Ares Condicionados / Caldeiras / UTA*

# <span id="page-116-0"></span>Alarmes

No ecrã referente aos alarmes, encontra-se a informação sobre os alarmes ativos e sobre os alarmes desativados que ainda não receberam ordem de "Visto".

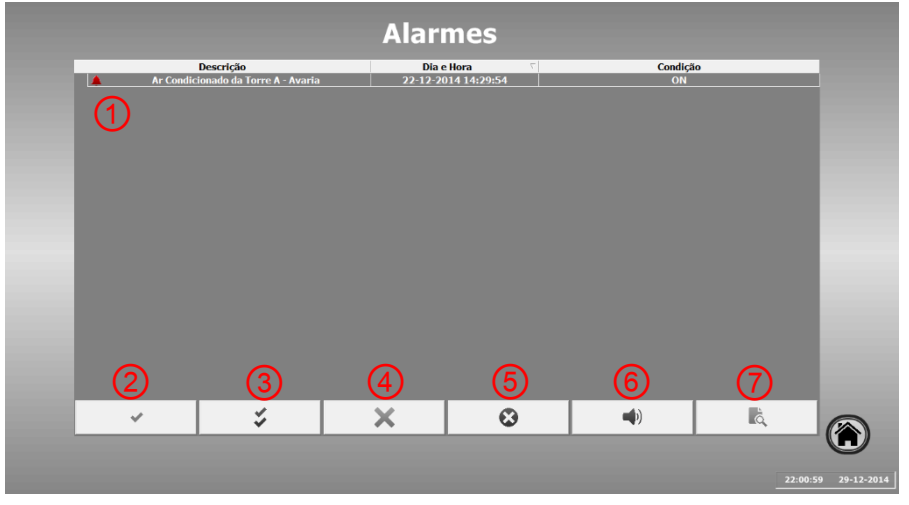

*Figura 10 - Ecrã dos Alarmes*

- 1 Zona relativa aos alarmes com descrição do alarme, data e hora de início e o estado do alarme;
- 2 Botão para marcar um alarme como Visto;
- 3 Botão para marcar todos os alarmes como Visto;
- 4 Botão para remover um alarme visto;
- 5 Botão para remover todos os alarmes vistos;
- 6 Botão que habilita um *buzzer*, enquanto houver alarmes ativos;
- 7 Botão de histórico.

Apenas alarmes marcados como "Vistos" podem ser removidos, ou seja é preciso primeiro marcar o alarme como "Visto" para depois se poder remover.

### <span id="page-116-1"></span>Contagem

Ao aceder ao ecrã de contagem de deteções por zona é fornecida a informação relativa ao número de passagens pelos DOs por zona e por horário.

É possível encontrar um botão que permite fazer o *reset* às contagens, bem como informação do último *reset*.

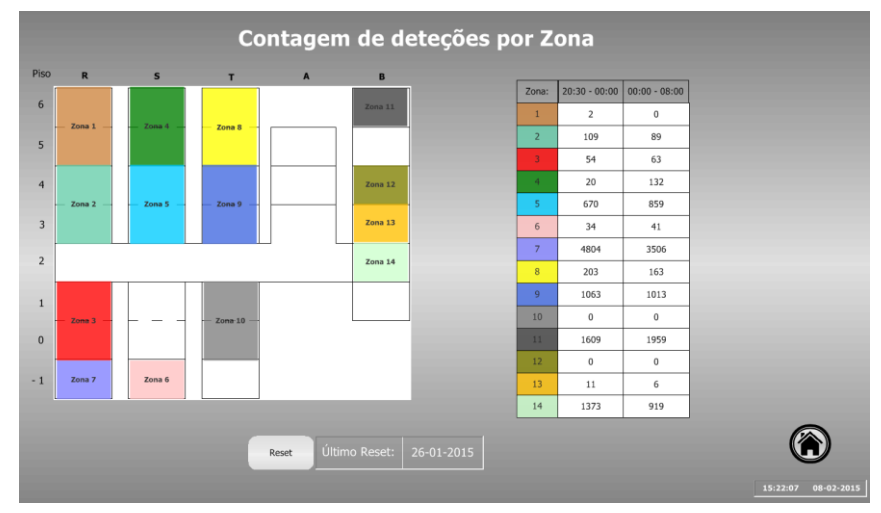

*Figura 11 - Ecrã da Contagem de deteções por zona*

# <span id="page-117-0"></span>Definição de Horários

Nos ecrãs relativos à definição de horários é possível programar os horários relativos aos vários circuitos controlados. Existem dois ecrãs que permitem a definição de horários: um diz respeito aos circuitos de iluminação e o outro à climatização.

Ao clicar no botão "Definição de Horários" no ecrã principal surge o ecrã relativo à programação de horários dos circuitos de iluminação, que permite ao utilizador definir os horários de funcionamento dos vários circuitos. Existe um botão que permite mudar para a programação dos horários dos circuitos de climatização.

|        | ≤ Horário do comando +30min em caso de avaria do IC. Verão ≤   |               | 0800 H |                                                            | ≤ Definicão de I11 DU <                                        | 2000 H |
|--------|----------------------------------------------------------------|---------------|--------|------------------------------------------------------------|----------------------------------------------------------------|--------|
| 2000 H | ≤ Horário do comando +30min em caso de avaria do IC. Inverno ≤ | <b>GROO H</b> | 0800 H |                                                            | ≤ Definição de I12 Inverno: DU de manhã <                      | 0900 H |
| 1800 H | ≤ Horário do comando +30min em caso de avaria do IC [DNU] ≤    |               | 1730 H |                                                            | ≤ Definição de I12 Inverno: DU de tarde <                      | 2030 H |
| 0800 H | ≤ Definicão de I1 Inverno: DU Manhã <                          | 0900 H        | 2030 H | ≤ Definicão do horário em que a DO funciona DU≤            |                                                                | 0800 H |
| 1730 H | ≤ Definicão de I1 Inverno: DU Tarde <                          | 2030 H        | 1600 H |                                                            | ≤ Definicão do alarme de incendio Inverno <                    |        |
| 0800 H | ≤ Definicão de I1 Verão: DU Manhã <                            | 0900 H        | 1900 H |                                                            | ≤ Definicão do alarme de incendio Verão <                      | 0700 H |
| 1930 H | ≤ Definicão de I1 Verão: DU Tarde <                            | 2030 H        | 0800 H |                                                            | ≤ Condicionar a definicão de I1 por accão do IC DU <           | 2030 H |
| 0800 H | ≤ Definição de I1 Sábado <                                     | 0900 H        | 0800 H |                                                            | ≤ Condicionar a definição de 11 por acção do IC Sábado <       |        |
| 0900 H | ≤ Definição de 12 DU <                                         | 0800 H        | 1700 H |                                                            | ≤ Condicionar a definição de I7 por acção do IC ≤              |        |
| 0700 H | ≤ Definicão de 13 DU <                                         | 2030 H        | 1600 H |                                                            | ≤ Condicionar a definicão de I8 por accão do IC <              |        |
| 0800 H | ≤ Definicão de I6 Sábado <                                     | 1230 H        | 1600 H |                                                            | ≤ Condicionar a definição de I10 por acção do IC <             |        |
| 1800 H | $\leq$ Definição de 17 Inverno <                               | 0900 H        | 1730 H | ≤ Condicionar a definição de I11 por acção do IC <         |                                                                | 2030 H |
| 2100 H | s Definição de 17 Verão <                                      | 0800 H        | 0800 H | ≤ Condicionar a definicão de I12 por accão do IC <         |                                                                | 2030 H |
| 1800 H | ≤ Definicão de I8 Inverno <                                    | 0200 H        | 0800 H | ≤ Condicionar a ativação dos circuitos das zonas escuras ≤ | 2100 H                                                         |        |
| 2100 H | s Definição de I8 Verão <                                      |               | 0800 H |                                                            | ≤ Definição da iluminação dos núcleos das escadas das torres ≤ | 2030 H |
| 0800 H | ≤ Definicão de 19 Inverno DU ≤                                 | 2000 H        | 0800 H | < Definição da iluminação do refeitório por accão do IC <  | 2300 H                                                         |        |
| 1730 H | ≤ Definicão de I10 Inverno DU <                                | 2030 H        |        |                                                            |                                                                |        |

*Figura 12 - Definição de horários dos circuitos de iluminação*

O botão "legenda" abre uma legenda, em *pop-up*, relativa aos termos utilizados. As horas estão no formato XXXX que corresponde a XX:XX, ou seja, 15:26 (quinze horas e vinte e seis minutos) corresponde a 1526 na caixa de texto.

Por exemplo, na [Figura 13,](#page-118-1) temos a definição do horário de I7, tanto para verão como para inverno. Com a ajuda da legenda, ficamos a saber que I7 diz respeito aos circuitos de iluminação de circulação do piso 2 das torres R,S e T. É visível que durante o inverno está programado para ligar às 18:00 e desligar às 9:00 e no verão para ligar às 21:00 e desligar às 8:00.

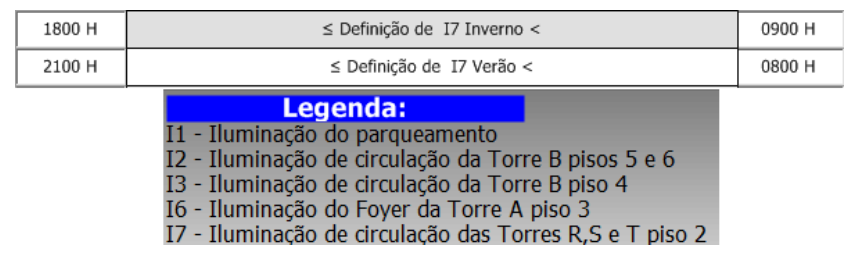

<span id="page-118-1"></span>*Figura 13 - Exemplo da definição do horário de I7*

# <span id="page-118-0"></span>Manutenção

No ecrã "Manutenção" pode ser visualizada uma imagem representativa do DEEC, ao clicar em cada uma das torres aparece-nos um menu que permite escolher entre climatização ou iluminação. Os ecrãs de manutenção permitem definir um número de horas de funcionamento até à próxima manutenção dos vários equipamentos.

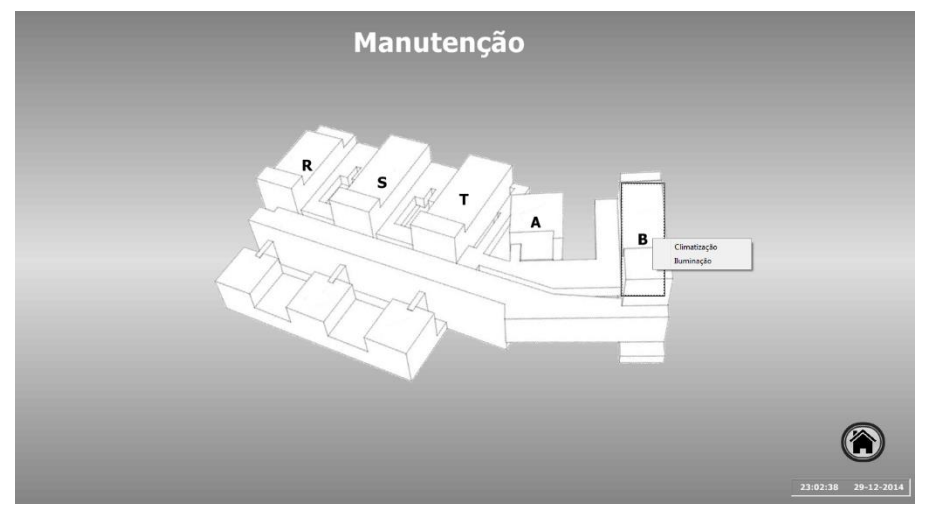

*Figura 14 - Ecrã da Manutenção*

Por exemplo, para definir um número de horas de vida útil das lâmpadas (ou um valor um pouco inferior para que o alarme seja gerado antes de as lâmpadas avariarem) de um circuito de iluminação da torre T:

- 1. Clicar na torre T e em seguida Iluminação;
- 2. No ecrã da [Figura 15](#page-119-1) basta alterar o campo "Nº de Horas de Aviso", para o valor pretendido.

|                         |                                               |             | <b>Torre T</b> |                                                      |        |
|-------------------------|-----------------------------------------------|-------------|----------------|------------------------------------------------------|--------|
| Piso                    | Descrição                                     | Circuito(s) |                | Nº de Horas de Nº de Horas de<br>Funcionamento Aviso |        |
| $\mathbf{0}$            | Iluminação de Circulação                      | L7 e L8     | 90 Horas       | 20000 Horas                                          | Reset  |
| $\mathbf{1}$            | Iluminação de Circulação                      | L1 e L2     | 90 Horas       | 20000 Horas                                          | Roset  |
| $\overline{2}$          | Iluminação de Circulação                      | L1 e L2     | 119 Horas      | 20000 Horas                                          | Reset  |
| $\overline{\mathbf{3}}$ | Iluminação de Circulação                      | LI e L2     | 39 Horas       | 20000 Horas                                          | Reset  |
| 3A                      | Iluminação de Circulação                      | LI e L2     | 24 Horas       | 20000 Horas                                          | Reset  |
| 4                       | Iluminação de Circulação                      | L1 e L2     | 23 Horas       | 20000 Horas                                          | Reset  |
|                         | Projetores                                    | L10         | 17 Horas       | 20000 Horas                                          | Reset  |
| 5                       | Iluminação de Circulação                      | L1eL2       | 19 Horas       | 20000 Horas                                          | Reset  |
| 6                       | Iluminação de Circulação                      | LI e L2     | 19 Horas       | 20000 Horas                                          | Reset  |
|                         | Iluminação das escadas interiores / traseiras | L5          | 0 Horas        | 20000 Horas                                          | Reset  |
| Geral                   | Iluminação do núcleo das escadas              | L3, L4 e L6 | 172 Horas      | 20000 Horas                                          | Reset  |
|                         | Iluminação exterior (jardim)                  | L13         | 0 Horas        | 20000 Horas                                          | Renett |
|                         |                                               |             |                |                                                      |        |
|                         |                                               |             |                |                                                      |        |
|                         |                                               |             |                |                                                      |        |
|                         |                                               |             |                |                                                      |        |
|                         |                                               |             |                |                                                      |        |
|                         |                                               |             |                |                                                      |        |
|                         |                                               |             |                |                                                      |        |
|                         |                                               |             |                |                                                      |        |
|                         |                                               |             |                |                                                      |        |
|                         |                                               |             |                |                                                      |        |

<span id="page-119-1"></span>*Figura 15 - Manutenção da iluminação da Torre T*

Quando o número de horas de funcionamento for igual ou superior ao número de horas definido, será gerado um alarme relativo à necessidade da troca de lâmpadas no circuito em questão.

Em cada um dos ecrãs de manutenção temos acesso direto a todos os ecrãs de manutenção, através do botão "Manutenção".

## <span id="page-119-0"></span>Acertar Relógio

O botão "Acertar Relógio" abre uma janela *pop-up* que permite acertar o relógio interno do autómato mestre. É possível ver em tempo real as horas do relógio do autómato, e verificar o quão atrasado está.

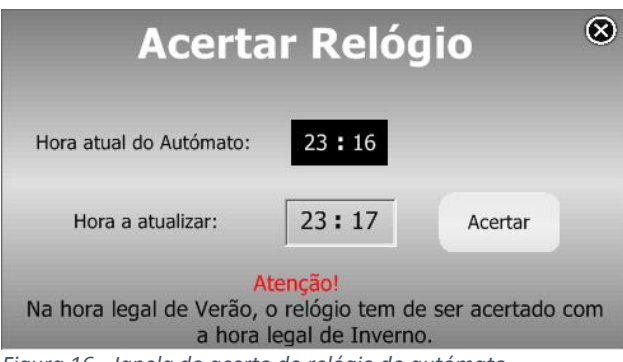

*Figura 16 - Janela do acerto do relógio do autómato*

Para acertar o relógio basta alterar as horas e clicar em "Acertar". É preciso ter em atenção se estamos na hora legal de inverno ou verão, pois na hora legal de verão, o relógio é adiantado uma hora pelo programa do autómato. Logo, ao acertar o relógio durante a hora legal de verão é necessário retirar uma hora.

# **Apêndice D**

# Manual de Manutenção

*Departamento de Engenharia Eletrotécnica Manual de Manutenção do SGT Sistema de Supervisão de Gestão Técnica 2015* 

# Índice

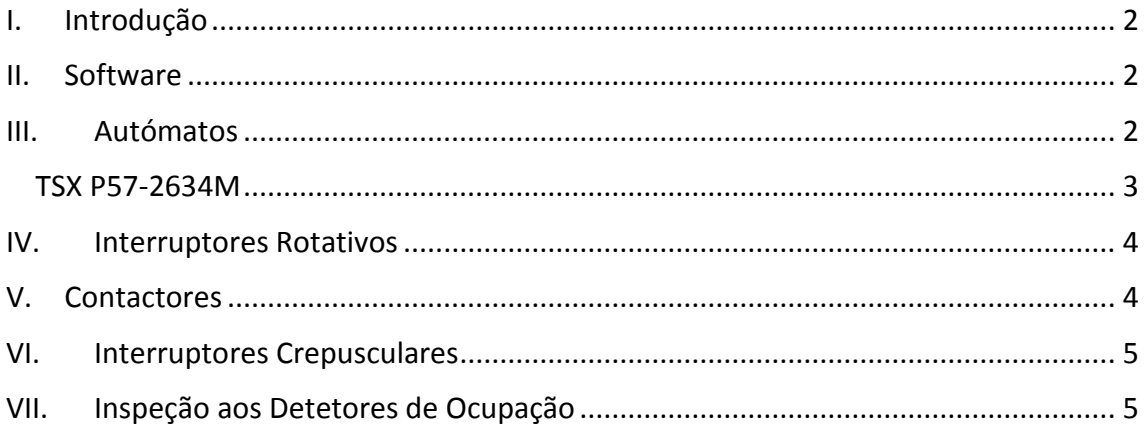

#### <span id="page-125-0"></span>I. Introdução

Este manual tem como principal objetivo auxiliar na manutenção do Sistema de Gestão Técnica do Edifício, descrevendo alguns procedimentos com o objetivo de manter e otimizar as condições de funcionamento do sistema, minimizando assim as manutenções corretivas e todos os problemas que possam acarretar.

#### <span id="page-125-1"></span>II. Software

O *software* deverá ser atualizado regularmente, ou seja, todo o sistema operativo do computador responsável pelo funcionamento da aplicação de supervisão onde a plataforma de supervisão foi desenvolvida - o programa *Visu+*. As atualizações fornecem correções a *bugs* encontrados nas aplicações, disponibilizam novas e melhoradas funções. Recomenda-se, portanto, a verificação de atualizações pelo menos uma vez por mês.

### <span id="page-125-2"></span>III. Autómatos

Seguem-se algumas indicações que deverão ser seguidas para ambos os autómatos:

- **Não permitir a acumulação de pó e sujidade sobre os componentes dos PLC** a unidade de processamento central e as E/S não são projetadas para ser à prova de poeira. Se o pó se acumula em dissipadores de calor e circuitos eletrônicos, pode obstruir a dissipação de calor, causando o mau funcionamento do sistema.
- **Verificar periodicamente as conexões dos módulos E/S**, garantindo que todos os encaixes e módulos estão bem conectados.
- **Manter objetos desnecessários longe do equipamento no interior do armário,** objetos como *datasheets*, manuais de instalação, ou ferramentas, em cima do CPU ou outros componentes pode obstruir o fluxo de ar e criar pontos quentes, provocando mau funcionamento do sistema.

#### TSX P57-2634M

<span id="page-126-0"></span>Verificar com regularidade os LED indicadores de mau funcionamento dos componentes do autómato.

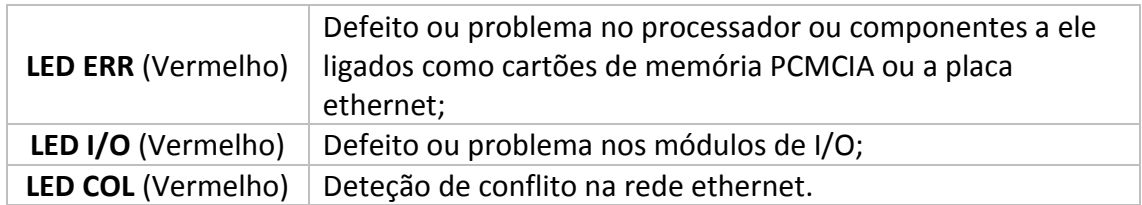

#### **Troca da bateria da memória RAM**

Esta bateria está localizada na fonte de alimentação **TSX PSY 5500M**, assegura que a memória RAM interna e o relógio do processador sejam guardados em caso de falha na alimentação da fonte. A bateria pode ser mudada todos os anos como medida preventiva ou quando o **LED BAT** estiver **ativo**.

#### **Processo da troca da bateria:**

- 1- Abrir a tampa de acesso, na parte frontal do módulo;
- 2- Remover a bateria usada;
- 3- Colocar a nova bateria, tendo em atenção a polaridade;
- 4- Fechar a tampa de acesso.

**Características da bateria:** Thyonile Lithium

Chloride Battery, 3.6V/0.8 Ah, 1/2AA size

**Referência da bateria:** TSX PLP 01

#### **Troca da pilha dos cartões PCMCIA**

Vida útil da pilha:

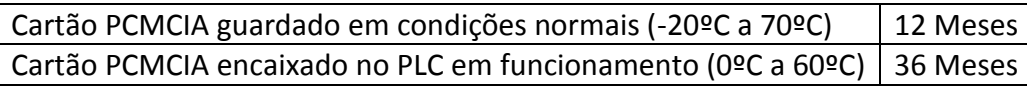

A pilha deverá ser **trocada** de **3 em 3 anos** ou em caso de o **LED ERR piscar** no painel frontal do PLC.

#### **Processo da troca da pilha:**

1- Remover o cartão da slot do PLC puxando o clip para fora do painel frontal;

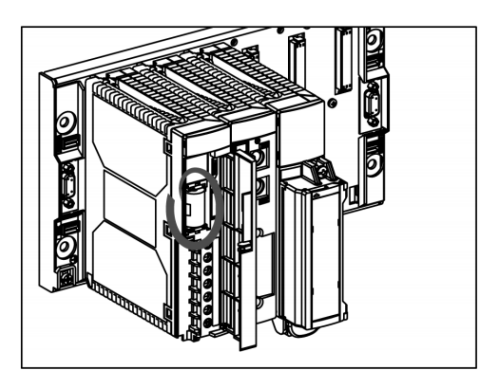

- 2- Separar o cartão do clip, puxando os dois componentes em direções opostas;
- 3- Segurar o cartão de modo a que seja possível ter acesso ao slot onde se encontra a pilha, no final do cartão;
- 4- Retirar o suporte pilha;
- 5- Remover a pilha antiga e substituir por uma nova, respeitando sempre a polaridade;
- 6- Voltar a colocar o suporte da pilha no cartão;
- 7- Voltar a colocar o clip e em seguida encaixar no painel frontal do PLC.

<span id="page-127-0"></span>**Referência da pilha:** TSX BAT M01

### IV. Interruptores Rotativos

Os interruptores rotativos estão localizados nos quadros elétricos de piso e permitem alternar entre 3 modos de funcionamento: Manual, Desligado e Automático.

Na maioria dos casos estes rotativos deverão estar na posição de automático. É necessário executar uma inspeção à posição e funcionamento destes.

## <span id="page-127-1"></span>V. Contactores

Os contactores estão localizados nos quadros elétricos e têm como função a ativação dos circuitos. Segundo o fabricante, estes têm uma resistência mecânica de 1.000.000 operações.

Caso alguns circuitos não liguem ou não desliguem é importante fazer uma inspeção aos contactores, pois com o seu uso estes acabam por "colar".

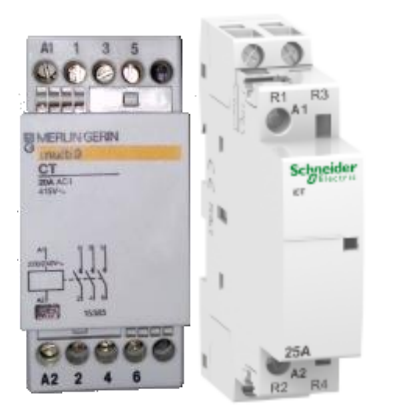

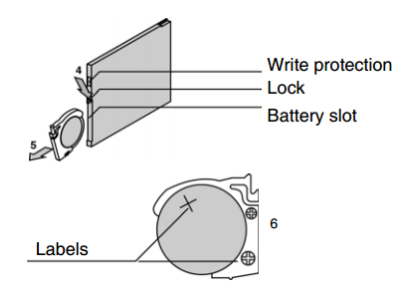

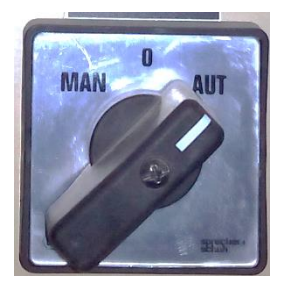

## <span id="page-128-0"></span>VI. Interruptores Crepusculares

Os IC devem serem limpos regularmente, especialmente aqueles localizados na garagem. Caso contrário, perdem a precisão do limiar para o qual estão programados com a sujidade, afetando toda a iluminação de circulação e diminuindo a eficiência do sistema.

## <span id="page-128-1"></span>VII. Inspeção aos Detetores de Ocupação

O mesmo acontece com os DO, que devem igualmente ser inspecionados regularmente, com o intuito de monitorizar o seu funcionamento. Para isso, o utilizador deverá consultar a aplicação de supervisão, alterar o horário de deteção (para ter inicio à hora da inspeção), passar pelos DO e verificar a sua operacionalidade. Os DO normalmente demoram 2 min até ficarem operacionais (pós-alimentação).

# **Apêndice E**

**Plano de Testes** 

# **<b>Ventiloconvectores**

#### Material:

-Um sistema de comunicação via rádio (*walkie talkie*), caso não exista rede DEEC-Labs no local;

-Um relógio acertado pela hora da *workstation*.

#### Meios Humanos:

-Duas pessoas (no mínimo e caso não exista rede DEEC-Labs no local).

Este plano de testes diz respeito aos ventiloconvectores dos laboratórios, das salas de aula, dos gabinetes, do ventilador da cozinha, dos ventiladores das instalações sanitárias e do ventilador dos vestuários.

#### Teste:

1. Ao funcionamento dos Ventiladores em modo de Force ON / Force OFF.

- No supervisor, ligar o Force ON ou o Force OFF e desligar sequencialmente o ventilador/ar condicionado, com confirmação local.
- Verificar no supervisor a indicação sinótica do funcionamento e de paragem do ventilador.
- Verificar junto do ventilador o seu funcionamento e a sua paragem.
- 2. Ao funcionamento condicionado por horário.
	- Introduzir no supervisor o horário de funcionamento.
	- Verificar no supervisor a indicação sinótica de funcionamento do ventilador.
	- Verificar junto do ventilador, o seu funcionamento e registar a hora de início e fim de funcionamento.
- 3. Ao funcionamento do Alarme de necessidade de Manutenção.
	- Introduzir no supervisor um número de horas de aviso superior ao número de horas de funcionamento e verificar que não é criado nenhum alarme (1º);
	- Introduzir no supervisor um número de horas de aviso igual ao número de horas funcionamento (2º);
	- Verificar, no supervisor, o aparecimento de um alarme de necessidade de manutenção;
- Introduzir no supervisor um número de horas de aviso inferior ao número de horas funcionamento (3º);
- Verificar, no supervisor, a criação de um alarme de necessidade de manutenção.

# **Caldeiras e Bombas de Calor**

#### Material:

-Um sistema de comunicação via rádio (*walkie talkie*), caso não exista rede DEEC-Labs no local;

-Um relógio acertado pela hora da *workstation*.

Meios Humanos:

-Duas pessoas (no mínimo e caso não exista rede DEEC-Labs no local).

Este plano de testes diz respeito às Caldeiras das torres R, S e T e as Bombas de Calor das torres A e B.

#### Teste:

- 1. Ao funcionamento condicionado por horário.
	- Introduzir no supervisor o horário de funcionamento.
	- Verificar no supervisor a indicação sinótica de funcionamento das caldeiras/bombas de calor;
	- Verificar junto da caldeira/bomba de calor, o seu funcionamento e registar a hora de início e fim de funcionamento.
- 2. Ao funcionamento do Alarme de necessidade de Manutenção.
	- Introduzir no supervisor um número de horas de aviso superior ao número de horas de funcionamento e verificar que não é criado nenhum alarme (1º);
	- Introduzir no supervisor um número de horas de aviso igual ao número de horas funcionamento (2º);
	- Verificar, no supervisor, o aparecimento de um alarme de necessidade de manutenção;
	- Introduzir no supervisor um número de horas de aviso inferior ao número de horas funcionamento (3º);
	- Verificar, no supervisor, a criação de um alarme de necessidade de manutenção.

# **Iluminação**

Material:

-Um sistema de comunicação via rádio (*walkie talkie*), caso não exista rede DEEC-Labs no local;

-Um relógio acertado pela hora da *workstation*.

Meios Humanos:

-Duas pessoas (no mínimo e caso não exista rede DEEC-Labs no local).

Este plano de testes diz respeito a toda a iluminação de circulação, incluindo os projetores, iluminação da portaria, iluminação da entrada principal e a iluminação do refeitório.

Teste:

1. Ao funcionamento da iluminação em modo de Force ON / Force OFF.

- No supervisor, ligar o Force ON, caso a iluminação esteja desligada, ou o Force OFF, caso a iluminação esteja ligada, com confirmação local.
- Verificar no supervisor a indicação sinótica da ativação e da desativação do circuito de iluminação.
- Verificar junto do circuito de iluminação, a sua ativação e a sua desativação.
- 2. Ao funcionamento condicionada por horário excecional.
	- Introduzir no supervisor o dia e a hora de funcionamento.
	- Verificar no supervisor a indicação sinótica de funcionamento do circuito de iluminação.
	- Verificar junto do circuito, o seu funcionamento e registar a hora de início e fim de funcionamento.
- 3. Ao funcionamento por horário.
	- Introduzir no supervisor o horário de funcionamento.
	- Verificar no supervisor a indicação sinótica de funcionamento do circuito de iluminação.
	- Verificar junto do circuito, o seu funcionamento e registar a hora de início e fim de funcionamento.
- 4. Ao funcionamento do Alarme de necessidade de troca de lâmpadas.
	- Introduzir no supervisor um número de horas de aviso superior ao número de horas de funcionamento e verificar que não é criado nenhum alarme (1º);
	- Introduzir no supervisor um número de horas de aviso igual ao número de horas funcionamento (2º);
	- Verificar, no supervisor, o aparecimento de um alarme de necessidade de troca de lâmpadas;
	- Introduzir no supervisor um número de horas de aviso inferior ao número de horas funcionamento (3º);
	- Verificar, no supervisor, a criação de um alarme de necessidade de troca de lâmpadas.

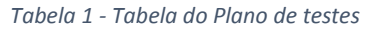

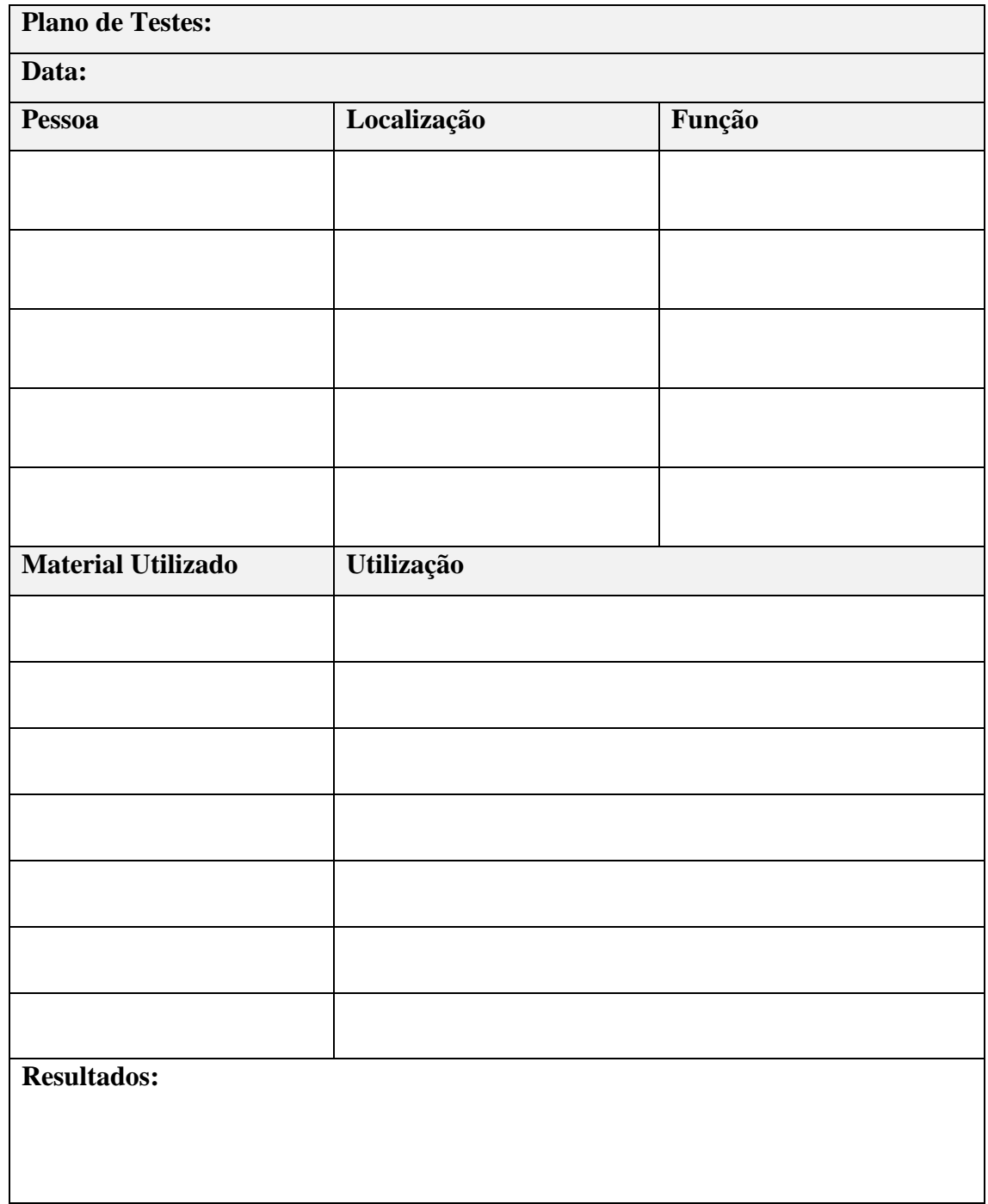

| <b>Ventilador</b>                 |                             |              | Início do Teste |             | <b>Fim do Teste</b> |                |       |  |  |
|-----------------------------------|-----------------------------|--------------|-----------------|-------------|---------------------|----------------|-------|--|--|
|                                   |                             |              | Data:           |             |                     |                | Data: |  |  |
| Hora:                             |                             |              |                 |             |                     |                |       |  |  |
| <b>Supervisor</b>                 |                             |              |                 | Local       |                     |                |       |  |  |
|                                   | <b>Force ON / Force OFF</b> |              |                 |             |                     |                |       |  |  |
| Liga:                             |                             | Obs:         |                 | Liga:       |                     | Obs:           |       |  |  |
| Desliga:                          |                             |              |                 | Desliga:    |                     |                |       |  |  |
|                                   | Horário de Funcionamento    |              |                 |             |                     |                |       |  |  |
| <b>Resultado:</b><br><b>Horas</b> |                             | <b>Horas</b> |                 |             | Resultado:          |                |       |  |  |
| Liga:                             |                             |              |                 | Liga:       |                     |                |       |  |  |
| Desliga:                          |                             |              |                 | Desliga:    |                     |                |       |  |  |
| Alarme de manutenção              |                             |              |                 |             |                     |                |       |  |  |
|                                   |                             |              | 1 <sup>0</sup>  | $2^{\circ}$ |                     | 3 <sup>o</sup> |       |  |  |
| Número de Horas de Funcionamento: |                             |              |                 |             |                     |                |       |  |  |
|                                   | Número de Horas de Aviso:   |              |                 |             |                     |                |       |  |  |
| <b>Resultado:</b>                 |                             |              |                 |             |                     |                |       |  |  |

*Tabela 2 - Tabela referente à seção dos Ventiloconvectores do Plano de Testes*

*Tabela 3 - Tabela referente à seção das Caldeiras e Bombas de Calor do Plano de Testes*

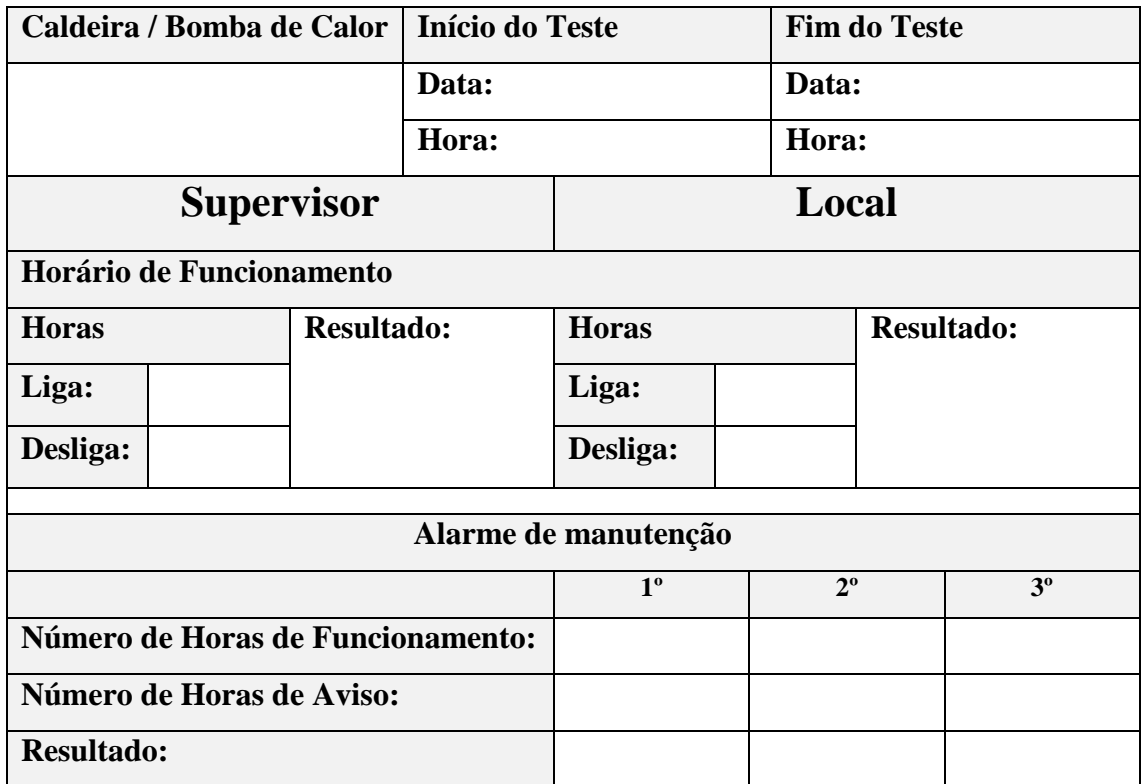

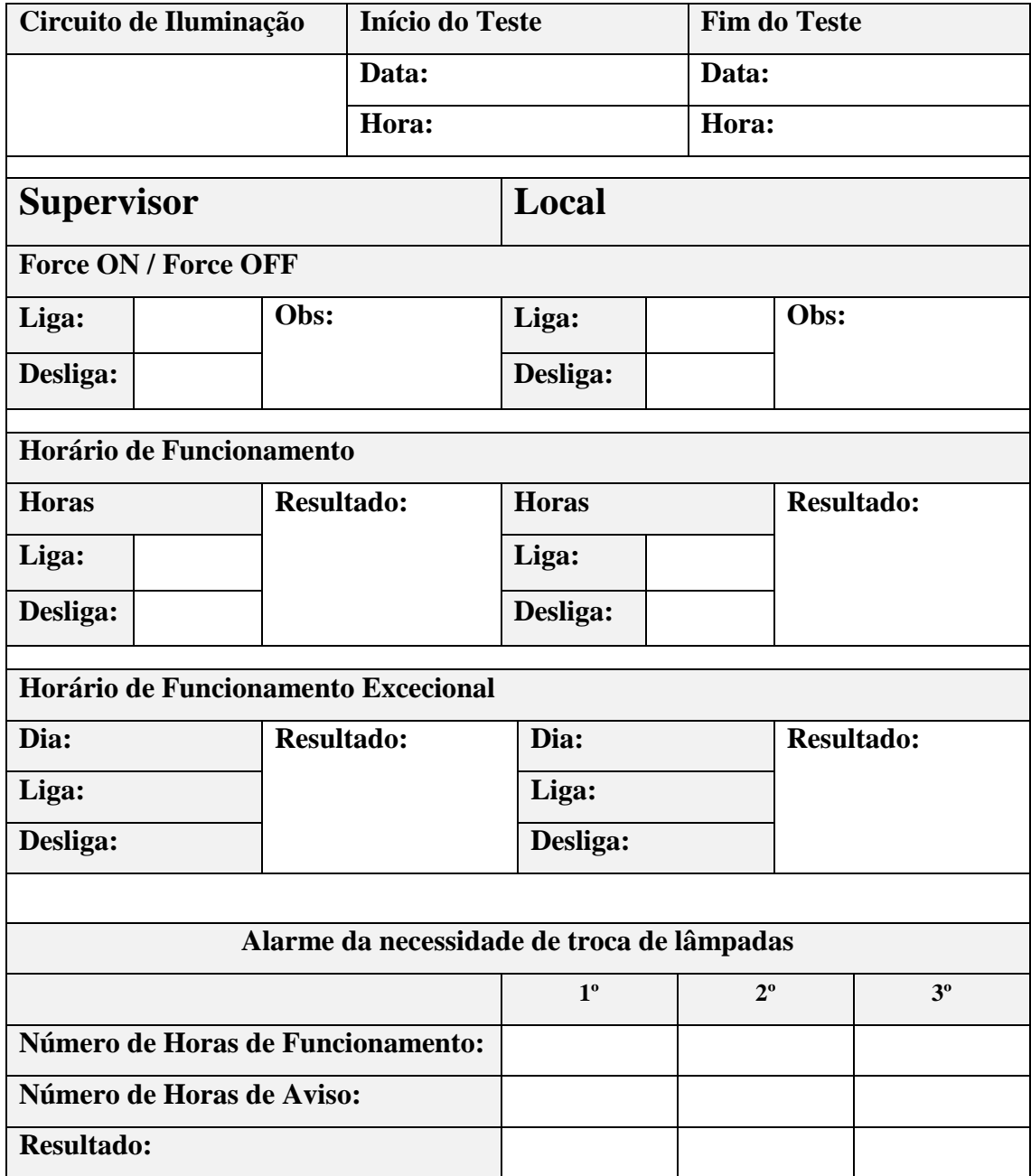

#### *Tabela 4 - Tabela referente à seção da Iluminação do Plano de Testes*